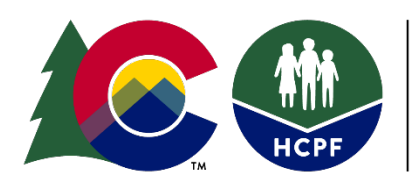

**COLORADO** Department of Health Care<br>Policy & Financing

# **Single Entry Point Rates Technical Guide**

Effective July 1, 2020, the Department of Health Care Policy and Financing (Department) is implementing a new payment methodology based on Administrative Contractual Fee For Service (FFS) and Per Member Per Month (PMPM) rates for deliverable and case management activities. For case management activities, this new methodology requires Single Entry Point (SEP) agencies to enter information in the [Benefits Utilization System \(BUS\)](https://www.colorado.gov/hcpf/benefits-utilization-system-bus-updates) to initiate payment. To ensure all case management activities are documented and billed accurately, the Department developed the following technical guide to provide specified instructions for data entry into the BUS.

Rates associated with each task outlined in this technical guide are listed in the SEP contract.

**Update Published: June 2020**

## **Table of Contents**

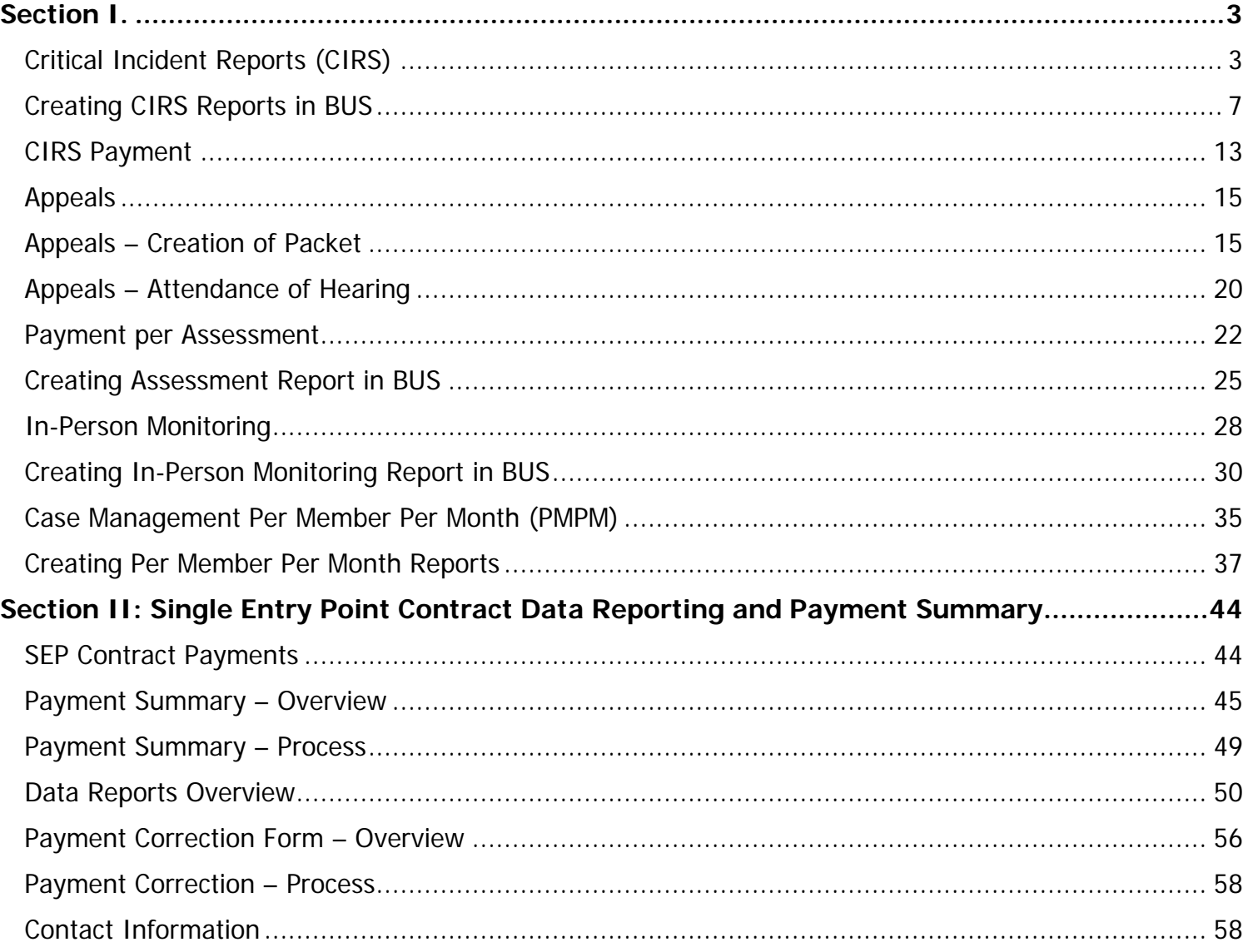

## <span id="page-2-0"></span>**Section I.**

### <span id="page-2-1"></span>**Critical Incident Reports (CIRS)**

The Case Manager is responsible for entering Critical Incident Reports (CIR) in the Department prescribed system as soon as possible, but no later than 24 hours (one business day) following notification. There are no changes to this process as a result of the new rates and payment methodology.

1. Click "Critical Incident Reports" tab for the member

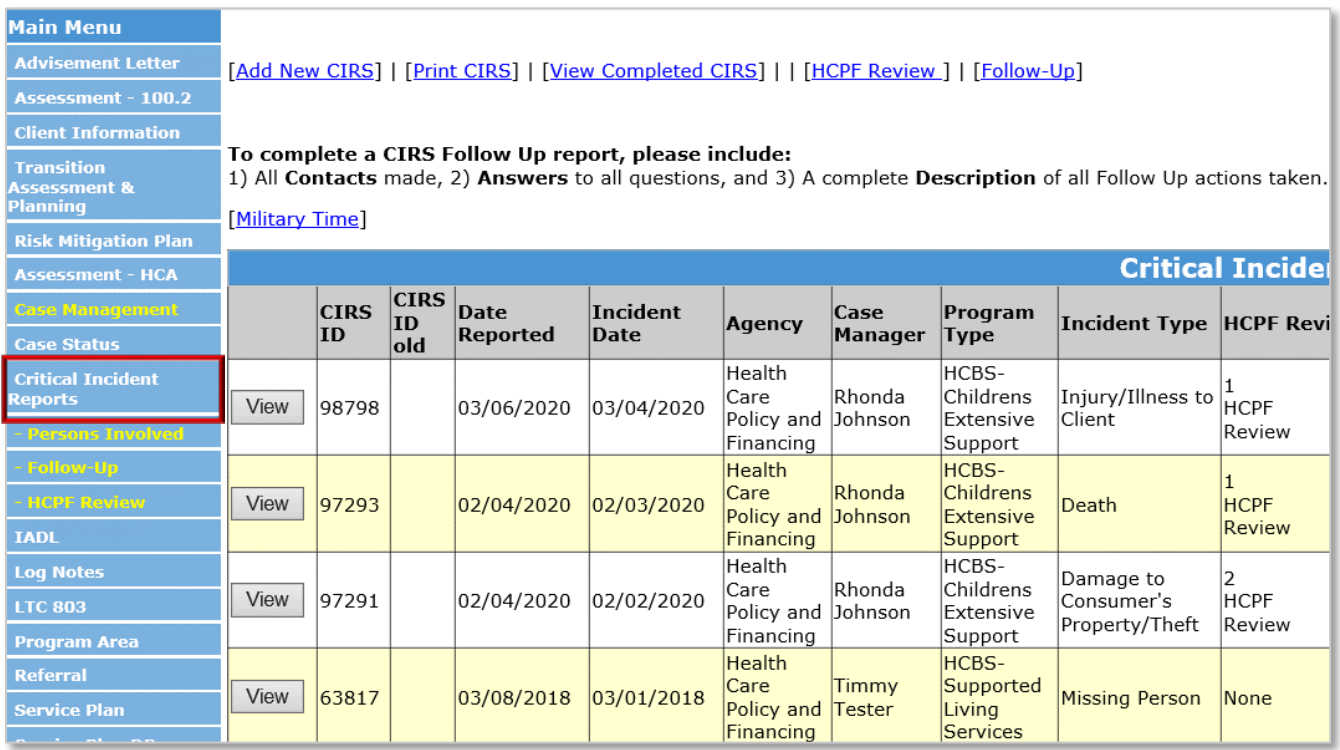

### 2. Click "Add New CIRS" tab

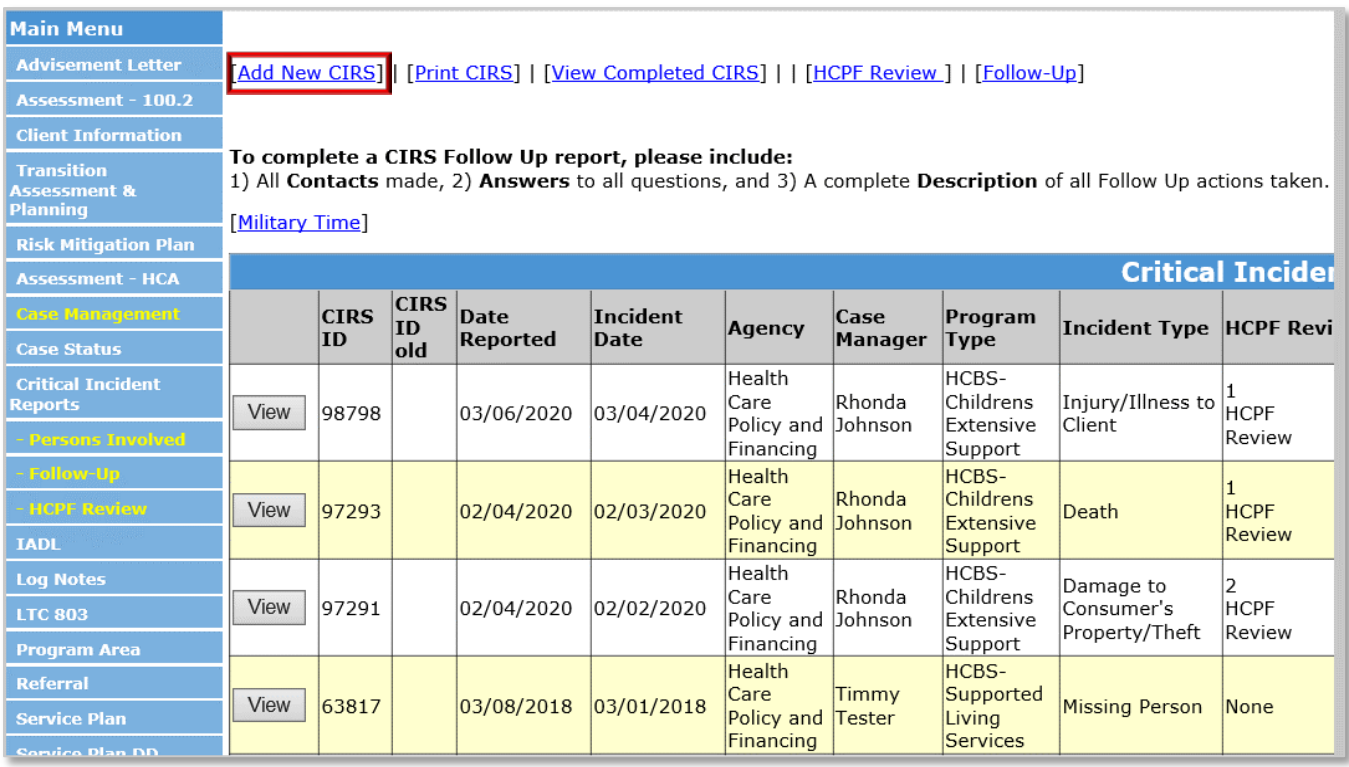

### 3. **All questions are mandatory** and must be answered

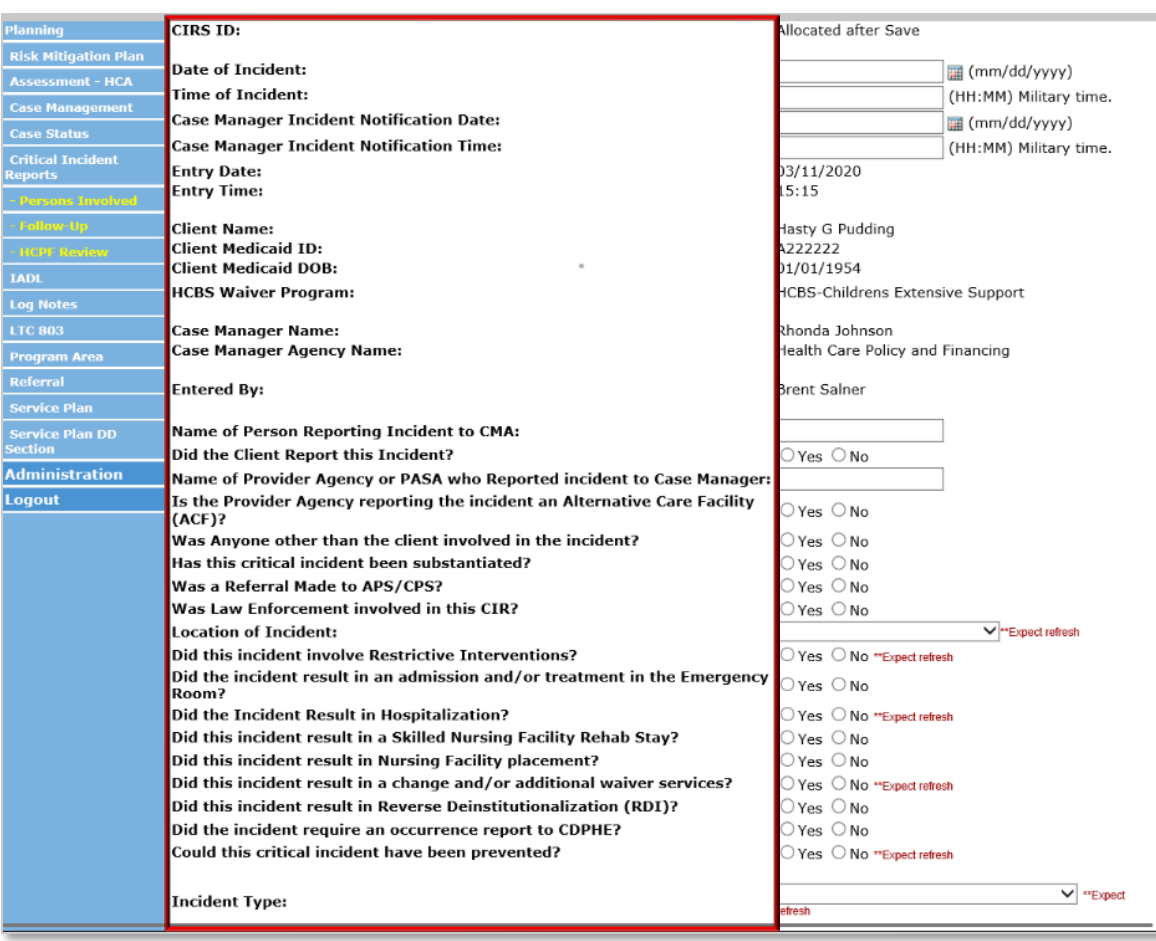

4. Once all information is entered, Save CIR and a CIRs ID will be generated.

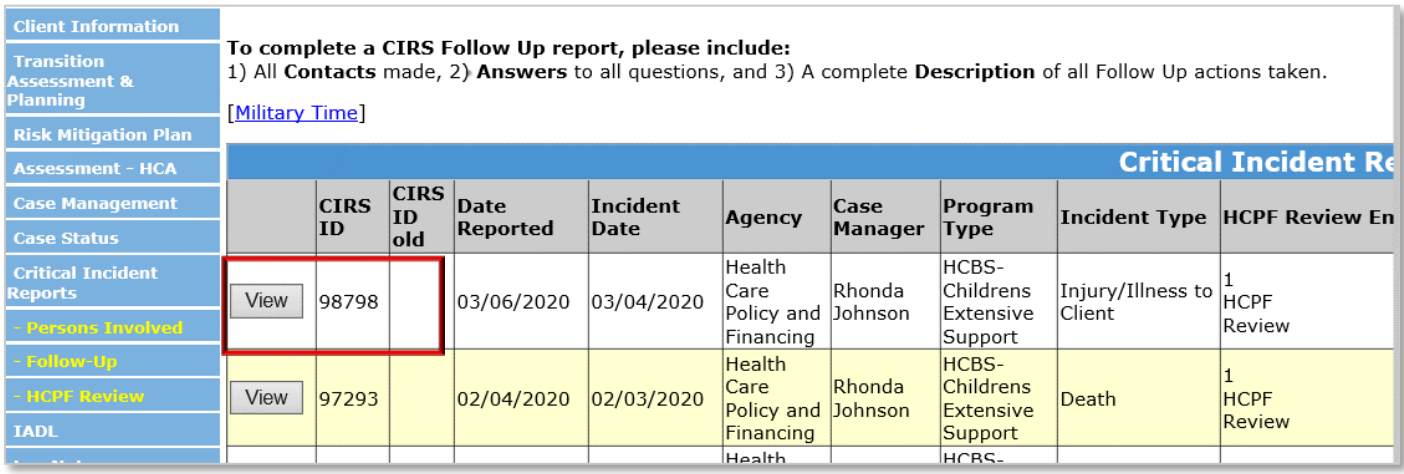

- 5. Log note CIR was completed. Note should have:
	- Person Contacted listed None
	- Type of Contact Case Documentation
	- For a new CIR Yes radio button should be selected (If follow up on existing CIR then radio button should be selected for that criteria)
	- Enter CIRs number in field
	- Save log note

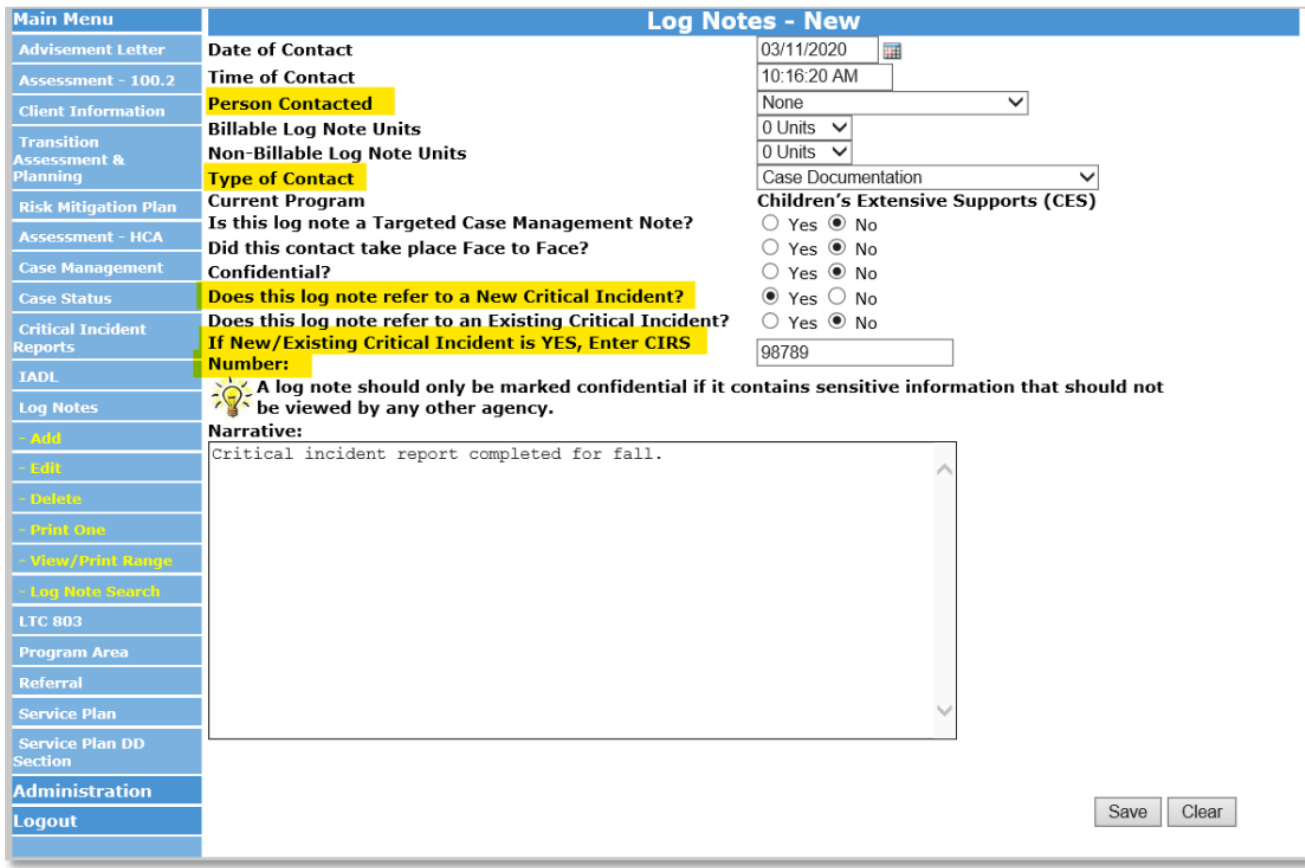

### <span id="page-6-0"></span>**Creating CIRS Reports in BUS**

SEP agencies may view all CIRs entered into the BUS by accessing reports in the BUS. The Department will pull all CIRs from the BUS to initiate payment for each month. Only Agency Administrators delegated in the BUS at each SEP will have the ability to run CIRs report data.

1. Click "Administration" tab

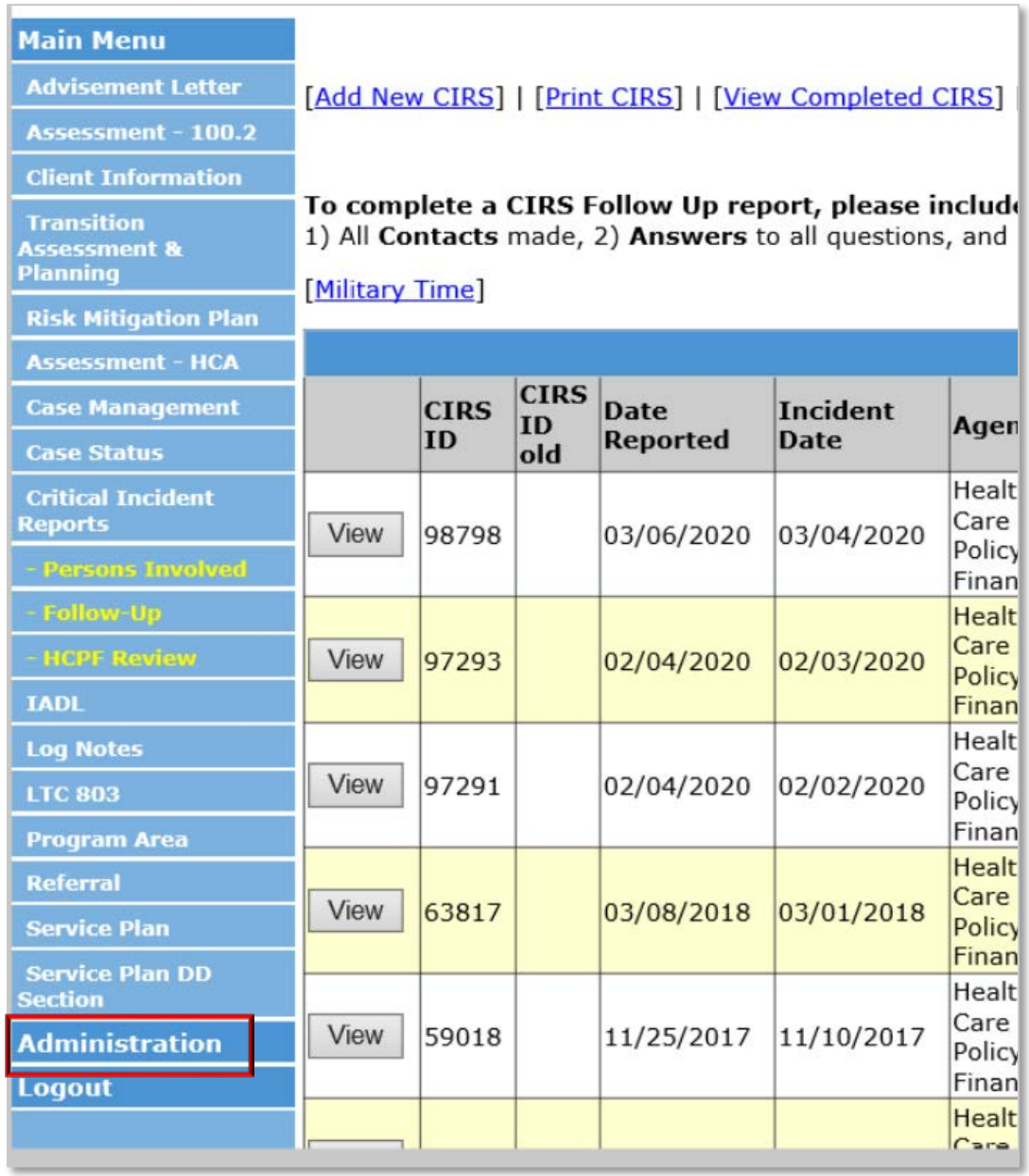

2. Click "Critical Incident Reports Search"

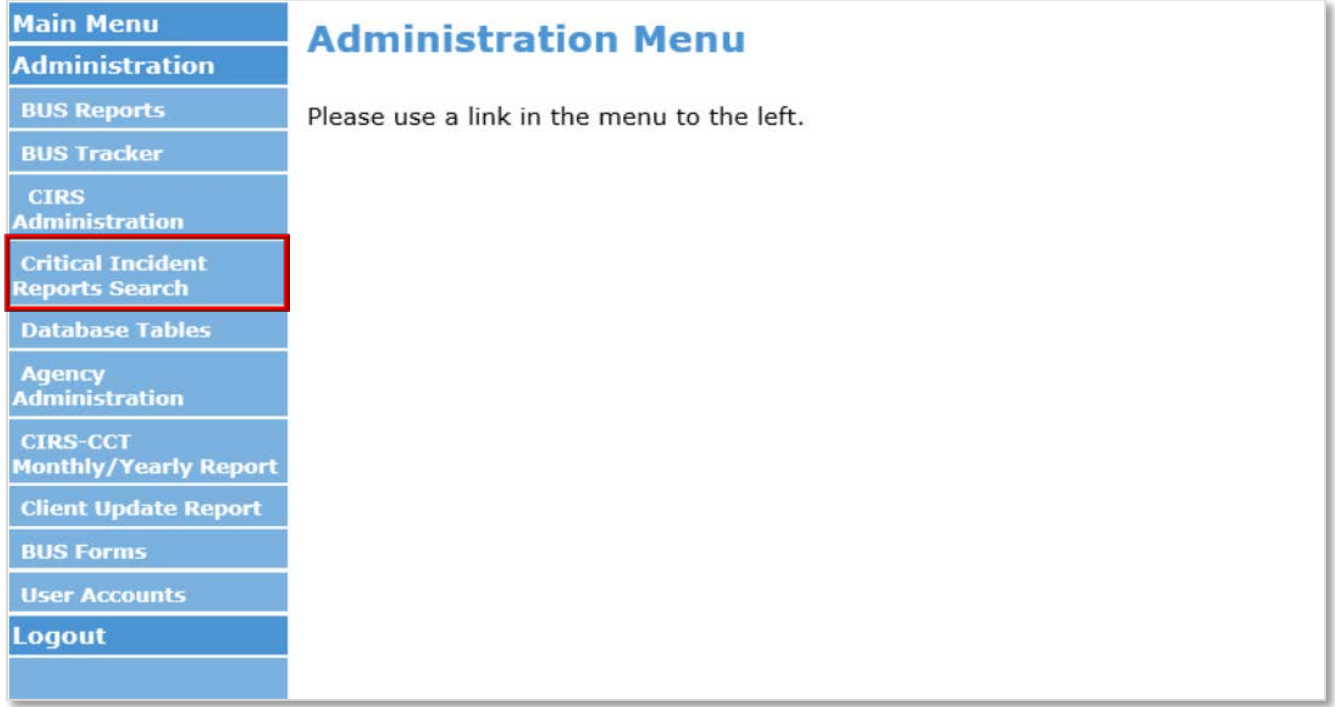

3. Complete date ranges for the specified timespan of the CIRs report

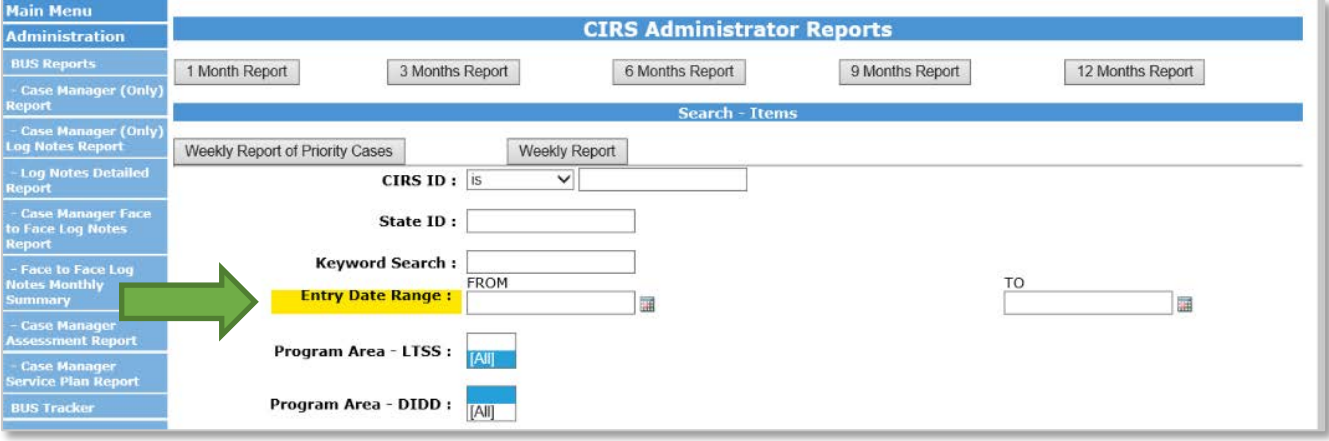

## 4. Program Area **LTSS** - select All

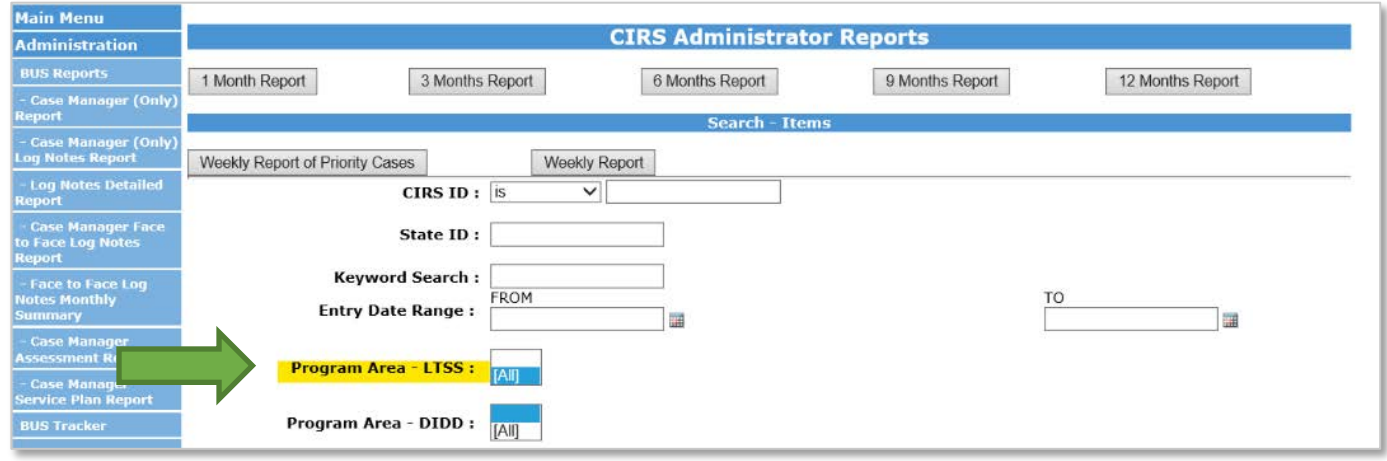

## 5. Program Area **HCBS** – select All

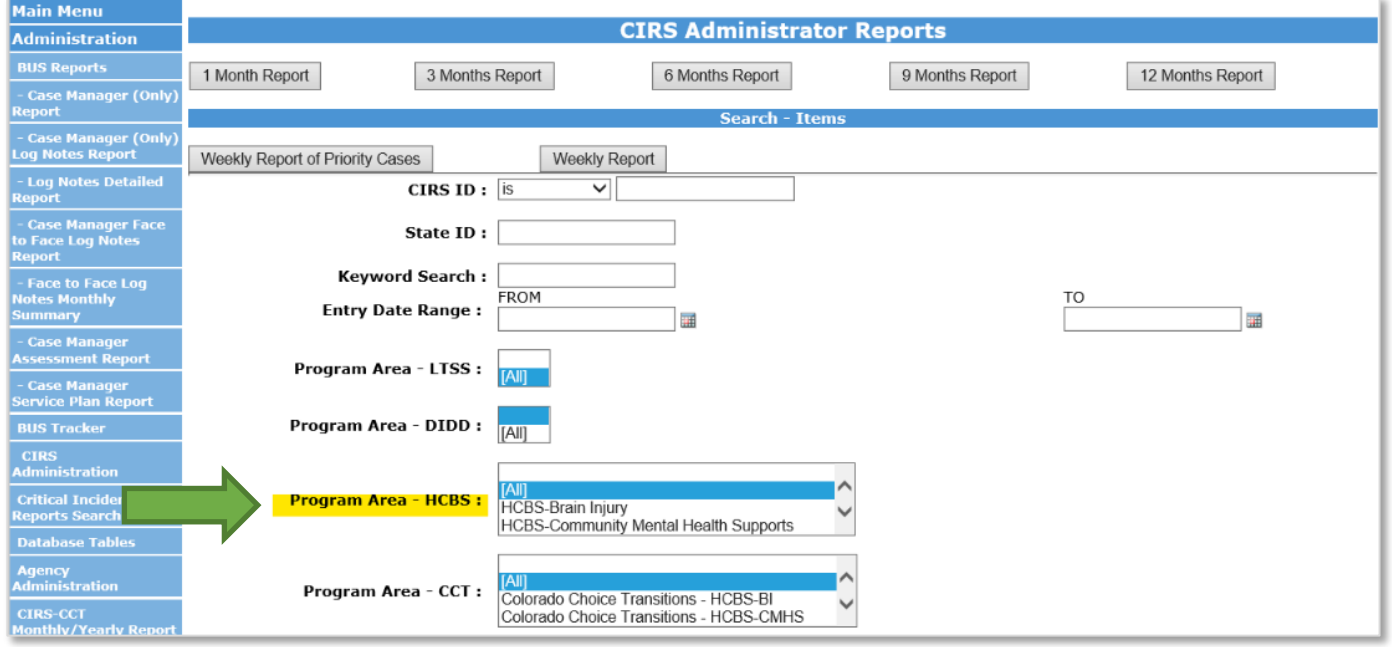

## 6. Program Area **CCT** – select All

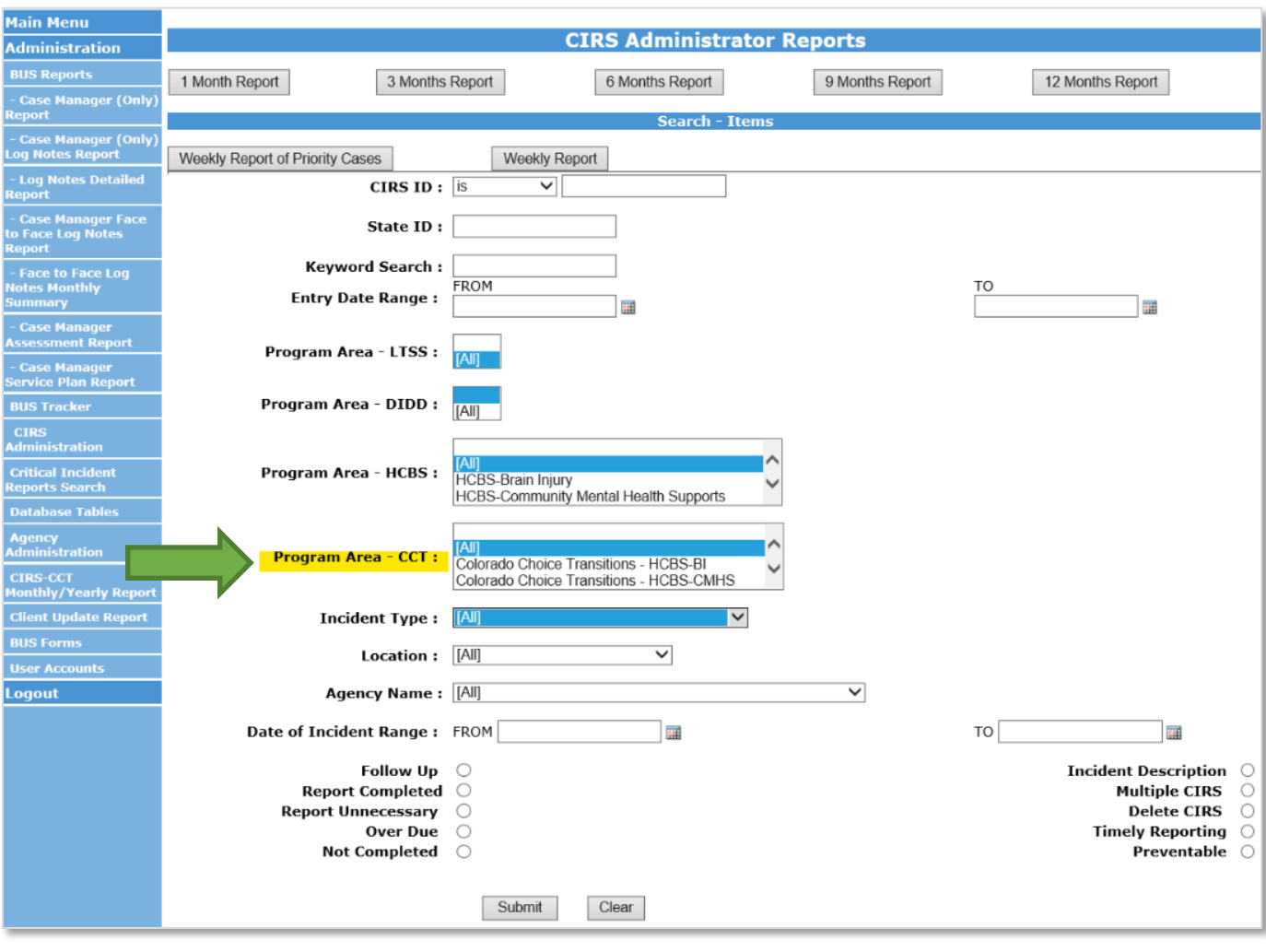

- 7. **Incident type**. This section allows reports to be created for specified incident types.
	- To create a report for a specified Incident Type, highlight the chosen Incident Type
	- To search for all Incident Types, select [All]

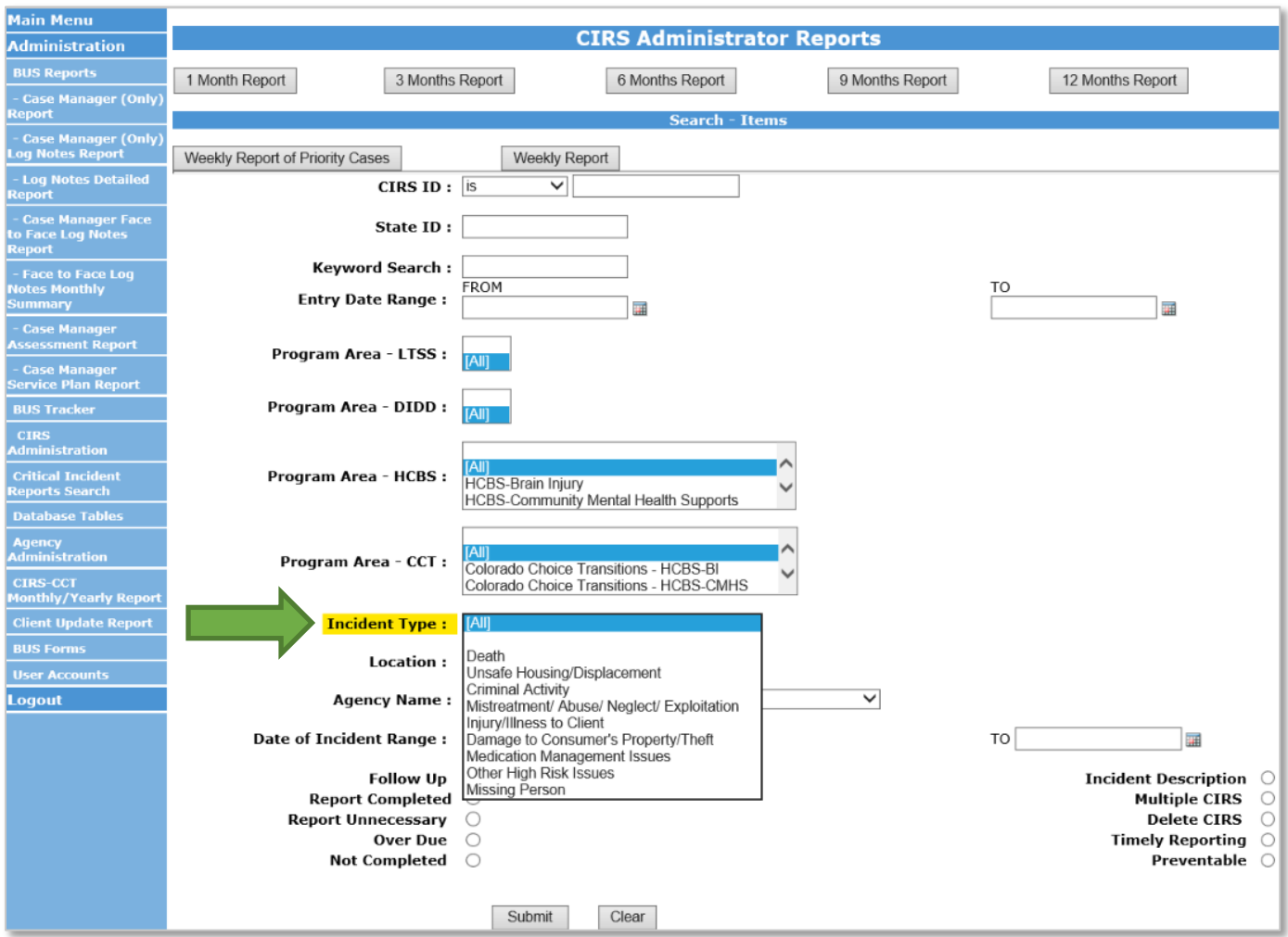

### 8. **Agency Name** - select your agency

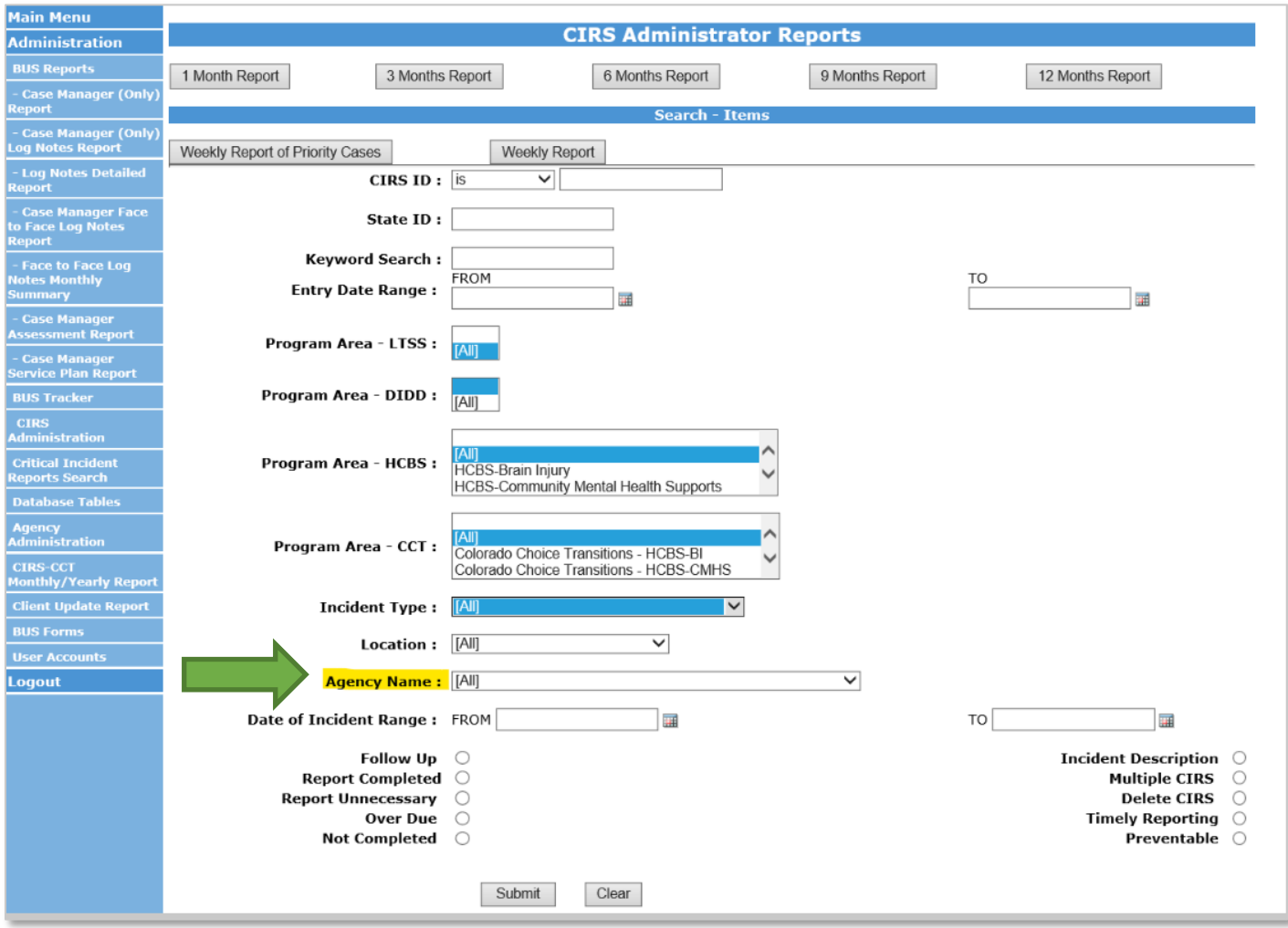

- 9. Once all information is entered, click "Submit" at the bottom of the screen.
	- This will create a report of the CIRs for the timeframe stipulated in the date ranges for your agency to verify the total number of CIRs and number of each incident type of CIRs that your agency can be reimbursed for each month.

#### <span id="page-12-0"></span>**CIRS Payment**

The reimbursement for CIRs is provided at two different rates based on the CIRs type: MANE or OTHER. The CIRs type is determined by the Incident Type selected by the user during entry into the BUS.

Description of CIRS type:

1. **Critical Incident – MANE –** Mistreatment, Abuse, Neglect, Exploitation.

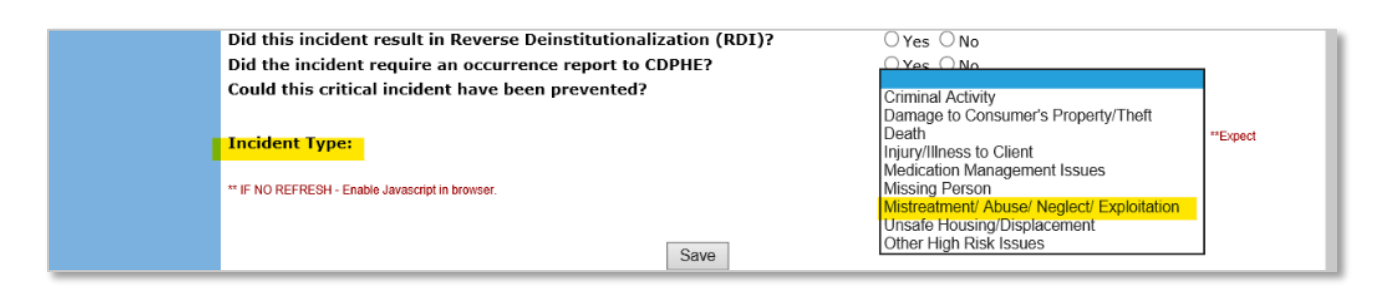

2. **Critical Incident – Other –** Criminal Activity, Damage to Consumer's Property/Theft, Death, Injury/Illness, Medication Management Issues, Missing Person, Unsafe Housing/Displacement, Other High Risk Issues.

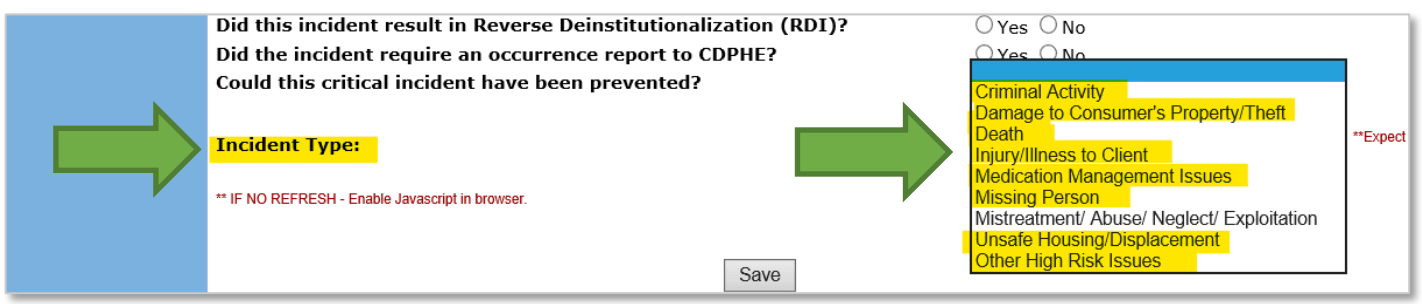

Please note: Reimbursement for CIRs is based on the initial entry of the CIR in the BUS and all follow-up entries are included in the initial payment.

Each Critical Incident entered into the BUS is reviewed by the Department to ensure that all mandatory reporting requirements are completed as well as accurate data entry of each CIR. Once reviewed, a follow up request will be completed by the Department to request an edit if any information is entered incorrectly or if the type of CIR is not identified correctly. Any CIR submitted in the BUS which do not meet the criteria of a Critical Incident will have a CIR disposition of "Not a Critical Incident Report" and will not be included in the reimbursement.

All Critical Incidents-MANE and Critical Incidents-Other must be input into the Department prescribed system and adhere to all requirements listed in the SEP Contract. The Department will pull BUS data on the eleventh (11th) day of the month, by close of business for Critical Incidents-MANE and Critical Incidents-Other from the previous month. Payment will be issued after internal review is completed.

Please refer to the Department training site on Critical Incident Reporting for any further clarification:

[www.colorado.gov/hcpf/hcbs-waiver-critical-incident-reporting](http://www.colorado.gov/hcpf/hcbs-waiver-critical-incident-reporting)

## <span id="page-14-0"></span>**Appeals**

SEPs are required to represent the Department through the appeal process in accordance with 10 CCR 2505-10, Sections 8.057 et. seq. This includes representation of its actions and defense of any adverse action at Administrative Law Judge Hearings, timely creation and distribution of appeal packets, detailed documentation throughout the appeals process, and cooperation with the Office of the State Attorney General. Full requirements of Long Term Care Appeals are outlined in the SEP contract.

Each SEP will be required to create their own appeal tracker document for use by their agency. The SEP will use their internal agency appeal tracker to verify that the report received from the Department for reimbursement each month matches their records. The steps below outline the procedure for payment for Appeals-Creation of Packet and Appeals-Attendance of hearing.

### <span id="page-14-1"></span>**Appeals – Creation of Packet**

All appeals documented in the BUS will be aligned with a Long-Term Care Notice of Action which will have been completed and entered in the BUS by the Case Manager. Case Managers will follow normal required Long-Term Care Notice of Action procedures. The following steps will need to be followed for reimbursement purposes regarding the appeals process. Steps for reimbursement Appeals - Creation of Packet are as follows:

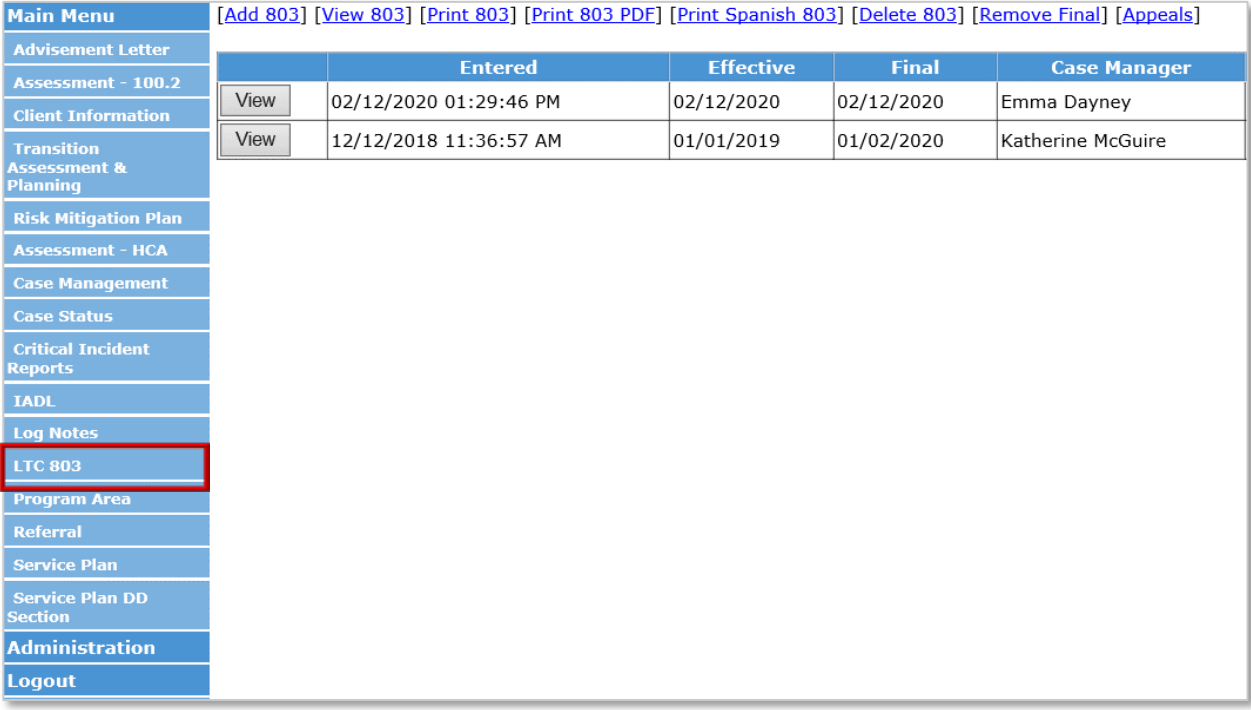

1. Click "LTC 803" from the member's record in BUS

2. Click "Appeals" tab at top of the page

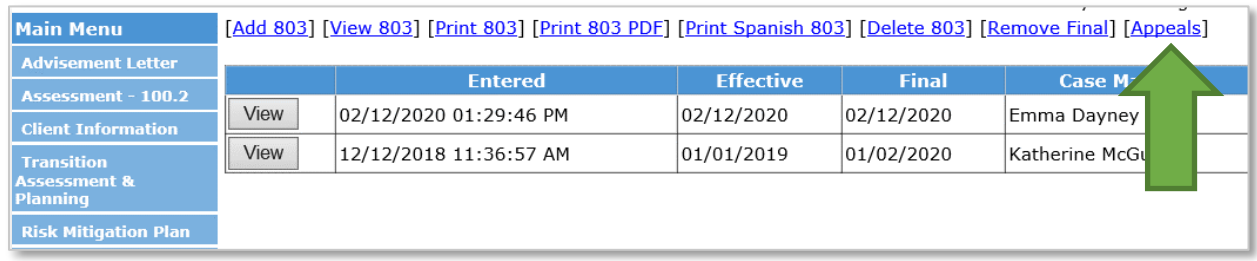

3. Click on "Add Appeal" tab

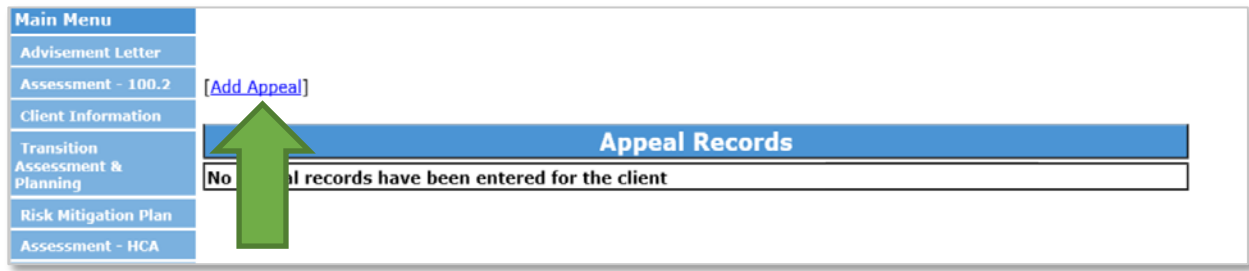

4. Click "Add" on row that corresponds to the 803 Long-Term Care Notice of Action the appeal is based on

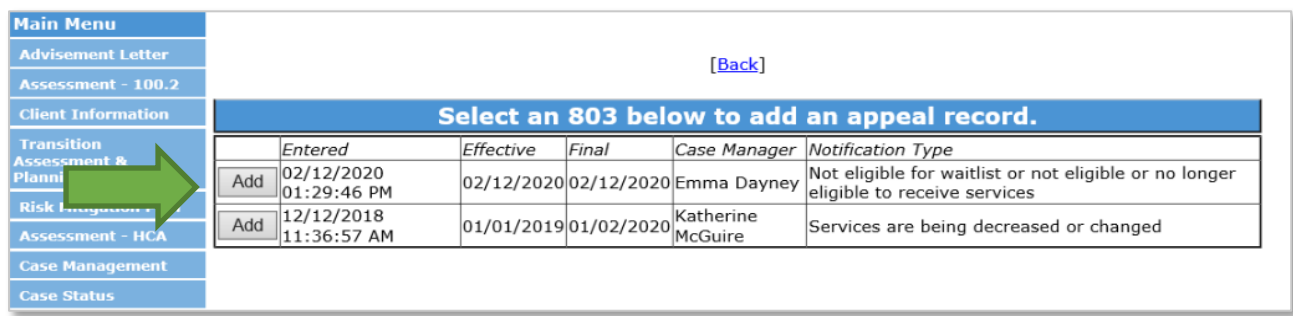

5. Enter the date the notification was received in the corresponding field and click "Save"

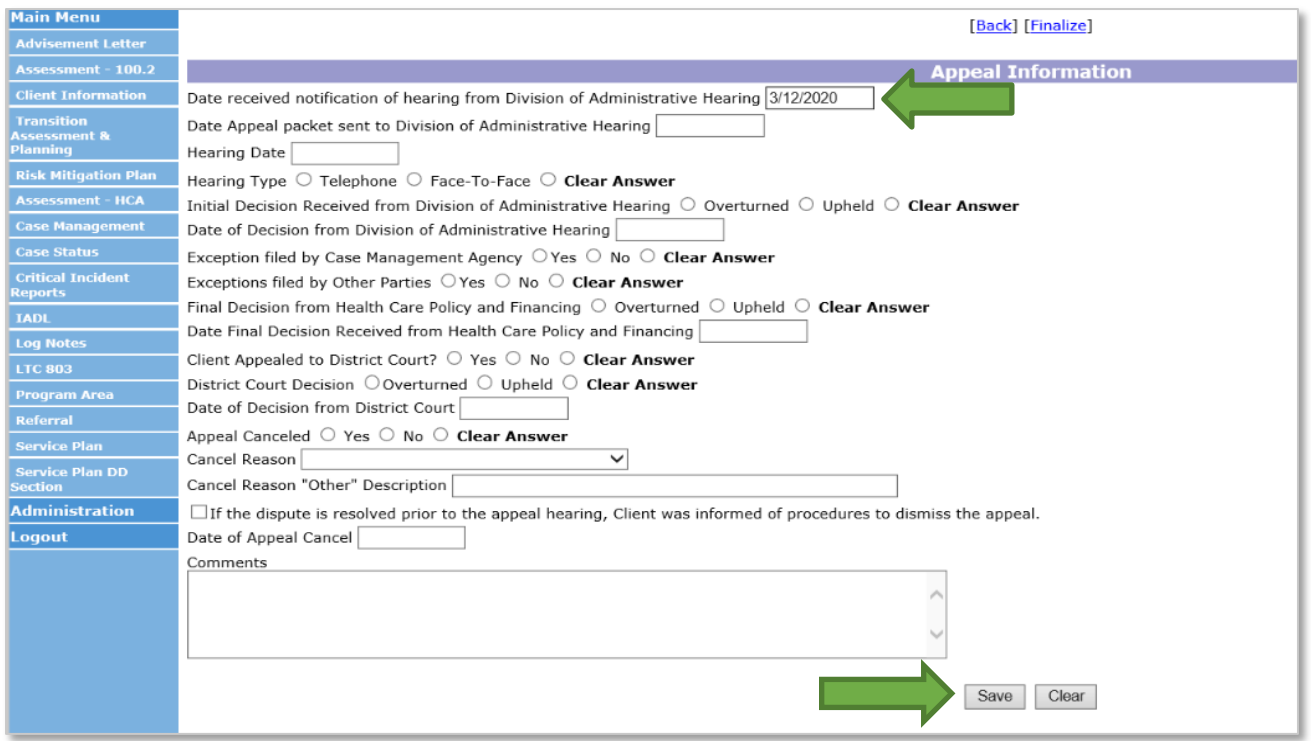

6. Add appeal record to SEP internal tracking. The appeal will then stay saved and in edit mode in the BUS when the Case Manager returns to the appeal tab

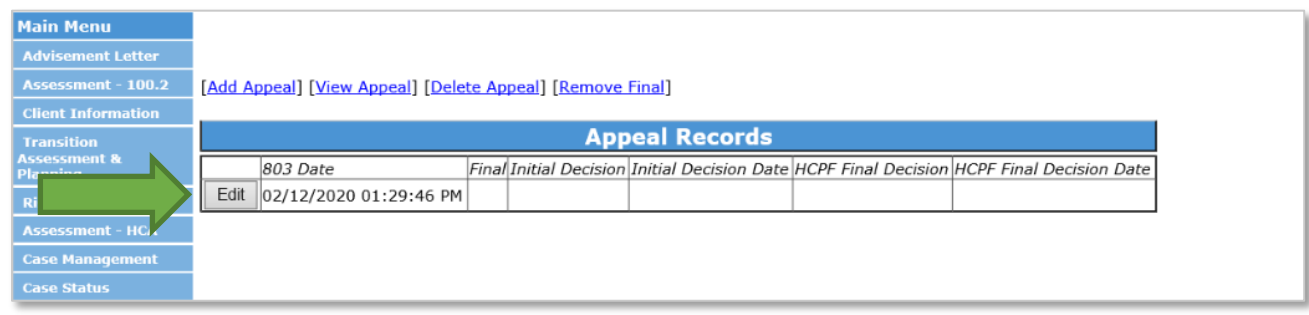

If no resolution with the member is determined prior to the scheduled appeal hearing, the Case Manager shall develop an appeals packet which contains all relevant documentation to support the denial or adverse action. The SEP shall develop an appeal's packet no earlier than twenty (20) business days prior to the date of a scheduled hearing. In the event an appeal is not entered into the BUS by the required timeframes for the previous month, it will need to be submitted through the Payment Correction process outlined in the SEP contract.

7. After the appeals packet is completed and officially sent to the Division of Appeals Court, the Case Manager will go back to the appeal tab for the corresponding 803 Long-Term Care Notice of Action in the BUS and complete the field for "Date Appeal packet sent to Division of Administrative Hearing" and click "Save". Do not complete any other fields until after the Initial Decision is received. The SEP will update their internal appeals tracker with this information. The Department will use this field to generate the monthly report for reimbursement of the Appeals-Creation of Packet. Case Managers must create a log note stating the appeals packet was sent to Administrative Courts.

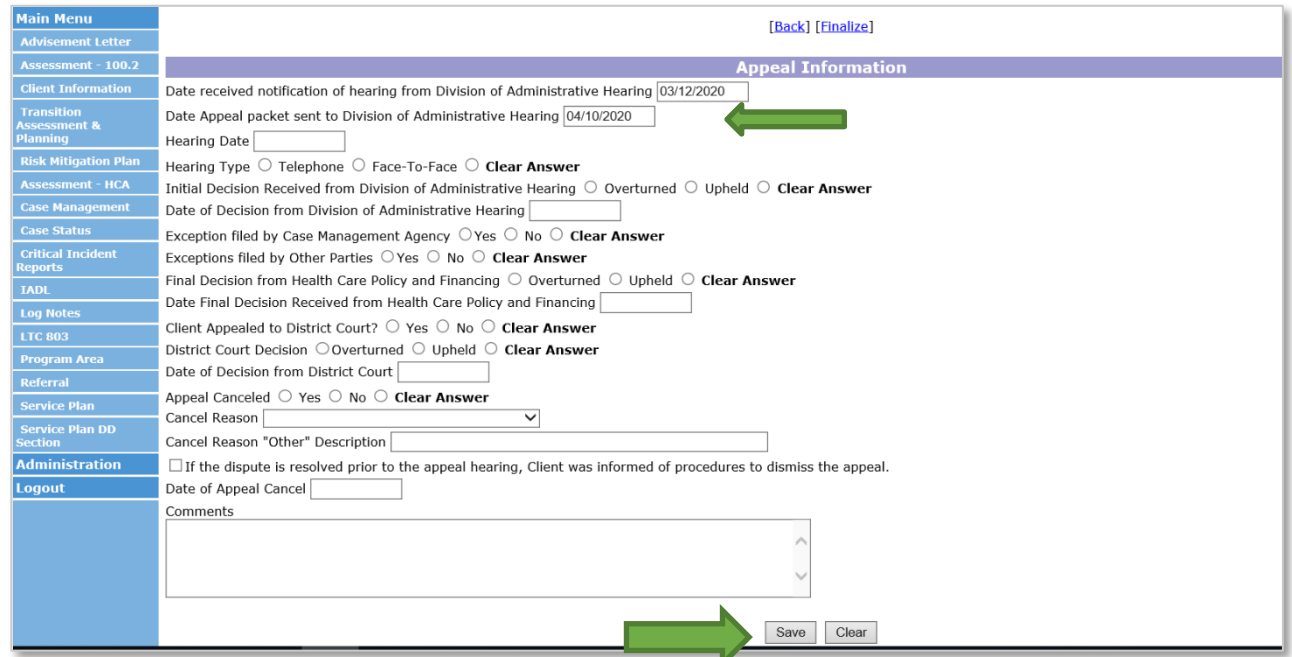

If an appeal packet is completed within the timeframes described in the SEP contract and the Member withdraws the appeal after that timeframe or the Administrative Law Judge reverses the decision to have the appeal heard, the SEP will still receive payment for the creation of the appeal packet. In order to receive reimbursement, the Case Manager must complete required documentation in the BUS.

Required documentation in the BUS includes:

- Update the appeals tab with the date the appeal packet was sent to the Division of Administrative **Hearing**
- Add a log note and update the section in the appeal tab
- Select Appeal Canceled or dispute resolved with a reason for cancellation or resolution
- Once this tab is completed, the Case Manager must save and finalize the appeal information

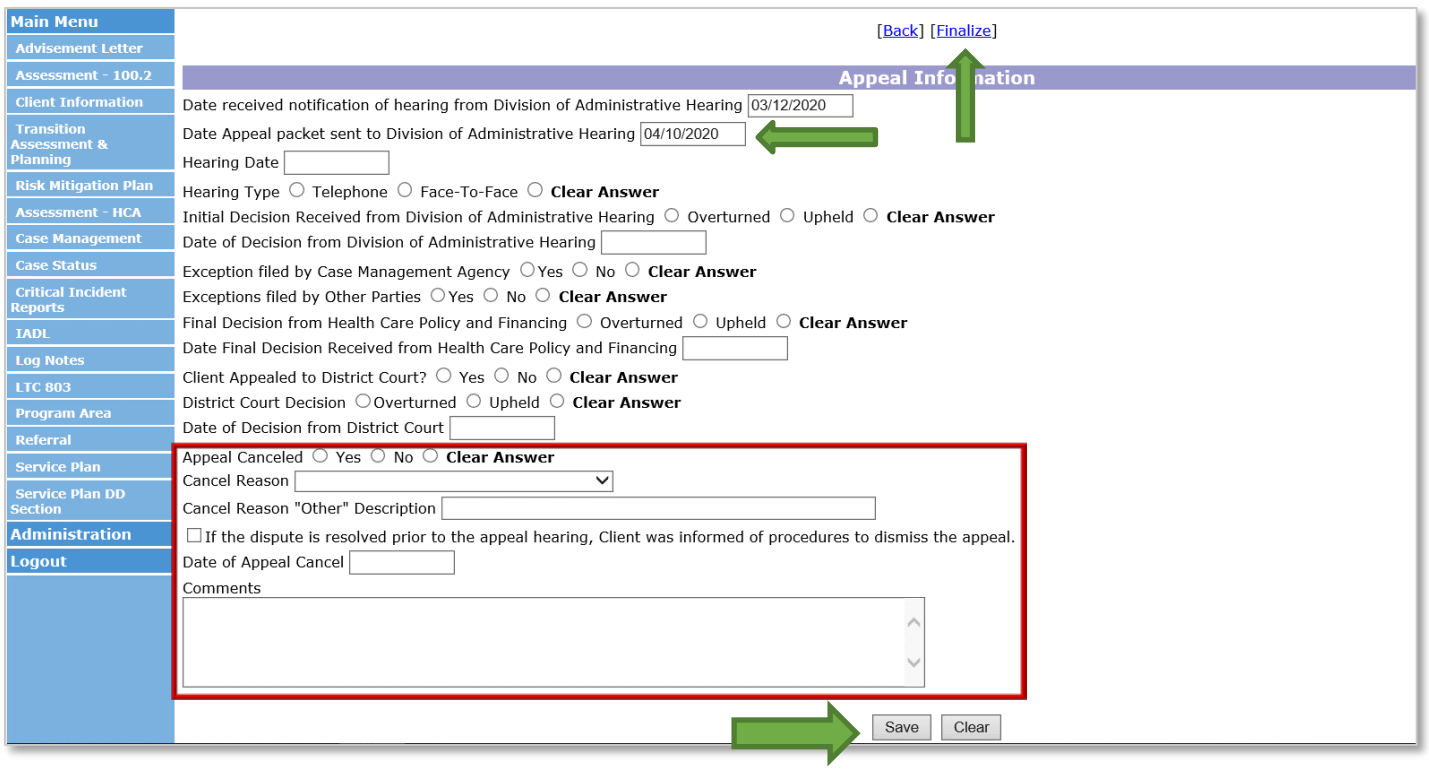

The SEP shall ensure that all Appeals - Creation of Packet are input in the BUS and adhere to all requirements listed in the SEP Contract. The Department will review BUS data on the eleventh (11<sup>th</sup>) day of the month, by close of business for the development of appeals packets from the previous month. This payment for Appeals - Creation of Packet will be made once the deliverable is reviewed and accepted by the Department.

### <span id="page-19-0"></span>**Appeals – Attendance of Hearing**

The SEP shall represent its actions at Administrative Law Judge Hearings when the Member appeals a denial or adverse action affecting a Member's program eligibility or receipt of services.

Payment for Attendance of Hearing will not be issued until there has been an initial decision received in writing by the SEP. Appeals-Attendance at Hearing payment will include all hearings that must be attended by the SEP in order for a final decision to be made. The SEP will not be reimbursed more than once for multiple hearings attended regarding the same Member's appeal. Steps for reimbursement for attendance of an appeal are as follows:

- 1. The case manager shall attend all hearings associated with an appeal by the Member and create a log note of all actions taken associated with the appeal including: Attending the Hearing, initial decision, any exceptions filed and the receipt of the Final Decision.
- 2. When the Initial Decision is received, the case manager will go back to the appeal tab for the corresponding 803 Long-Term Care Notice of Action and complete the following fields:
	- Initial Decision Received from Division of Administrative Hearing
	- Date of Decision from Division of Administrative Hearing, and
	- Click "Save"

The Department will use these fields to generate the report for monthly reimbursement of Appeals-Attendance of Hearing.

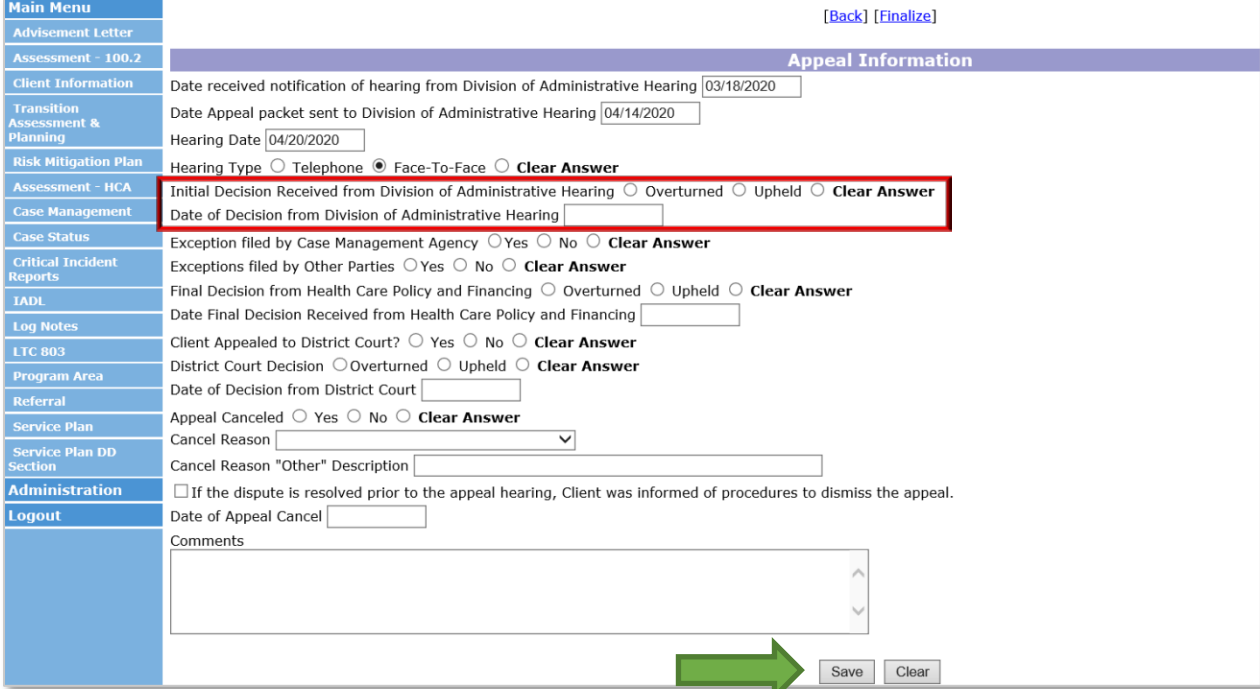

3. When the Final Decision is received, the case manager will go back in to the appeal tab for the corresponding 803 Long-Term Care Notice of Action and must complete all remaining fields starting with Exception filed by Case Management Agency, click "Save" and then "Finalize".

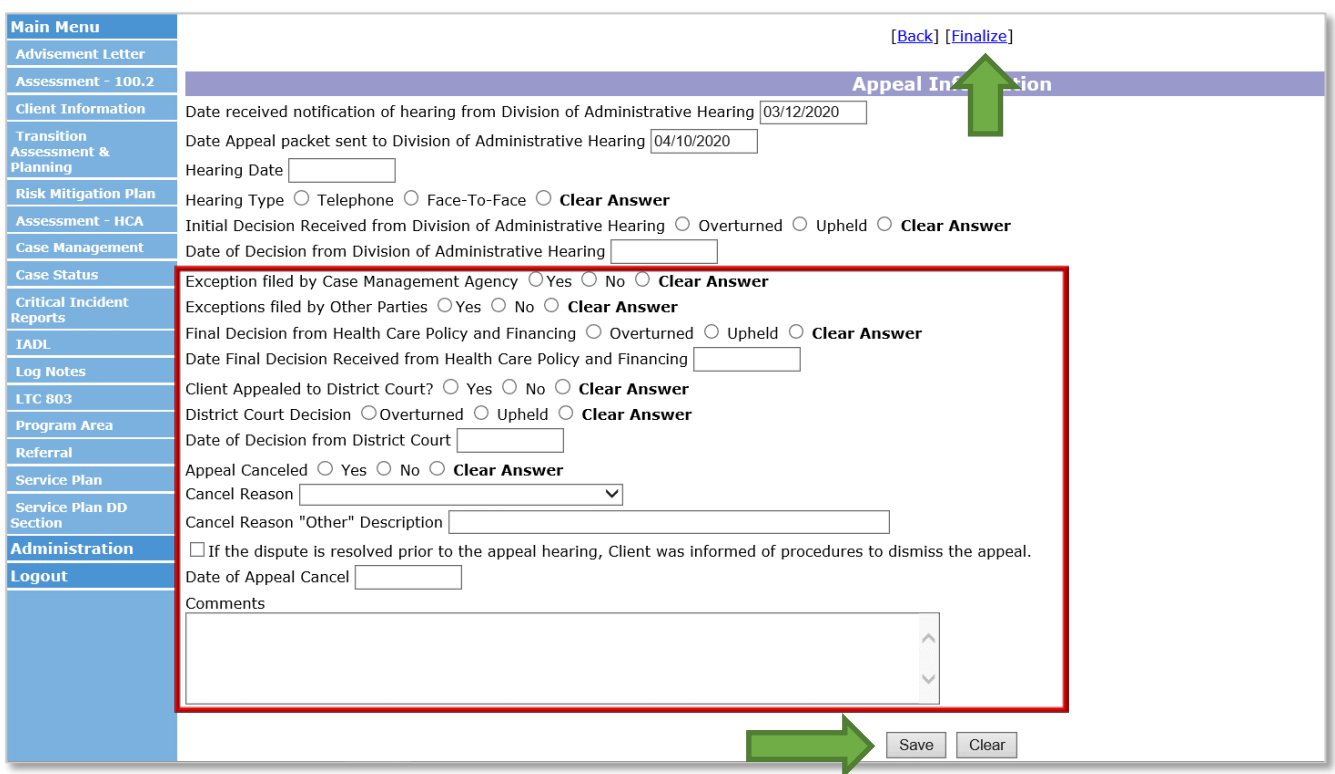

**Note:** the BUS is currently adding a duplicate record each time the appeal tab is updated and saved. Each record is updated with the new information each time the case manager updates the record and saves. When one record is finalized, all records finalize at that time as pictured below. The Department is aware of the issue and is working to resolve it. Reimbursement for the appeals will be based on the number of Member records and not the duplicate copies currently replicating per Member.

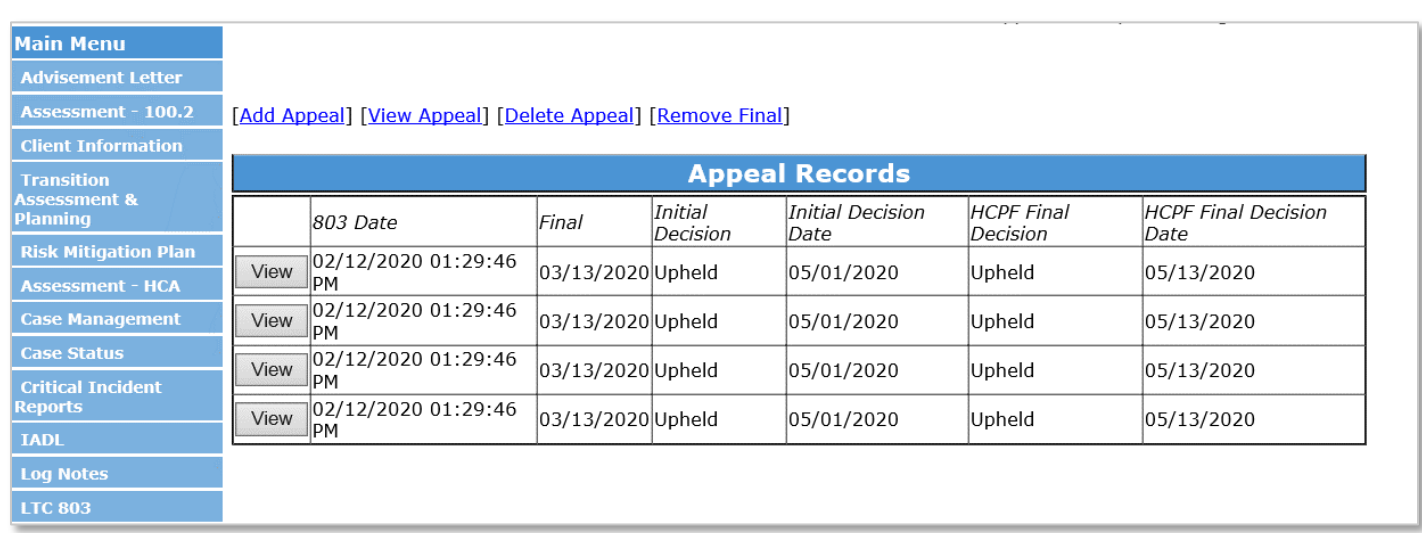

If an appeal is attended by the case manager and the Member does not attend, the SEP will still be reimbursed for attending the appeal hearing after the initial decision is received and the steps listed above are accurately documented in the BUS and the appeal is finalized.

The SEP shall ensure all areas of the "Appeals - Attendance at Hearing" information are entered in the BUS and adhere to all requirements listed in the SEP Contract. The Department will review BUS data on the eleventh (11<sup>th</sup>) day of the month by close of business, for attendance of hearing from the previous month. Payment for attending appeal hearings will be made once the deliverable is reviewed and accepted by the Department.

In the event that an appeal notification is received from a Member and no 803 Long-Term Care Notice of Action was issued by the SEP, the SEP will still be reimbursed for all appeal activities. The case manager will document all appeal activities through log notes in the BUS. The Member's case will be added to SEP's internal appeals tracker and the work completed will be submitted through the Payment Correction process the month after each activity is completed. Do not add an appeal in the BUS through the LTC 803 tab if there is no corresponding 803 Long-Term Care Notice of Action.

### <span id="page-21-0"></span>**Payment per Assessment**

The SEP shall perform all Initial and Continued Stay Review Functional Eligibility Assessments for the operation of a SEP agency in accordance with §25.5-6-104, C.R.S., 10 CCR 2505-10, Section 8.401, and 10 CCR 2505-10, Sections 8.393.2 et seq.

The reimbursement for assessments is provided at two different rates based on the assessment type: Initial Functional Eligibility and Continued Stay Review- Functional Eligibility (CSR). The assessment type is determined by the Event Type selected by the Case Manager during entry into the BUS.

Description of Assessment Types:

1. **Initial Functional Eligibility -** Initial Review, Deinstitutionalization (DI), Reverse DI. Initial Functional Eligibility assessments are reimbursed per assessment.

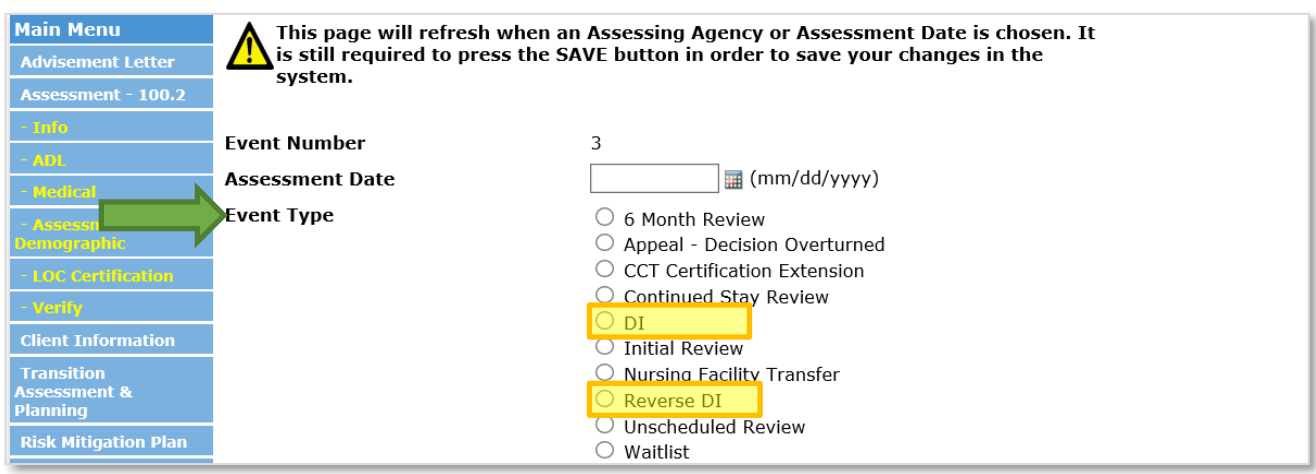

2. **Continued Stay Review- Functional Eligibility -** Continued Stay Review, Nursing Facility Transfer, Unscheduled Review. Continued Stay Review assessments are reimbursed per assessment.

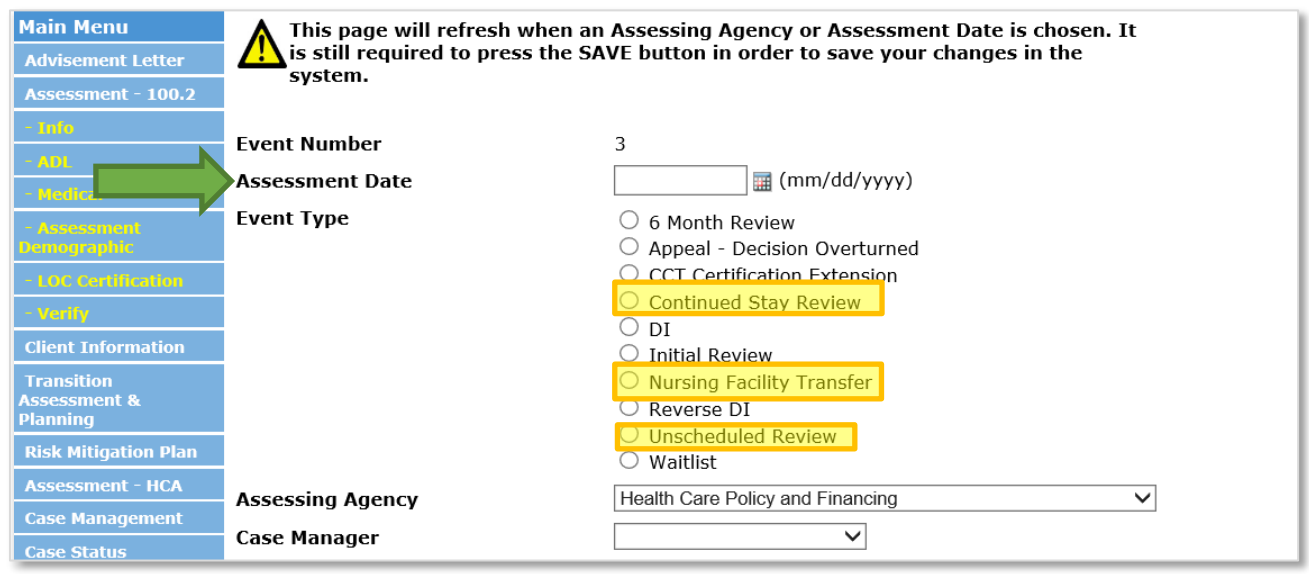

The SEP shall receive payment for conducting all Initial Functional Eligibility Assessments and Continued Stay Review - Functional Eligibility Assessments as identified in the SEP contract. To be eligible for reimbursement each assessment must have one of the previous pictured Event Types and all of the information outlined in the next three steps entered in the BUS by the case manager or it will not populate on the report the Department pulls for reimbursement.

1. The assessment must have an Assessment Date

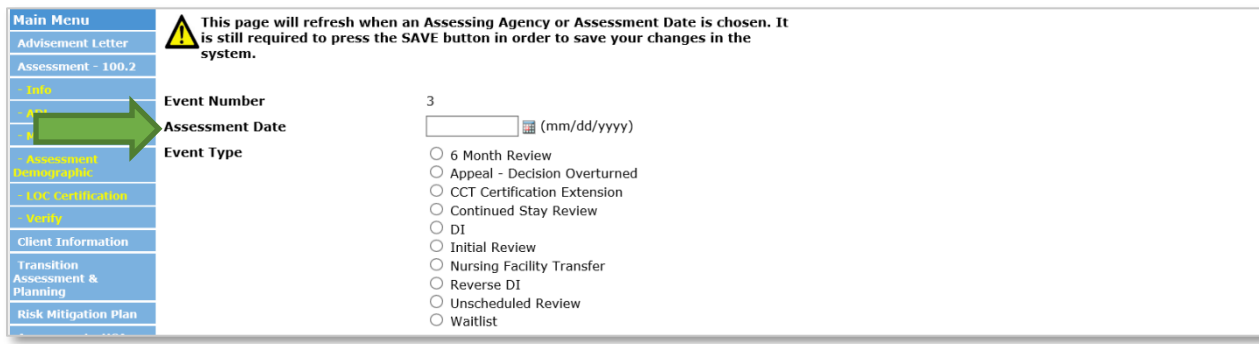

2. The Program Approval must have a selection from both drop down options in the "LOC Certification (Info)" tab.

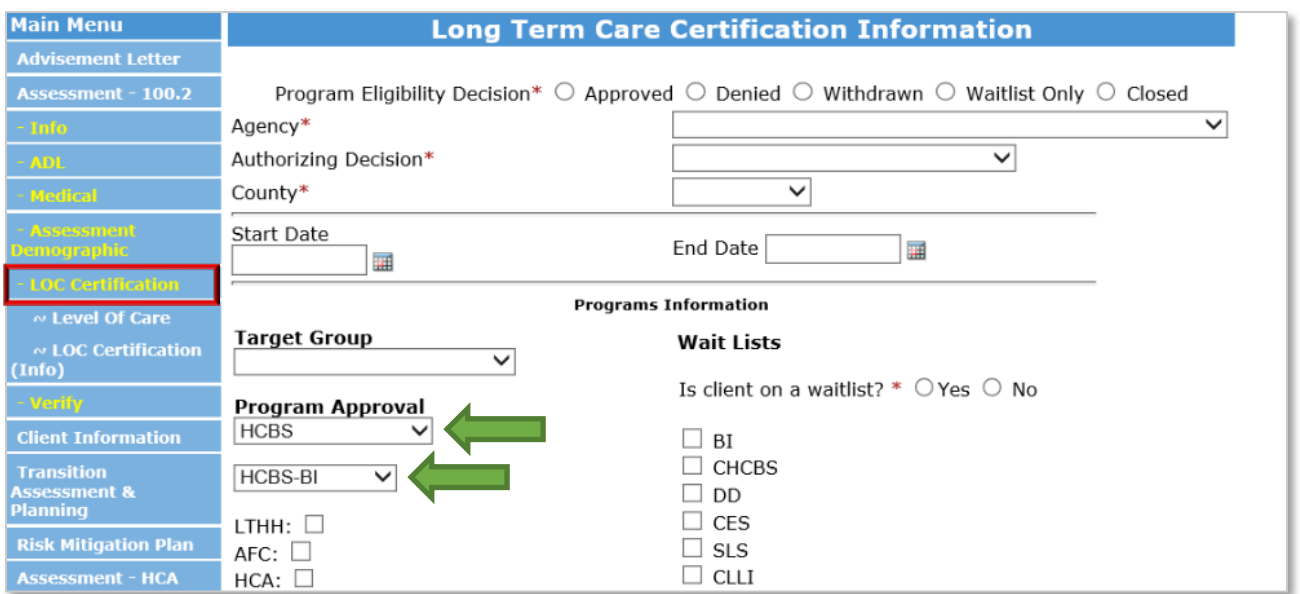

\*Members who are functionally denied or have withdrawn their assessment request after the home visit is completed will not have a program approval area. The case manager will select Denied or Withdrawn from the program eligibility decision options and verify the assessment to receive payment.

For members who only receive Long Term Home Health (LTHH), it is required to select Target Group and the LTHH box must be selected.

3. The assessment must be verified in the BUS by the timelines specified in the contract.

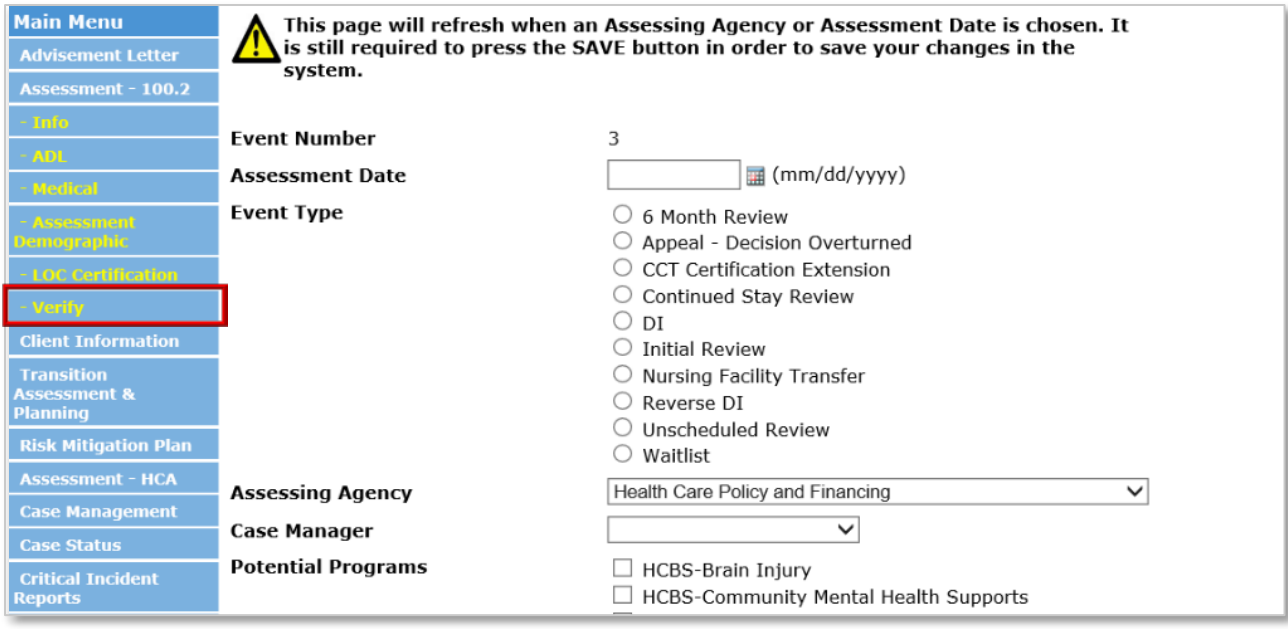

The Department will pay for Initial Functional Eligibility Assessments and Continued Stay Review – Functional Eligibility Assessments completed for the month with a verify date based on data reports pulled from the BUS on the eleventh (11<sup>th</sup>) day of the month for assessments from the previous month. In addition to the reimbursement rate for Initial and Continued Stay Review Functional Eligibility Assessments, SEPs designated as rural/frontier, as determined by the Colorado Rural Health Center [\(Click Here for Map\)](http://coruralhealth.wpengine.netdna-cdn.com/wp-content/uploads/2013/10/2018-map.pdf), will automatically receive payment for Rural

Travel Add-On based on the member's location in the BUS. In the event that an assessment is not entered in the BUS by the tenth  $(10<sup>th</sup>)$  day of the month, by close of business, for the previous month it will need to be submitted through the Payment Correction process.

### <span id="page-24-0"></span>**Creating Assessment Report in BUS**

SEP agencies may view all assessments entered into the BUS by accessing reports in the BUS. Only Agency Administrators delegated in the BUS by the SEP will have the ability to run Assessment report data.

1. Click "Administration" tab

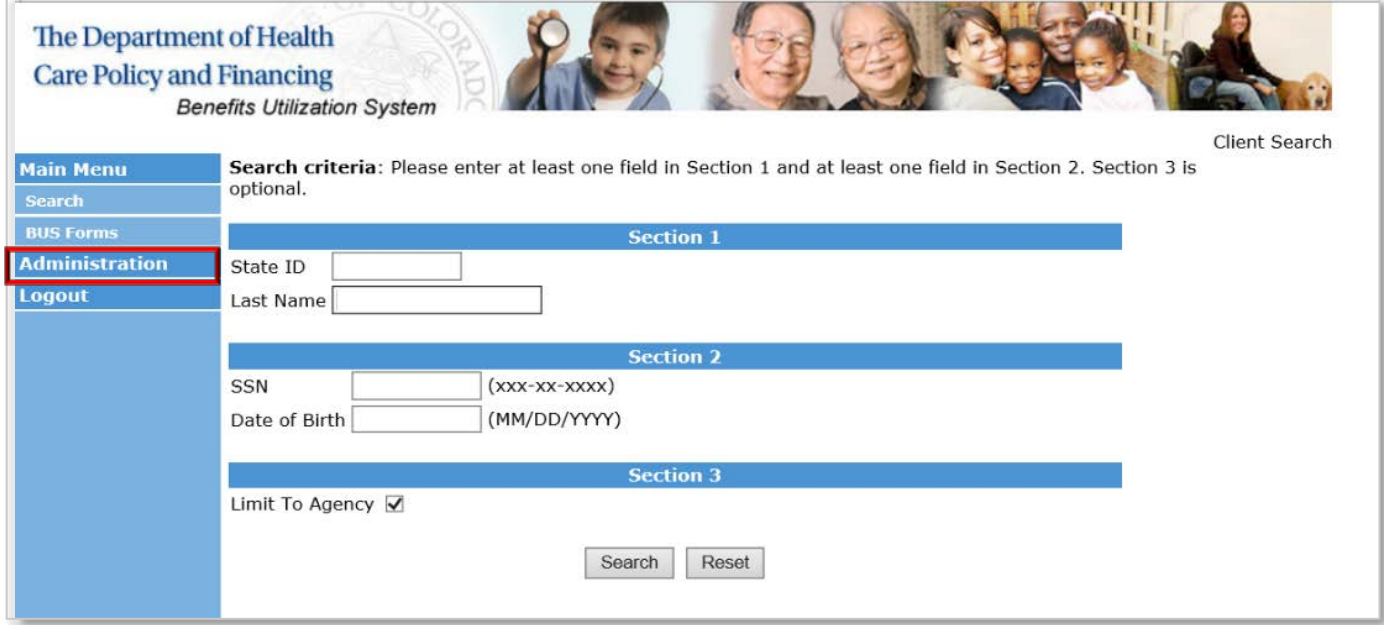

### 2. Click "BUS Reports" tab

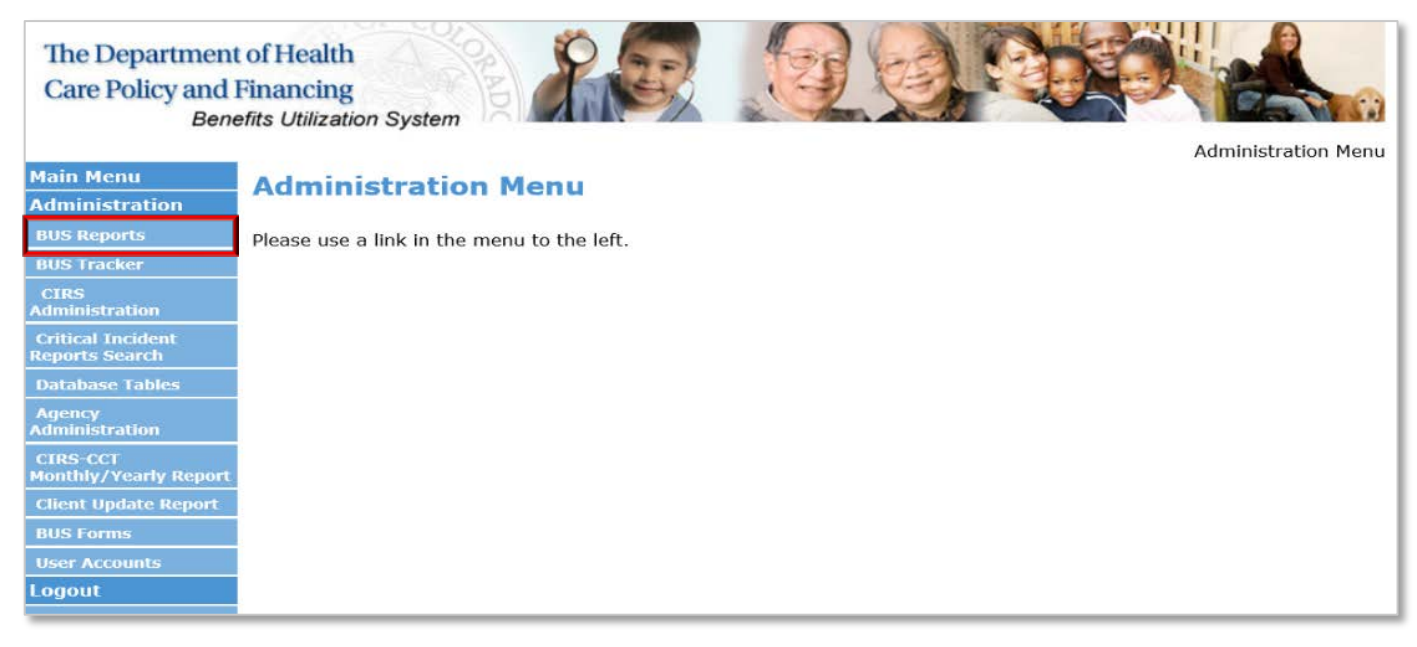

#### 3. Click "Assessment" tab

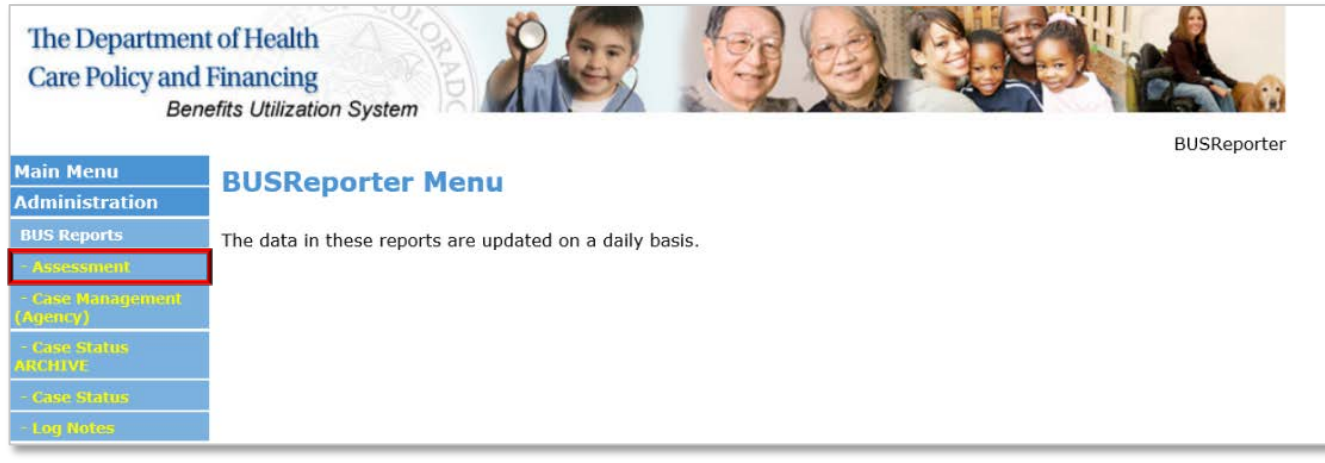

4. Agency - Select your agency

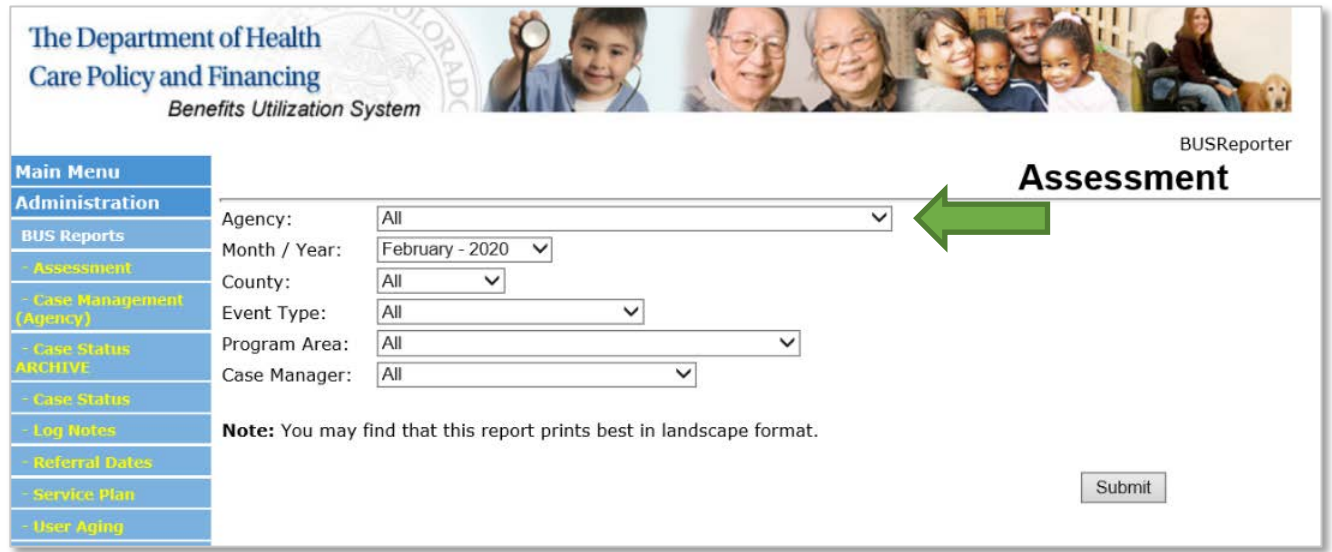

5. Select the Month/Year for the desired report

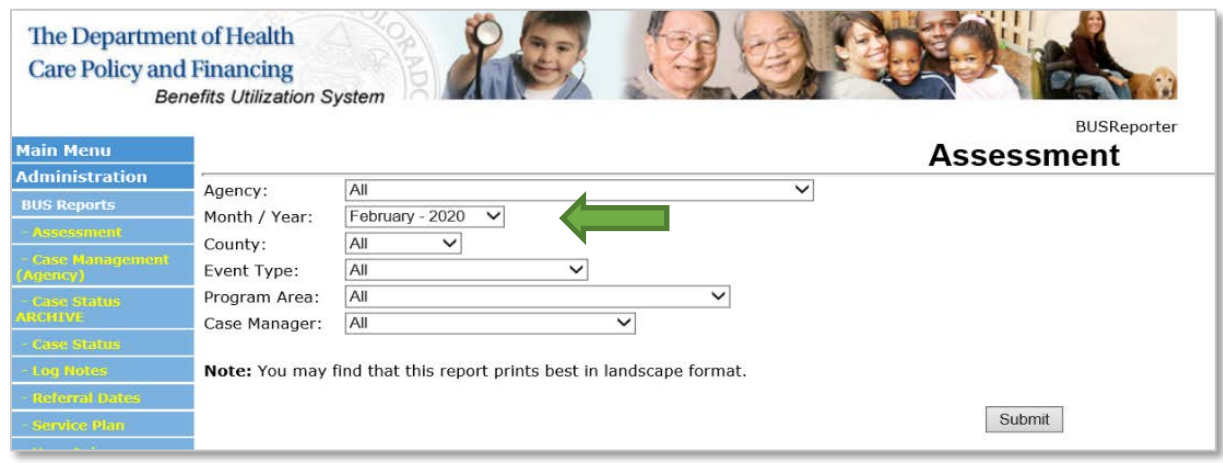

6. Event type. This section allows reports to be created for specified event types. To create a report for a specified Event Type(s), highlight the chosen Event Type, for a search for all Event Types, select All

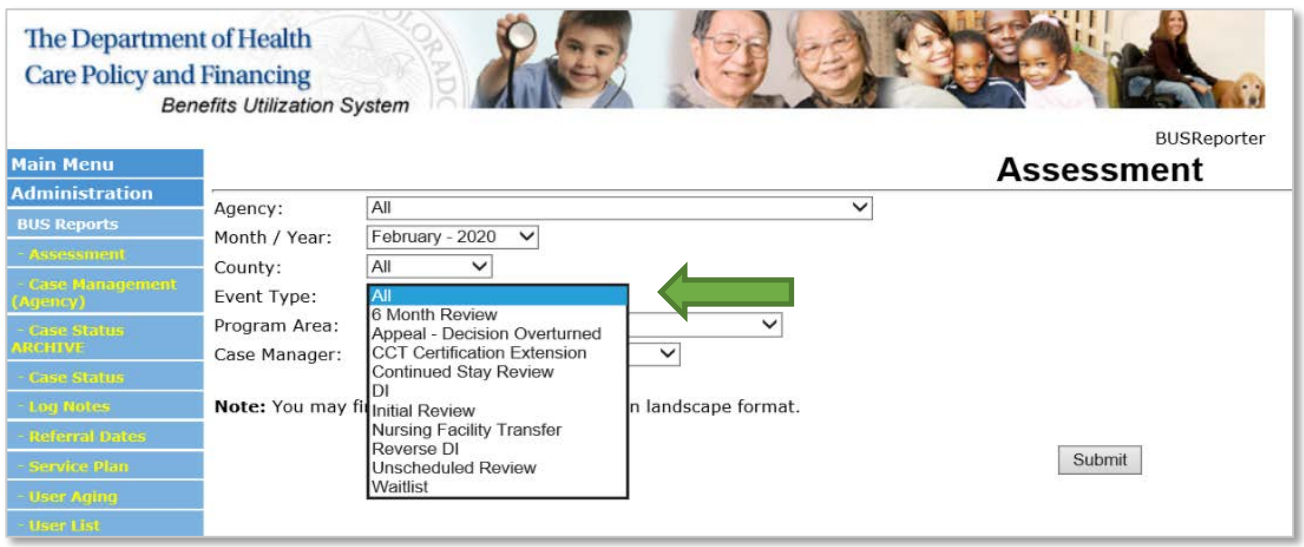

7. Once all information is entered, click the "Submit" button.

This will create a report of the assessments for the timeframe stipulated for your agency to verify the total number of assessments and number of each assessment type that your agency may be reimbursed for each month. If no assessment date or program approval (Program Cert on the BUS report) is input in the BUS by the case manager, the assessment will not populate on the Department's report. To be eligible for reimbursement the assessment must have a verify date that follows SEP contract guidelines.

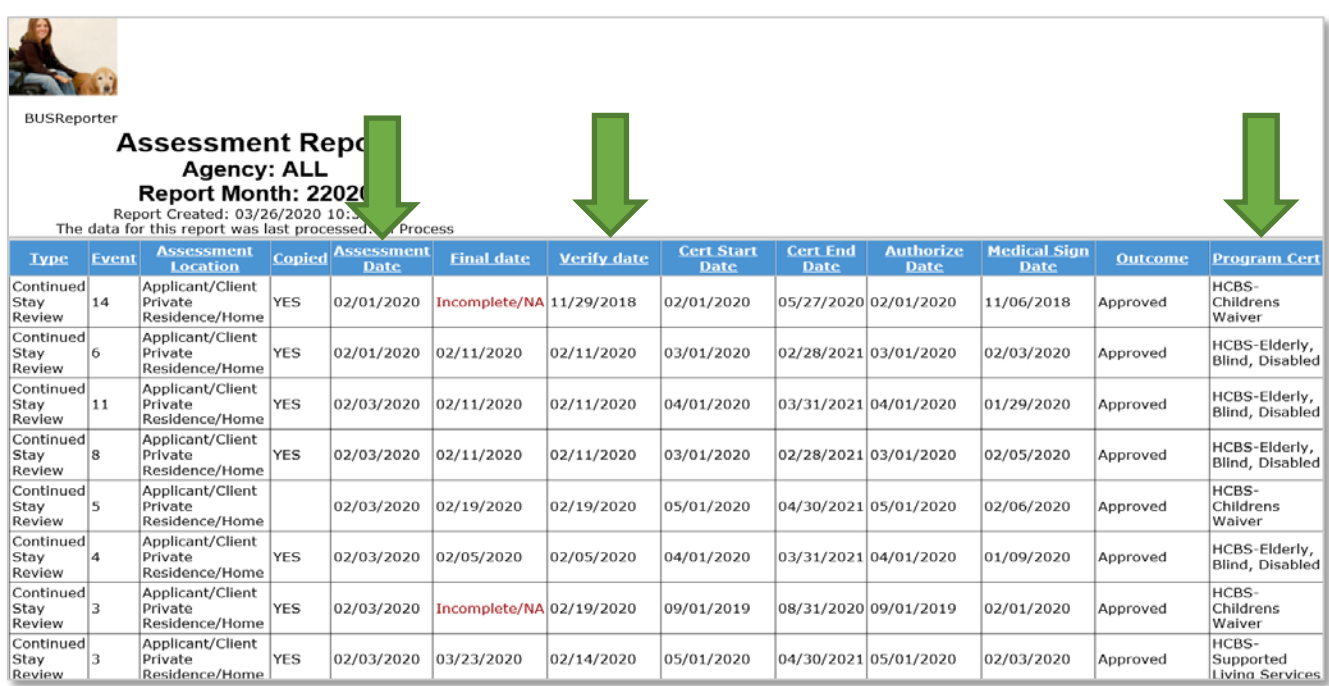

Members who are functionally denied or have withdrawn their assessment request after the home visit is completed will be present on the report and eligible for reimbursement provided the assessment has been verified.

### <span id="page-27-0"></span>**In-Person Monitoring**

The SEP shall receive payment for conducting Case Management Monitoring in person, at least one (1) time and no more than two (2) times during the Support Plan year and must adhere to all requirements indicated in the SEP contract. A monitoring visit is not eligible for reimbursement if completed in conjunction with a reimbursable assessment activity.

The SEP shall document all In-Person Monitoring activities in the BUS and maintain detailed documentation with the following steps to be eligible for reimbursement.

1. "Did this contact take place Face to Face?" must be checked "yes"

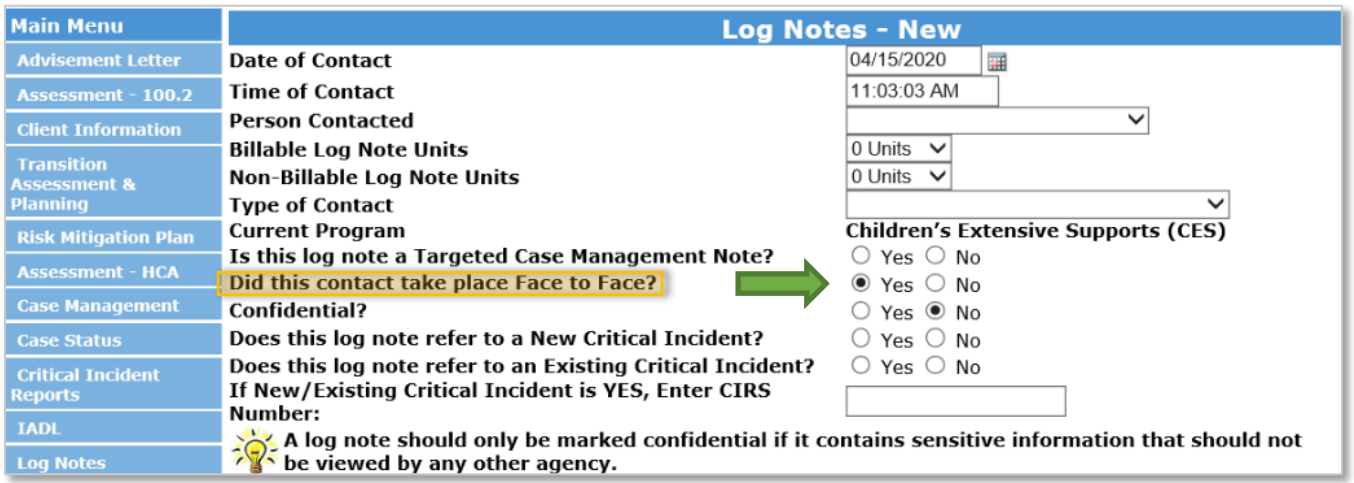

2. "Type of Contact" must be labeled as one of the following contact types

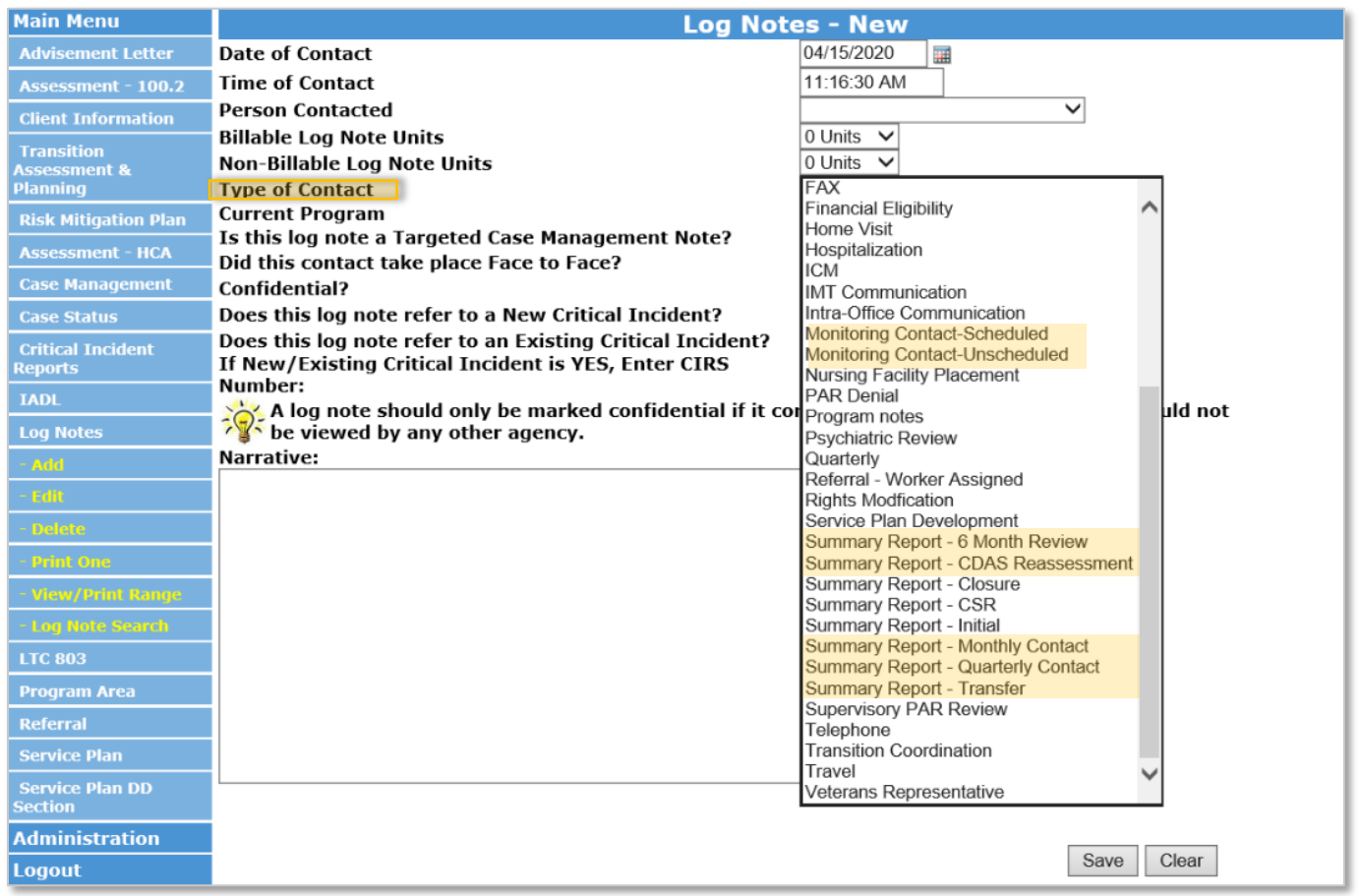

In-Person Monitoring visits will be reimbursed per In-Person Monitoring visit. If the In-Person Monitoring activity is not documented as noted in the above steps it will not be recognized in the Department data pull to be eligible for reimbursement. The Department will review BUS data reports to verify the number of In-Person Monitoring activities for payment purposes. The Department will pay for Case Management Monitoring based on data pulled from the BUS on the eleventh (11<sup>th</sup>) day of the month, by close of business, for Case Management Monitoring from the previous month.

### <span id="page-29-0"></span>**Creating In-Person Monitoring Report in BUS**

SEP agencies may view all In-Person Monitoring activities entered into the BUS for monthly invoicing by accessing reports in the BUS. Only Agency Administrators delegated in the BUS at each SEP will have the ability to run In-Person Monitoring report data.

1. Click on "Administration" tab

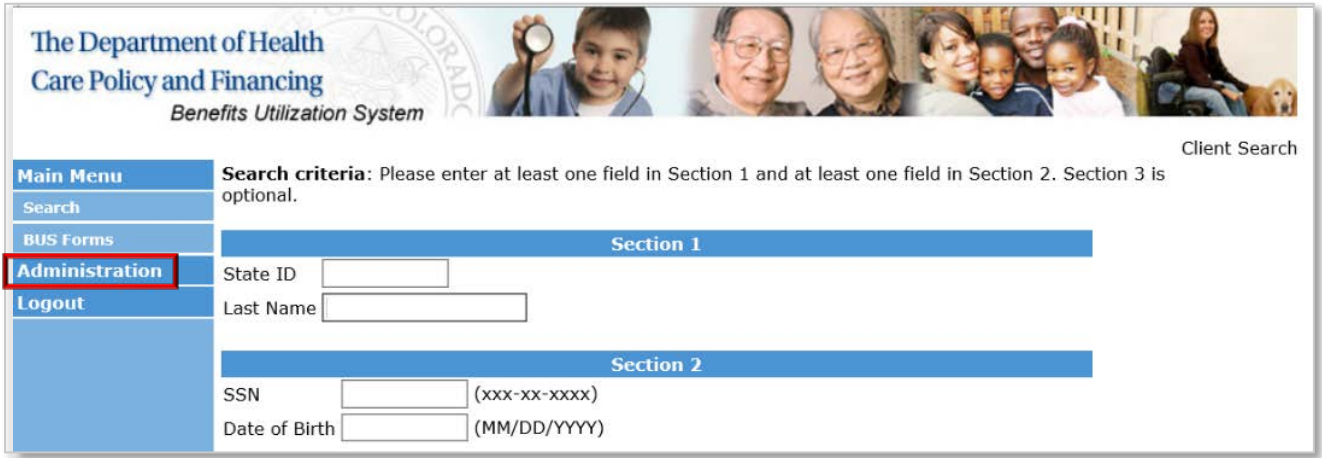

2. Click on "Bus Reports" tab

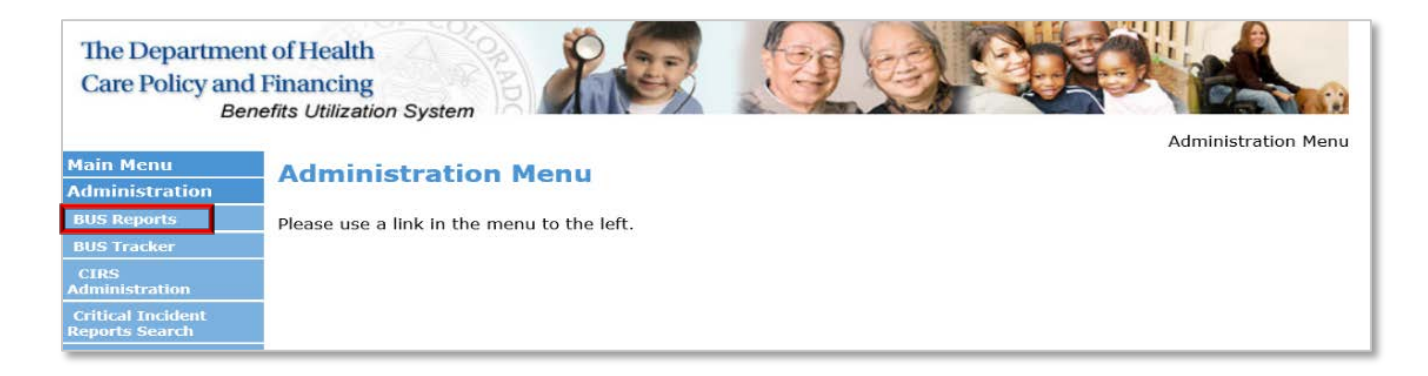

3. Click on "Log Notes Detailed Report" tab

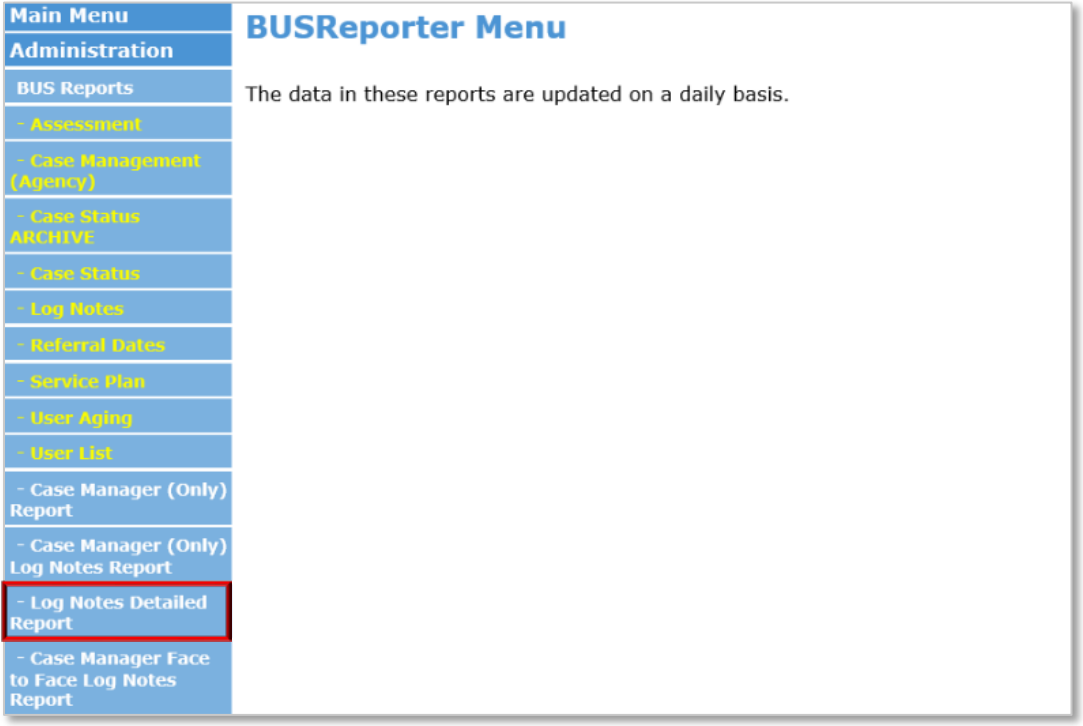

4. Agency - Select your agency

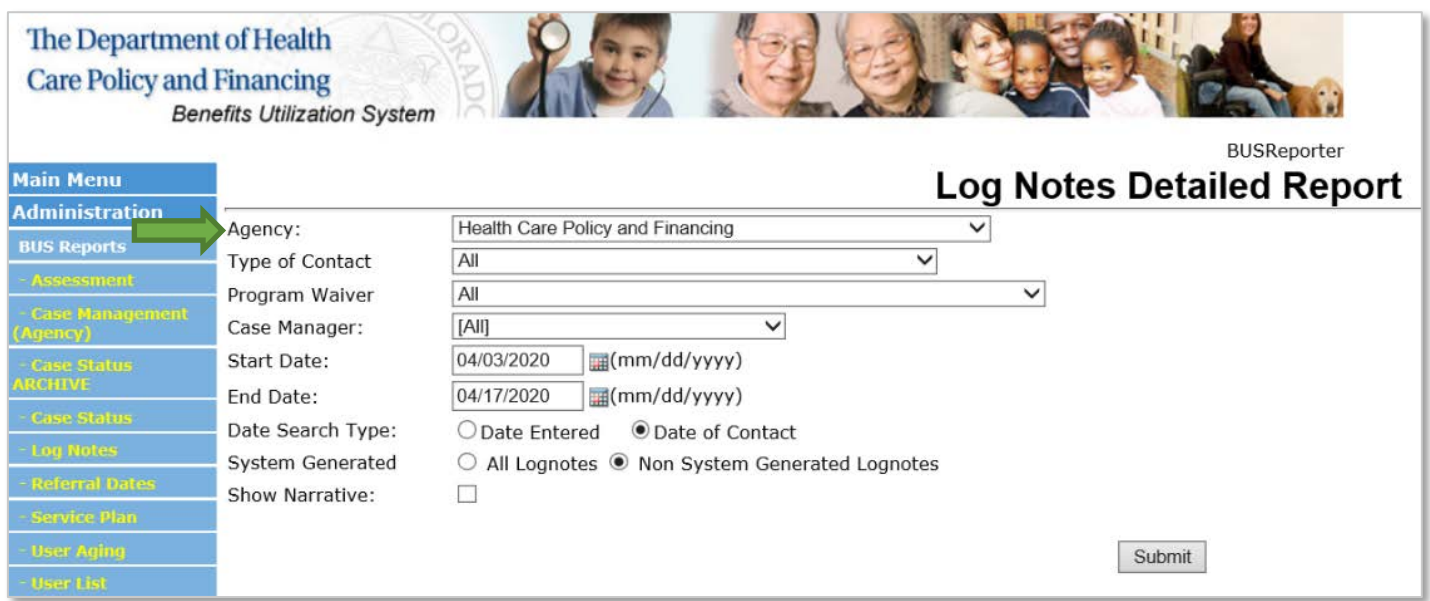

5. Type of Contact - Select desired monitoring contact

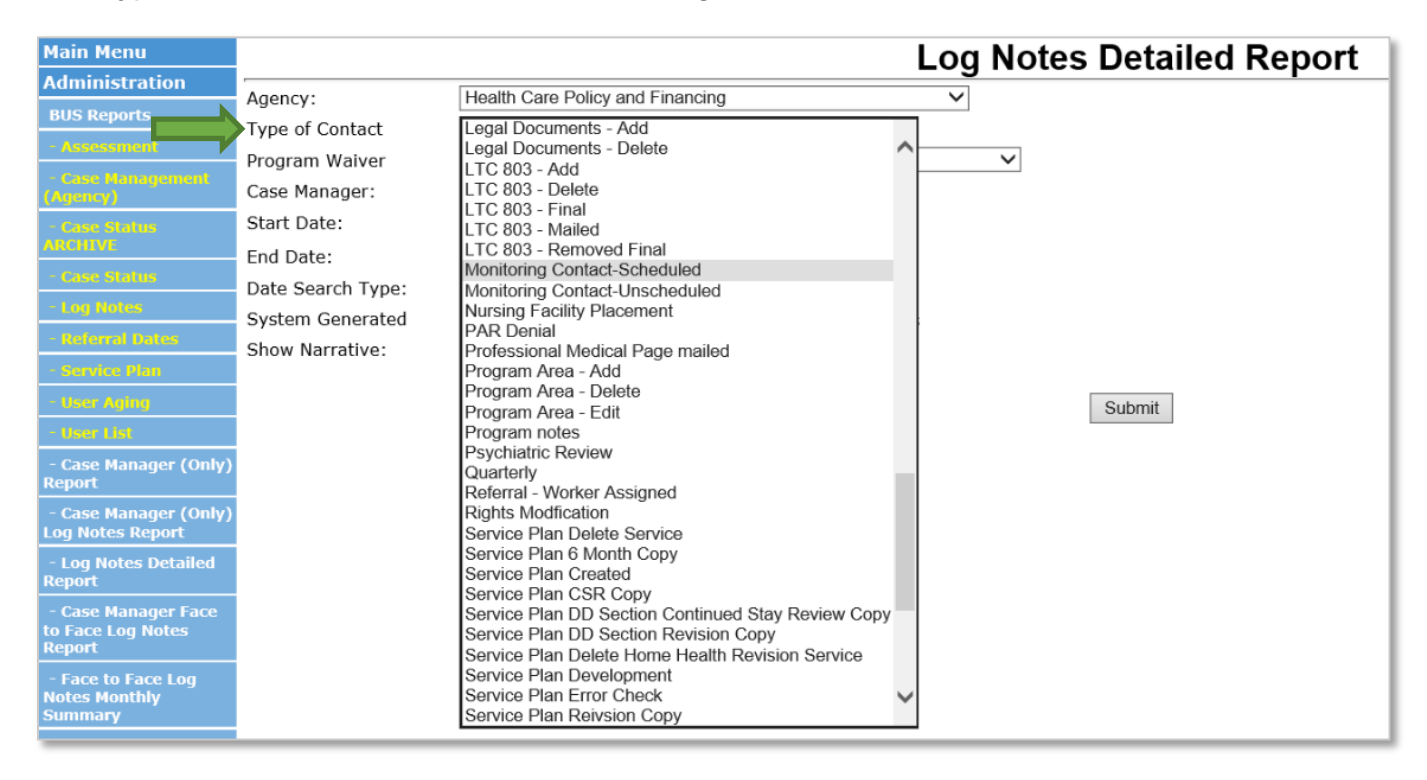

### **A separate report will need to be pulled for each of the seven (7) monitoring contacts eligible for reimbursement:** Monitoring Contact-Scheduled, Monitoring Contact- Unscheduled, Summary Report- 6 Month Review, Summary Report- CDAS Reassessment, Summary Report- Monthly Contact, Summary Report- Quarterly Contact, Summary Report- Transfer.

6. Program Waiver - Select All

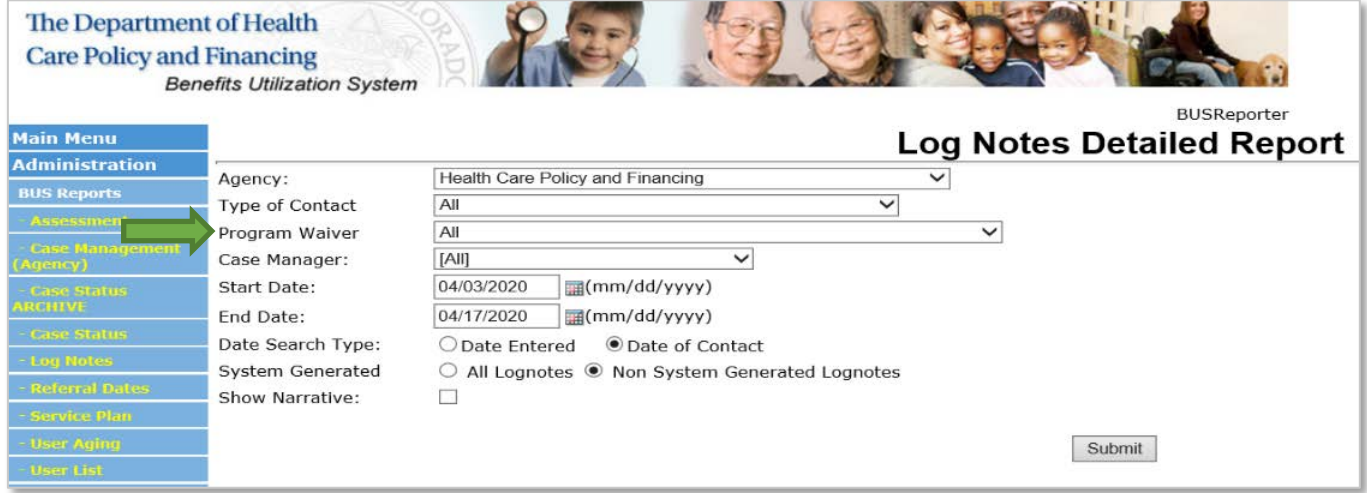

## 7. Case Manager - Select [All]

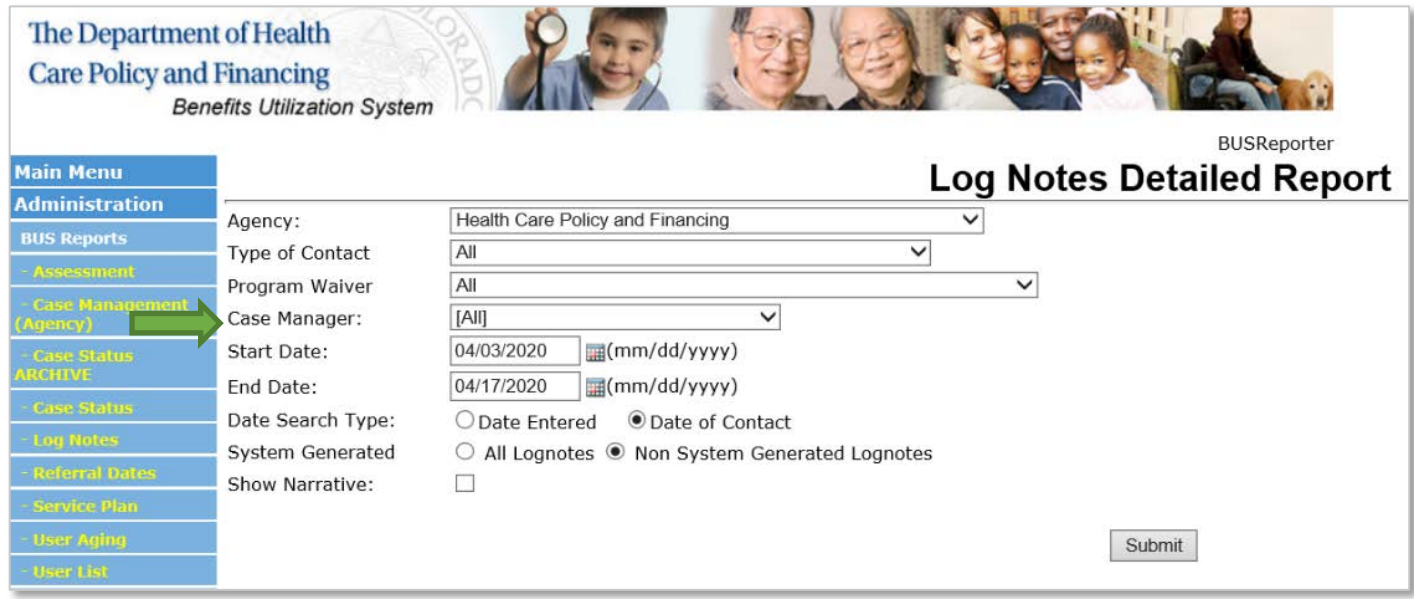

8. Enter date range for desired month

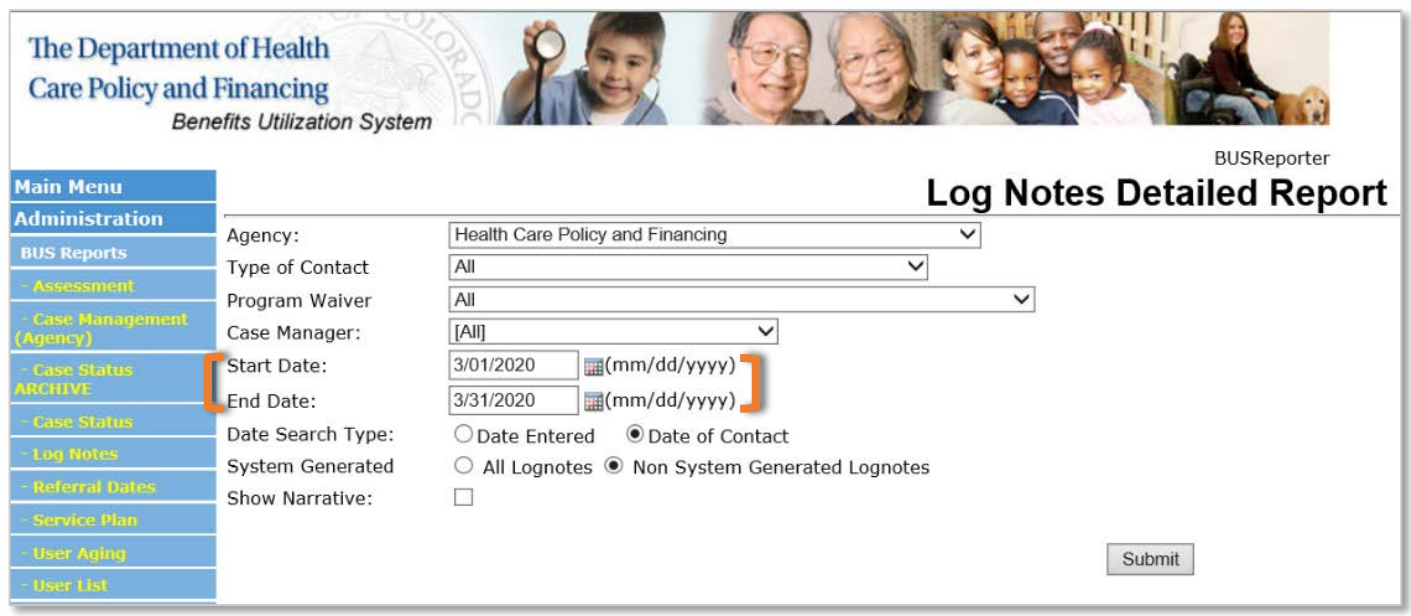

9. Date Search Type - Select "Date of Contact"

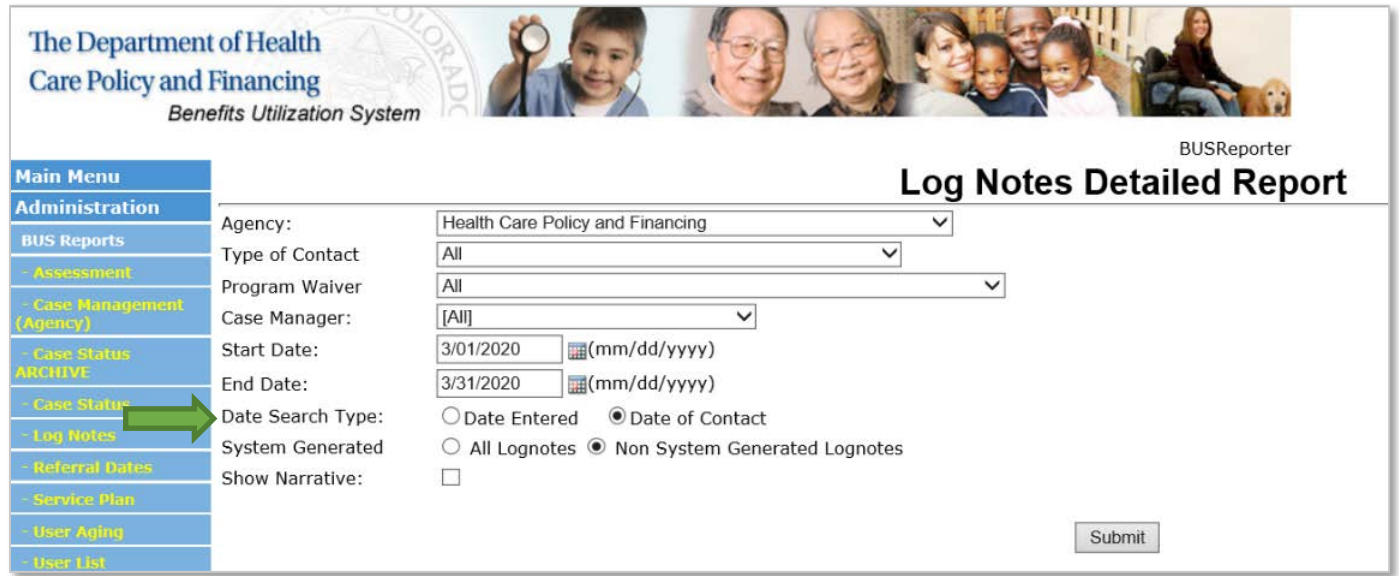

10.System Generated - Select "Non System Generated Lognotes"

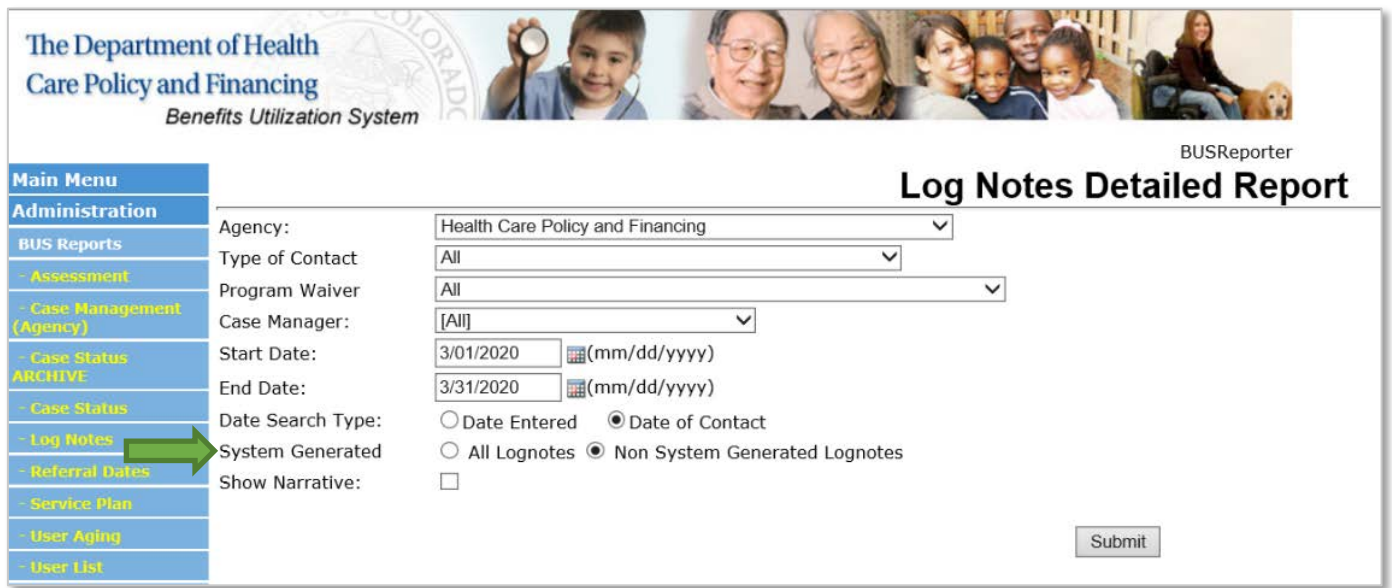

11.Once all information is entered, click the "Submit" button.

This will create a report for each specified monitoring contact for the timeframe stipulated for your agency to verify the total number of contacts and number of each contact type that your agency may be reimbursed for In-Person Monitoring. Due to the large volume of data that will be pulled monthly, each SEP has the ability to select the option at the bottom of the report to "Export to Excel".

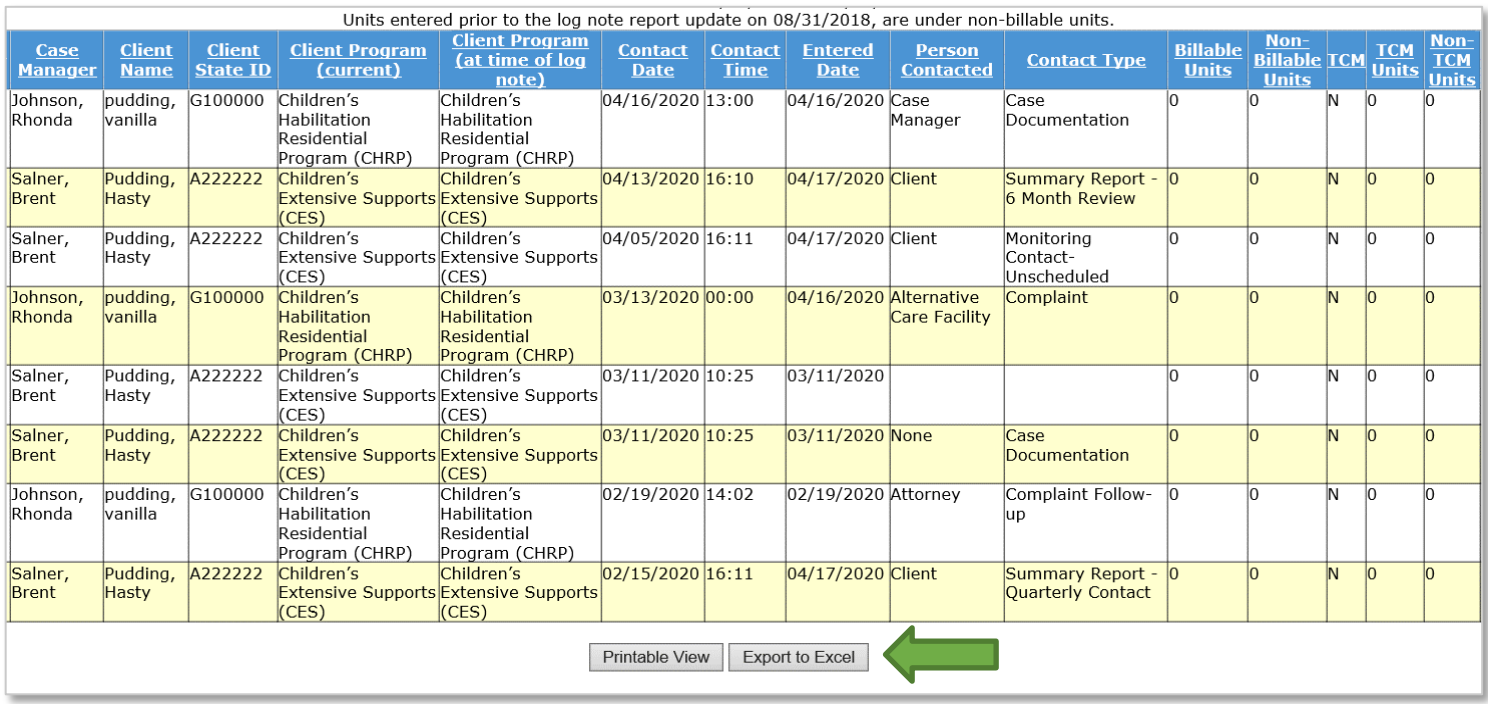

This will allow each agency the ability to filter the "Contact Type" and "Contact Face to Face" columns to ensure accuracy in the number of In-Person Monitoring activities that may be reimbursed for each month.

<span id="page-34-0"></span>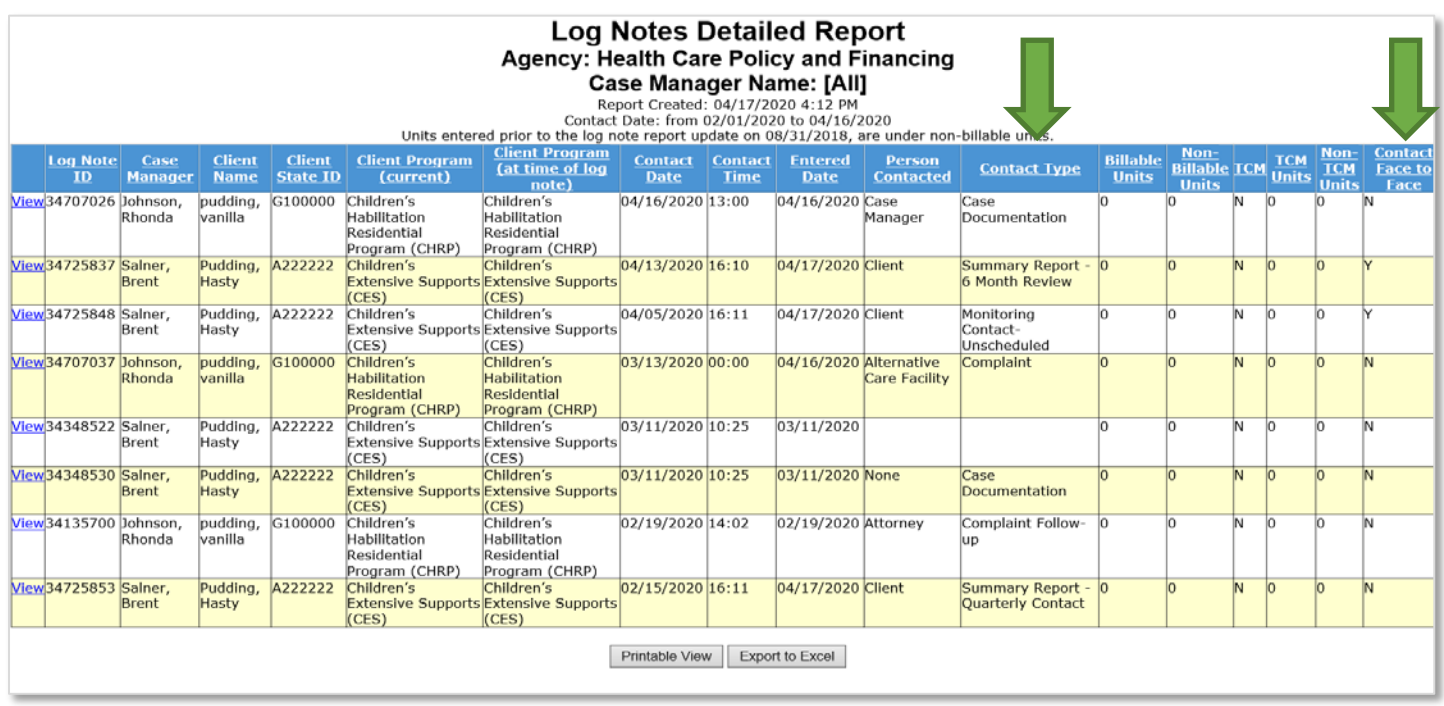

### **Case Management Per Member Per Month (PMPM)**

The SEP shall receive payment for performing On-Going HCBS Case Management activities, on a monthly basis in accordance with the SEP contract.

To receive payment for PMPM each month the Member must have a Non System Generated log note in the BUS for that month and a Prior Authorization Request (PAR) in Approved status in Interchange (Bridge). The member must also be financially eligible and coded for their waiver program in the Colorado Benefits Management System and Interchange (Bridge).

1. "Date of Contact" must be in the month of payment requested. Log Note can be any "Type of Contact" as long as it is entered by a staff member at the SEP.

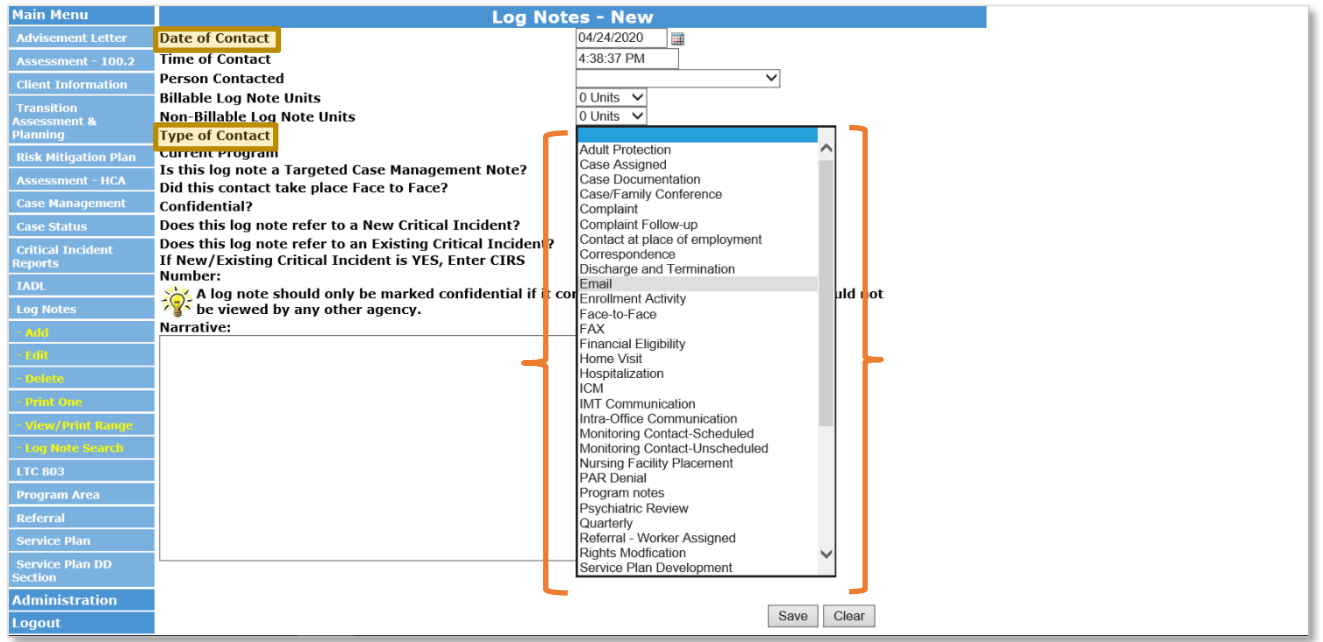

2. "PA Status" in InterChange (Bridge) must be Approved

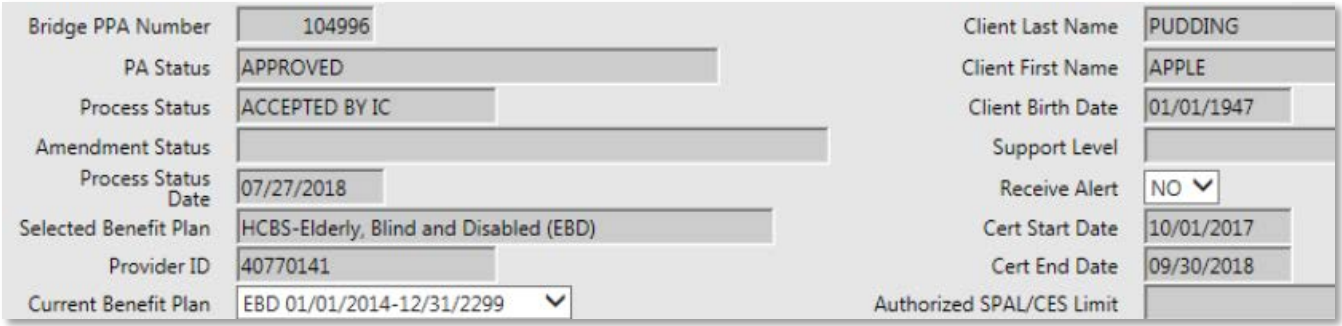

The Department will pay Case Management services PMPM, based on data pulled from BUS and InterChange (Bridge) on the eleventh (11th) day of the month, close of business, for Case Management services from the previous month. Members who lose Medicaid eligibility during the month and are reinstated may have PMPM billed through the Payment Correction process once eligibility is restored.

### <span id="page-36-0"></span>**Creating Per Member Per Month Reports**

SEP agencies may view all Per Member Per Month activities entered into the BUS for monthly invoicing by accessing reports in the BUS. Only Agency Administrators delegated in the BUS at each SEP will have the ability to run Per Member Per Month report data.

1. Click "Administration" Tab

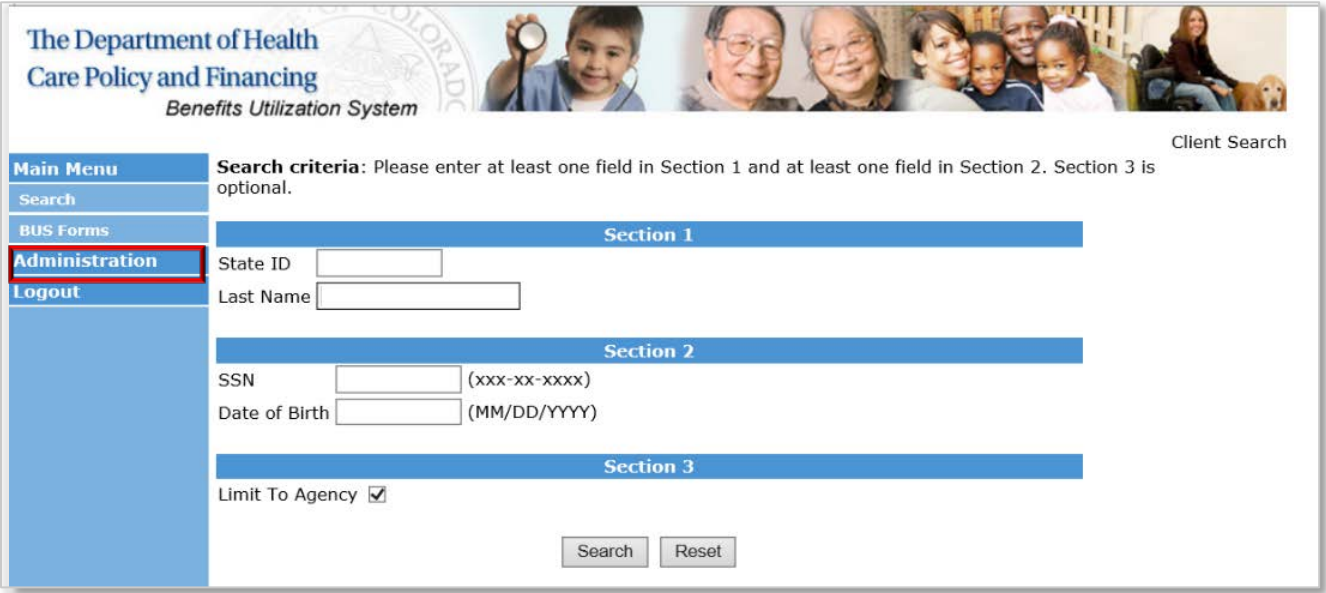

2. Click "Bus Reports" Tab

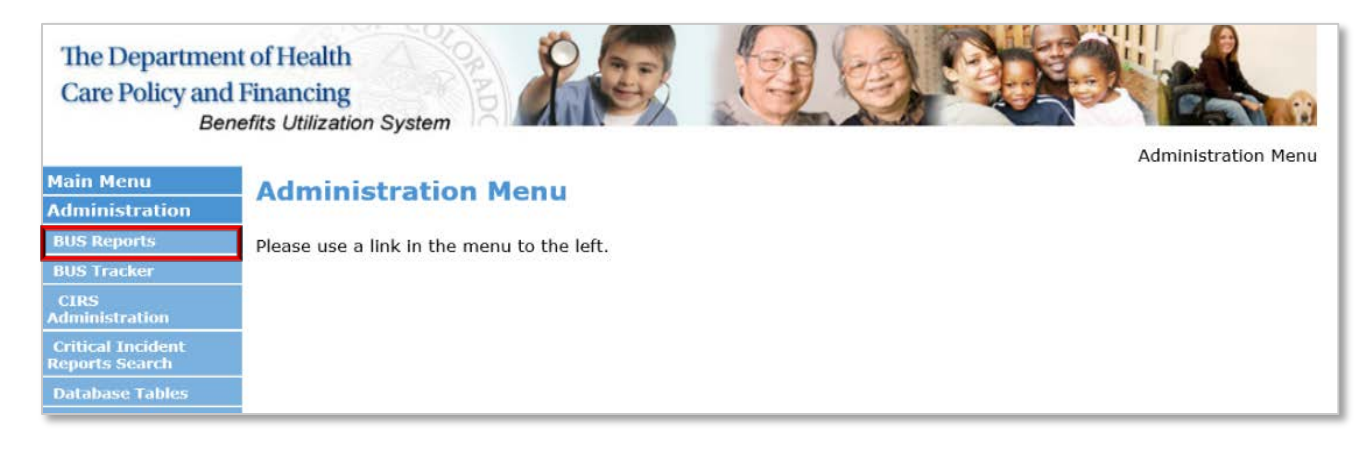

3. Click "Log Notes Detailed Reports" Tab

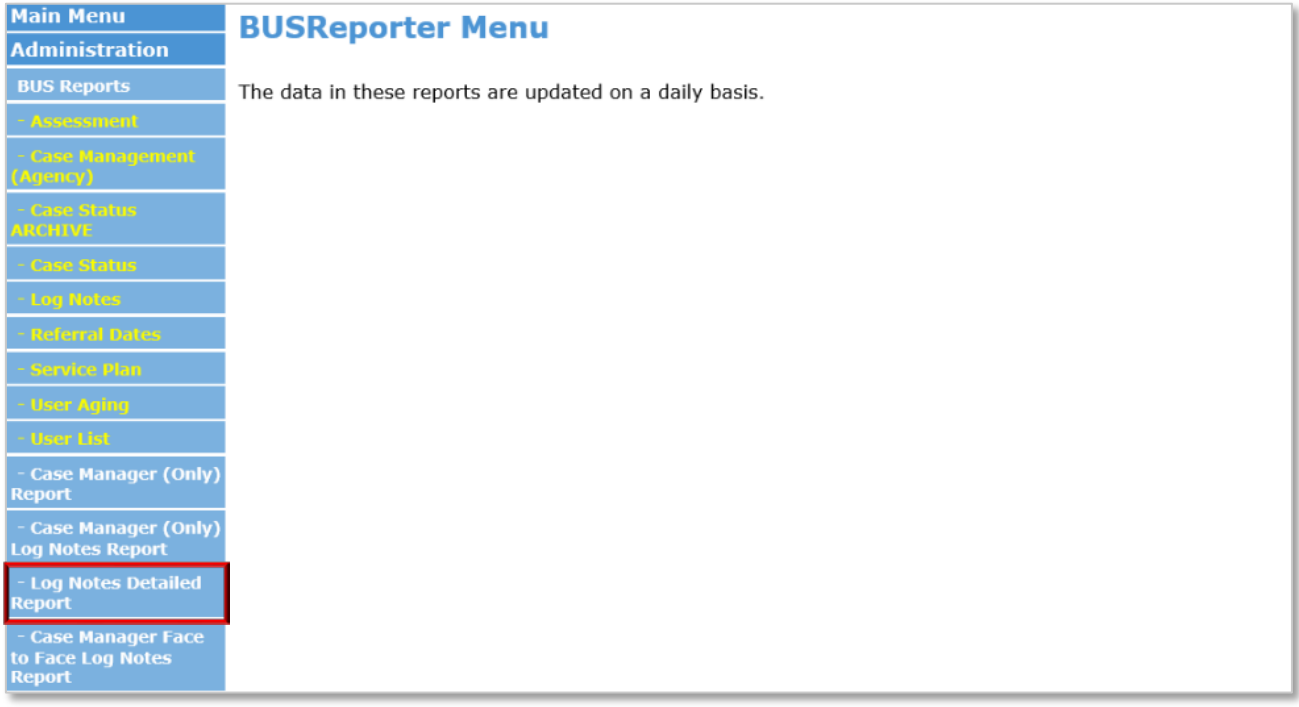

## 4. Agency - Select Your Agency

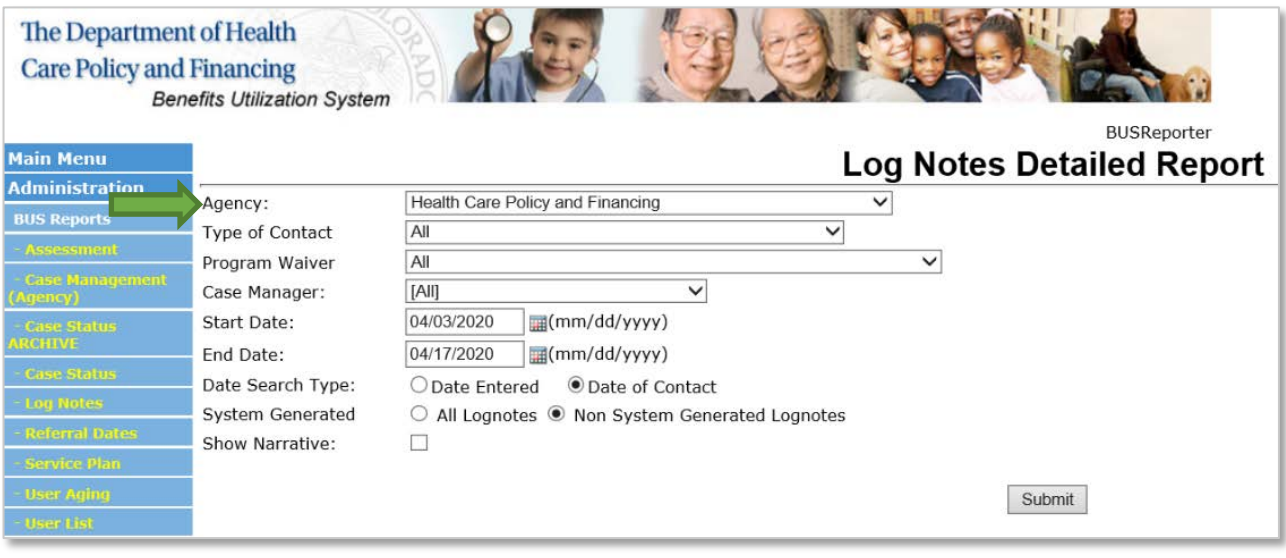

## 5. Type of Contact - Select All

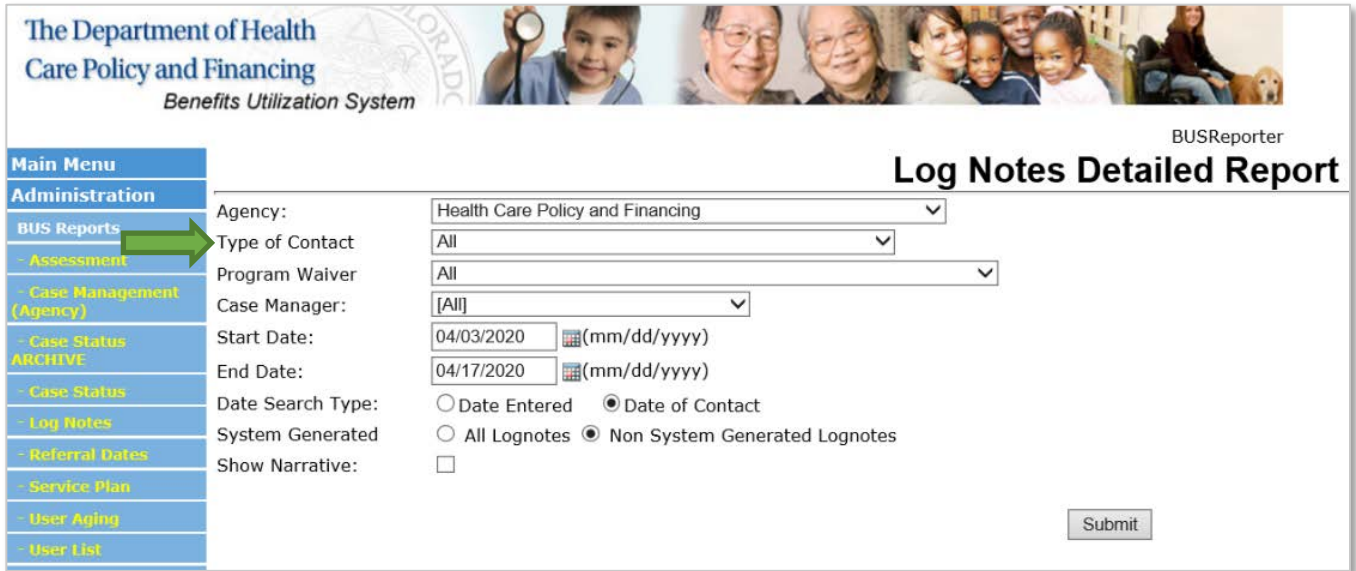

## 6. Program Waiver - Select All

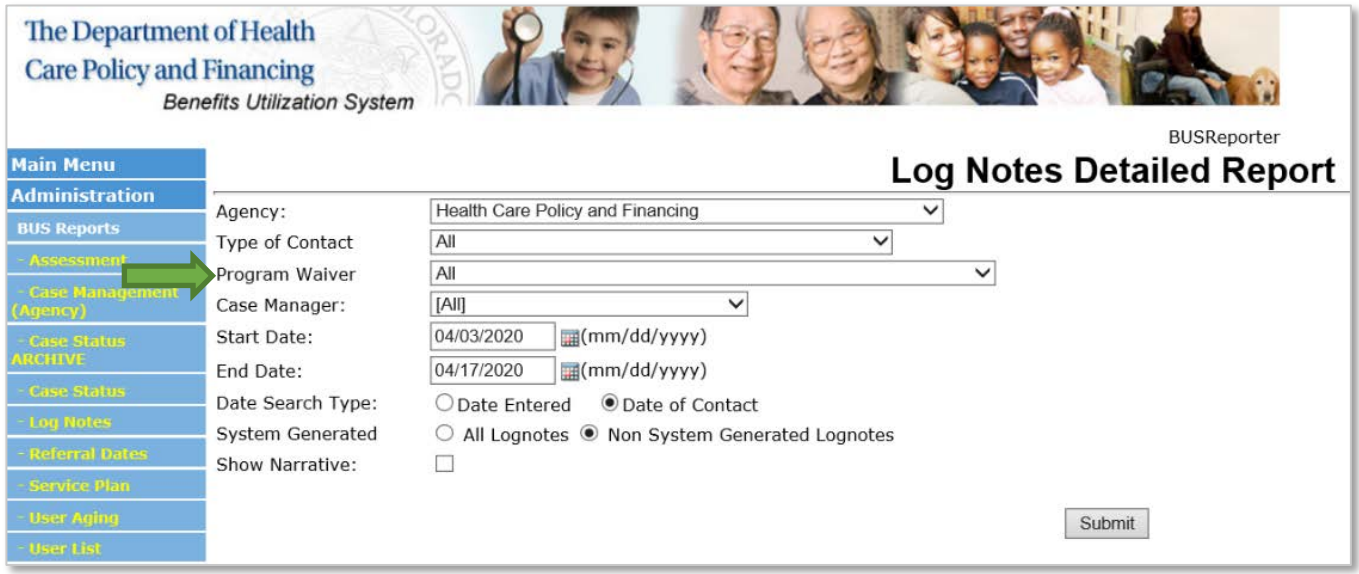

## 7. Case Manager - Select All

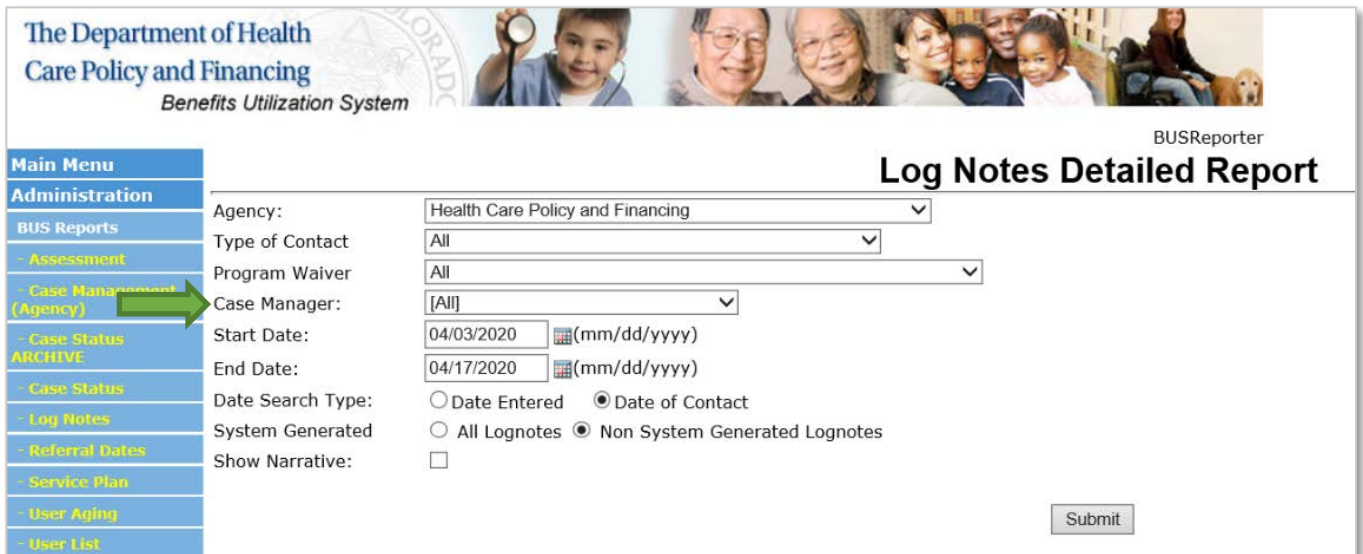

8. Enter Date Range for desired month

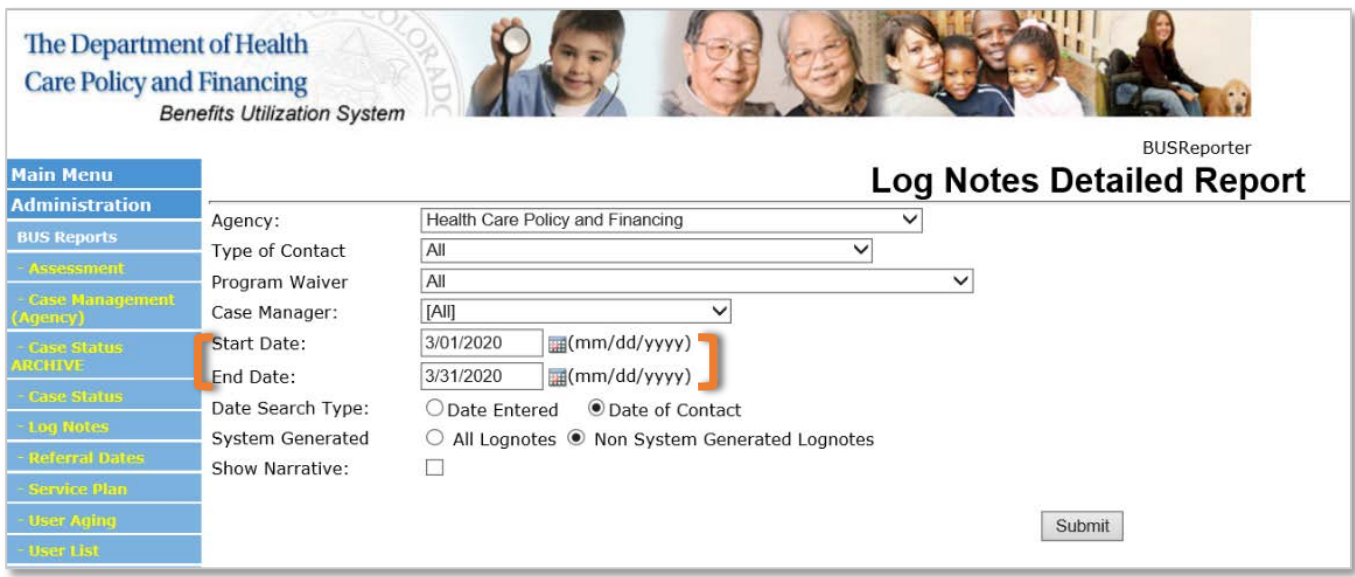

9. Date Search Type - Select "Date of Contact"

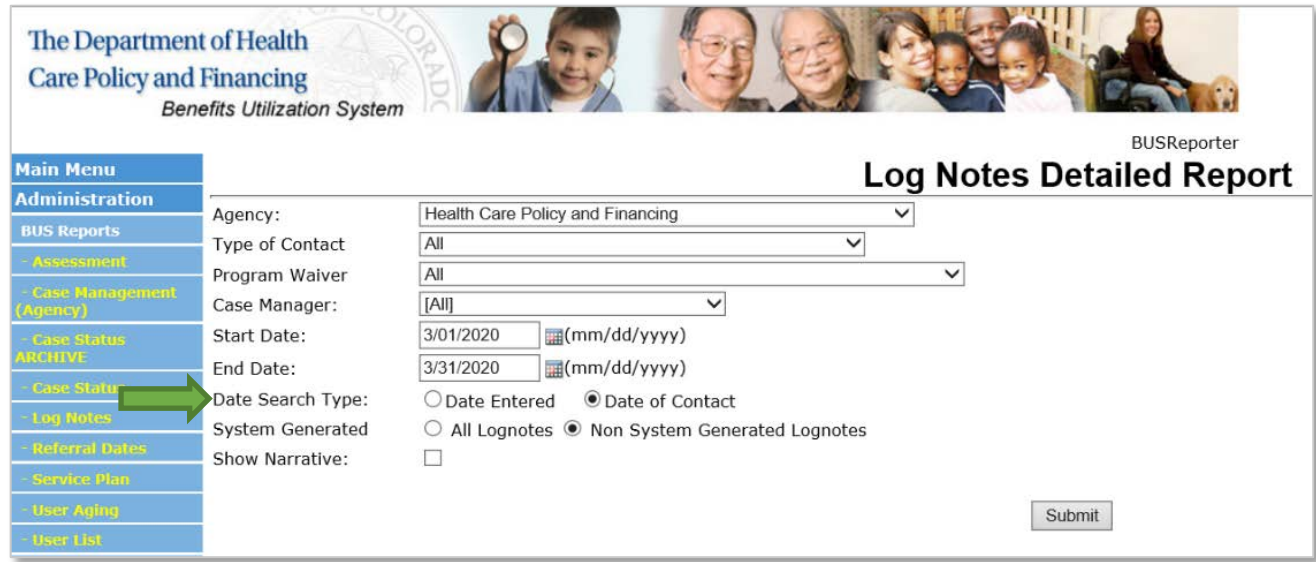

10.System Generated - Select "Non System Generated Lognotes"

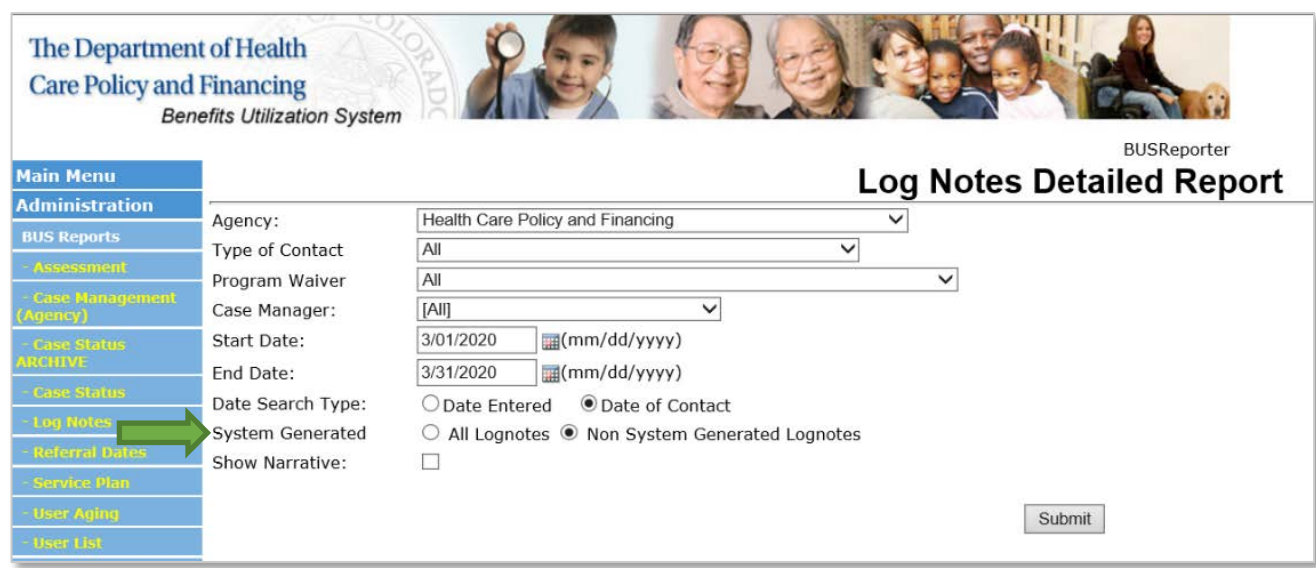

11.Once all information is entered, click the "Submit" button.

This will create a report for all non-system generated log notes in the BUS for the timeframe stipulated for your agency. Due to the large volume of data that will be pulled monthly each SEP has the ability to select the option at the bottom of the report to "Export to Excel".

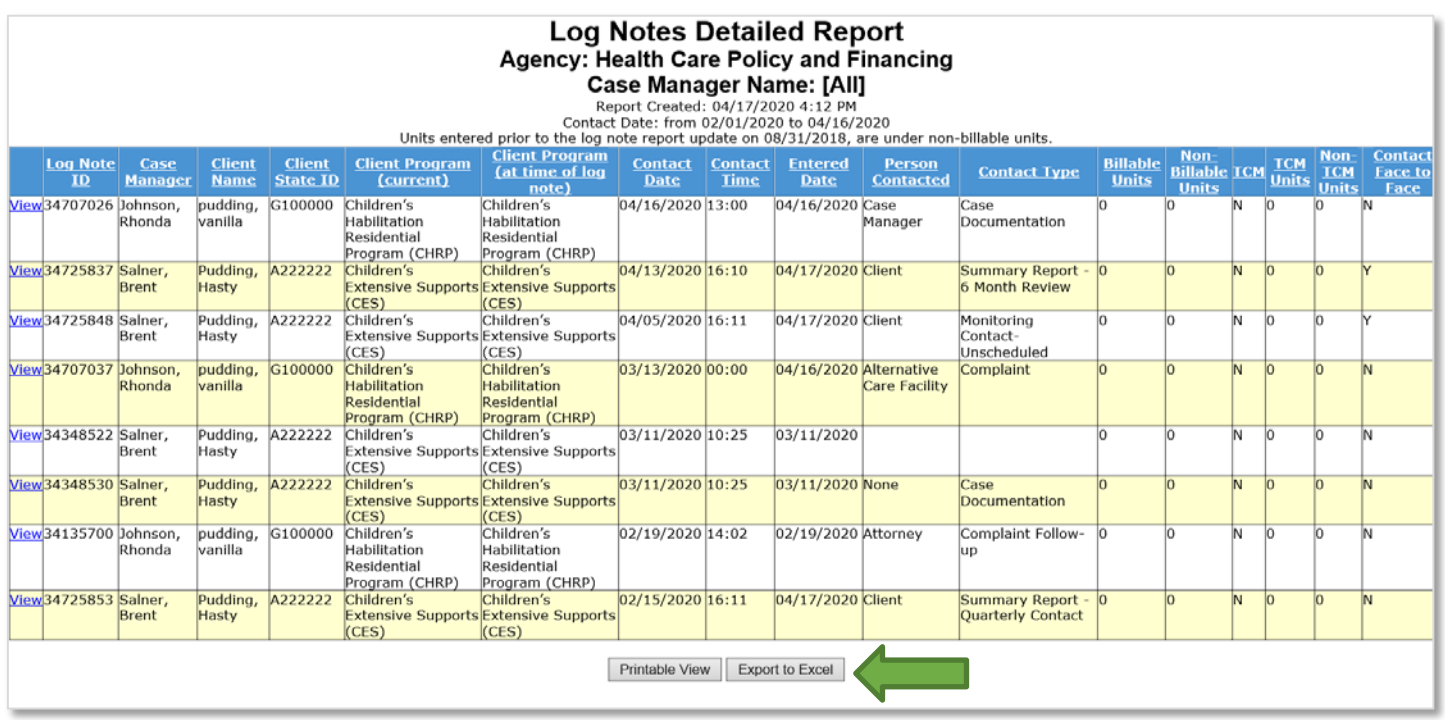

This will allow each agency the ability to filter the "Client Name", "Client Program" and "Case Manager" columns to filter out duplicate member data and case managers that do not work with active members or client programs that are not reimbursed by the PMPM methodology.

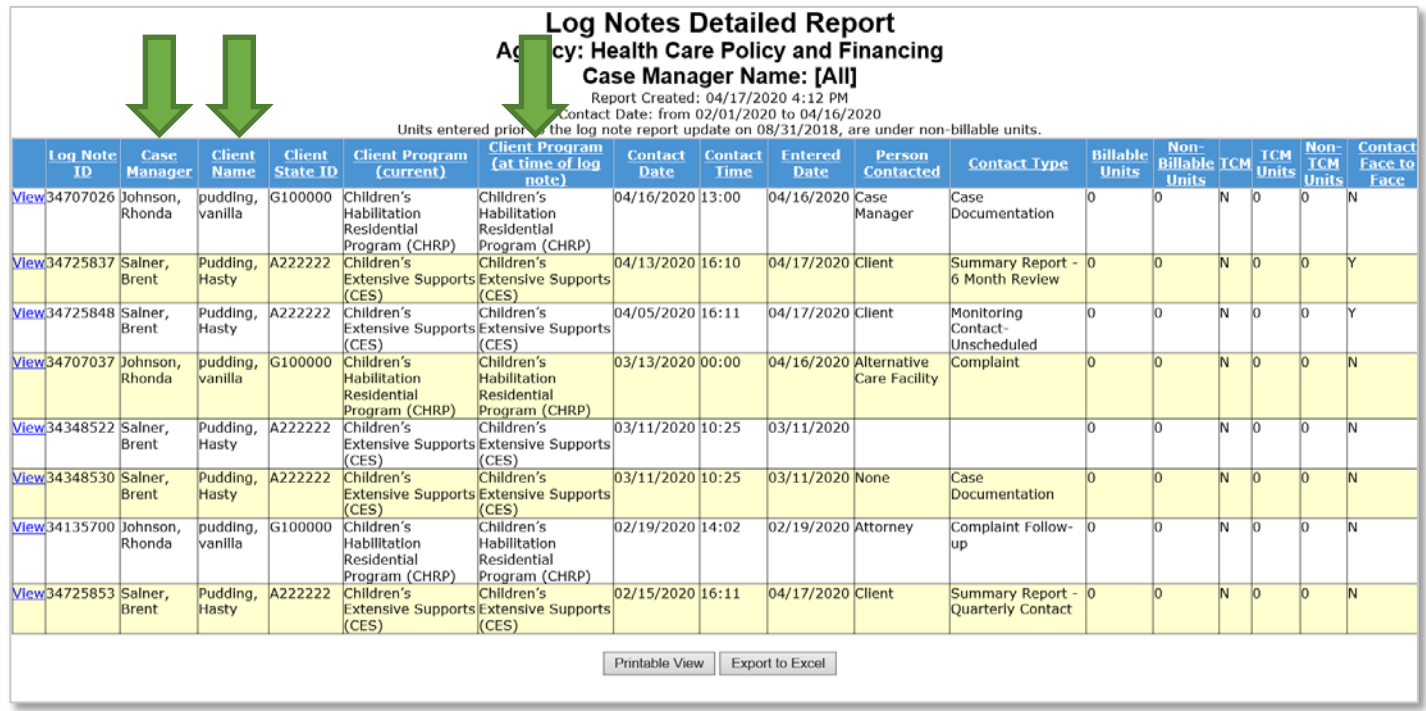

Each SEP will be able to use this data pull from the BUS along with the Enrollment report in COGNOS for active PARs to identify members that will qualify for PMPM payment.

Please refer to the COGNOS training provided by the Department for any questions on running the Enrollment report: [www.colorado.gov/hcpf/long-term-services-and-supports-training](http://www.colorado.gov/hcpf/long-term-services-and-supports-training)

The Department understands that these systems update daily. For clarification purposes the Department will run all reports for billing on the morning of the eleventh (11<sup>th</sup>) day of the month, for payment for the previous month. Please be aware if your Agency runs these reports on a different date that data may differ from the Department ran data.

## <span id="page-43-0"></span>**Section II: Single Entry Point Contract Data Reporting and Payment Summary**

### <span id="page-43-1"></span>**SEP Contract Payments**

The information is this section will provide SEP agencies with Department guidance regarding contract payments for both on-going case management activities and deliverables submitted in alignment with contract.

#### On-Going Case Management Activity Rates

As discussed previously in this technical guide, SEP agencies currently have access and utilize the BUS to input all on-going case management activity data. Please note that the contract requires SEP agencies to input all data into the BUS by the 10<sup>th</sup> of every month and requires a review of your agency's Payment Summary within the allotted 10 (ten) Business Days of receipt. Rates for each On-Going Case Management activity can be found in your SEP contract.

#### Deliverable - Based Rates

Each deliverable required through the SEP contract has a set rate for each submission. The Department provides templates for each deliverable to ensure consistent reporting state-wide. All deliverables shall be reviewed and accepted by Department before payment can be issued. Rates for each Deliverable-based activity can be found in your SEP contract.

Monthly, each agency will receive a Payment Summary which consists of an Excel password-protected spreadsheet.

- The Payment Summary includes the following Sections:
	- o Summary Payment by Activities
	- o Summary Payment by Waiver/Program
	- o Deliverables
	- o Appeals
	- o Critical Incident Reports
	- o Initial Assessments (100.2)
	- o Continued Stay Review Assessments (100.2)
	- o In-Person Monitoring
	- o On-Going Case Management Per Member Per Month (PMPM)

### <span id="page-44-0"></span>**Payment Summary – Overview**

#### Summary Payment by Activities

- 1. The Summary Payment by Activities section includes the agency name, month and year of payment, and a summary of the deliverables and on-going case management activities being paid.
- 2. Payments will be made monthly, for the activities completed in the month prior.
	- a. For example, the deliverables and on-going case management activities completed between July 1<sup>st</sup> and July 31<sup>st</sup> will be paid the following month in August.

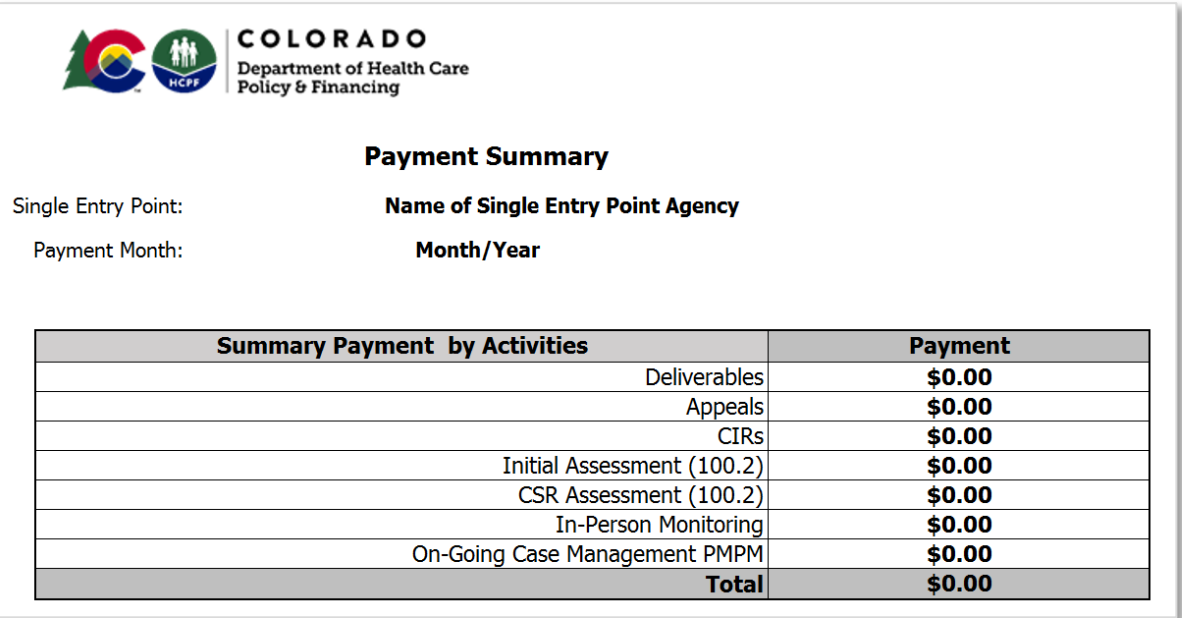

Summary Payment by Waiver/Program

- 1. The Summary Payment by Waiver/Program outlines all activities by Waiver and Program.
- 2. The total dollar amount of the Summary Payment by Activities section and the total dollar amount Summary Payment by Waiver/Program will equal to the same dollar amount. They are broken down differently, one by activity and the other by Waiver/Program.

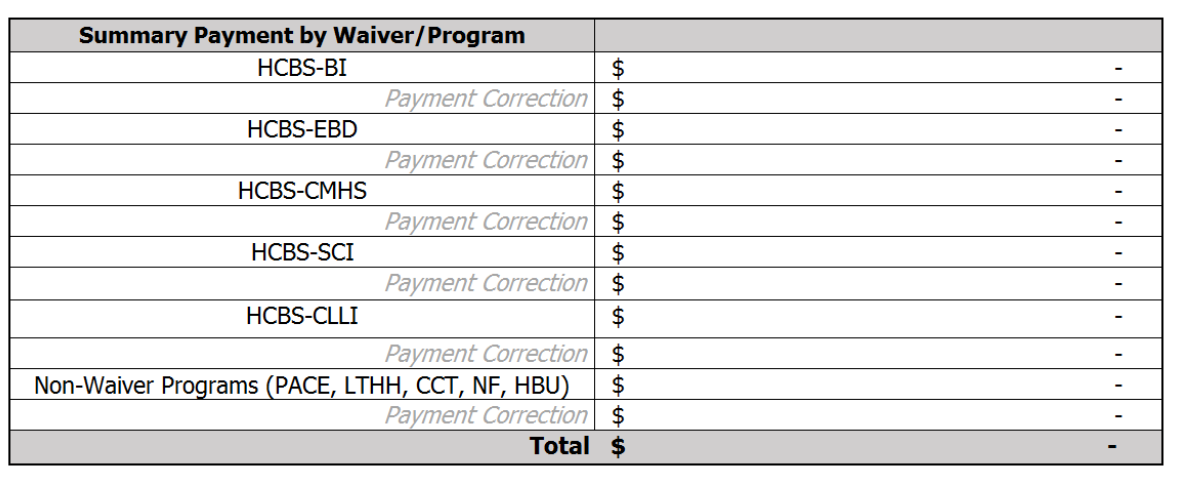

### Payment Summary – Deliverable

1. The Deliverables Section of the Payment Summary refers to agency submitted deliverables. Upon the Departments acceptance of each deliverable, the agency will receive payment at the appropriate rate for that deliverable in alignment with the contract.

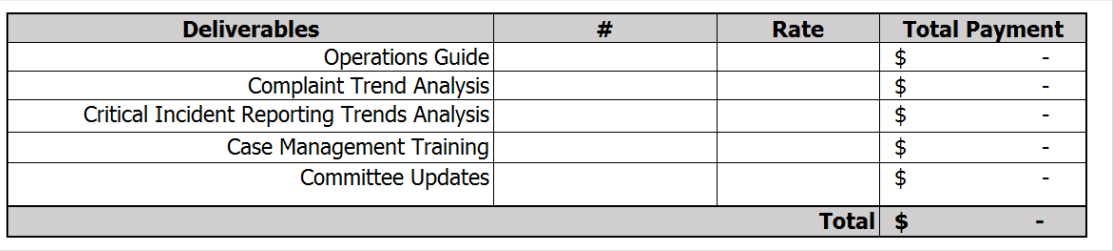

#### Payment Summary Breakdown – Appeals

- 1. The Appeal Section of the payment includes Creation of Packet and Attendance at Hearing Attendance with appropriate rate.
- 2. The Appeal Section is broken down by Waiver and Program for each of the Creation of Packet and Attendance at Hearing.

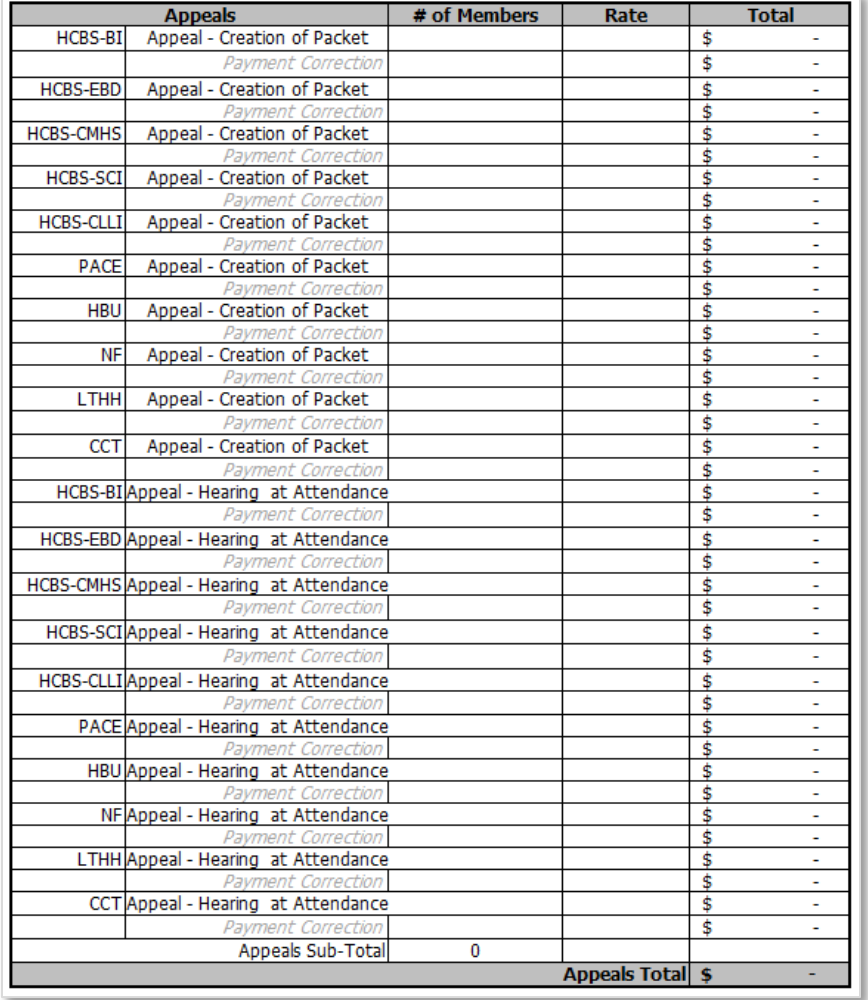

Payment Summary Breakdown – Critical Incident Reporting

- 1. The Critical Incident Reporting (CIRs) Section includes the CIRs Mistreatment, Abuse, Neglect, and Exploitation (MANE), and CIRs Other.
- 2. The CIRs Section is broken down by Waiver and Program, then by CIRs-MANE and CIRs-Other with the appropriate rate.

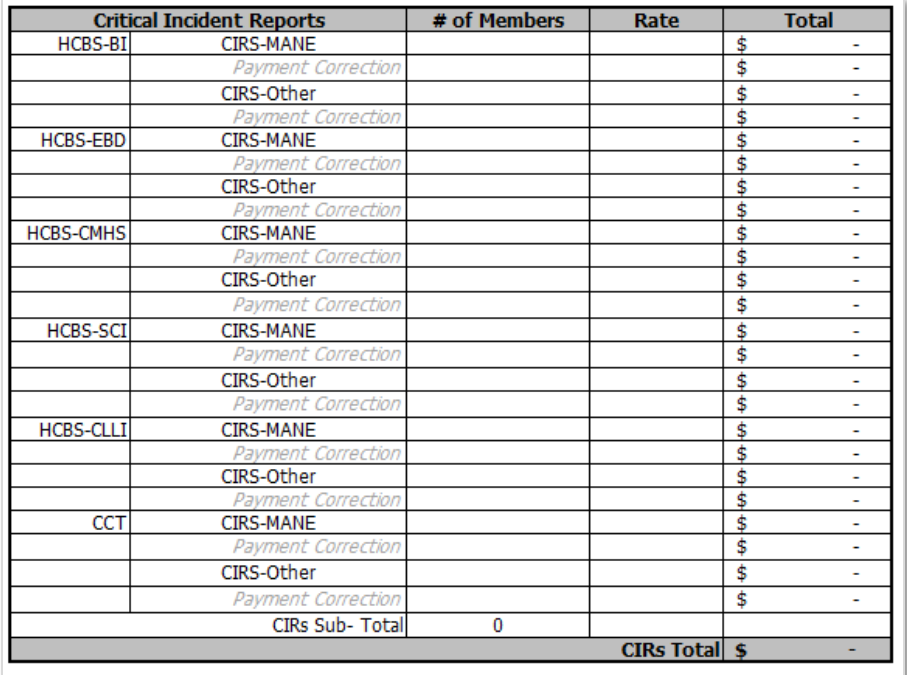

Payment Summary Breakdown - Initial Functional Eligibility Assessment (100.2)

- 1. The Initial Assessments (100.2) Section is broken down by Waiver and Program.
- 2. For agencies identified as a rural or frontier, the Rural Travel Add-On is included for all Initial Assessments (100.2) The Rural Travel Add-On is not added for agencies identified as urban.

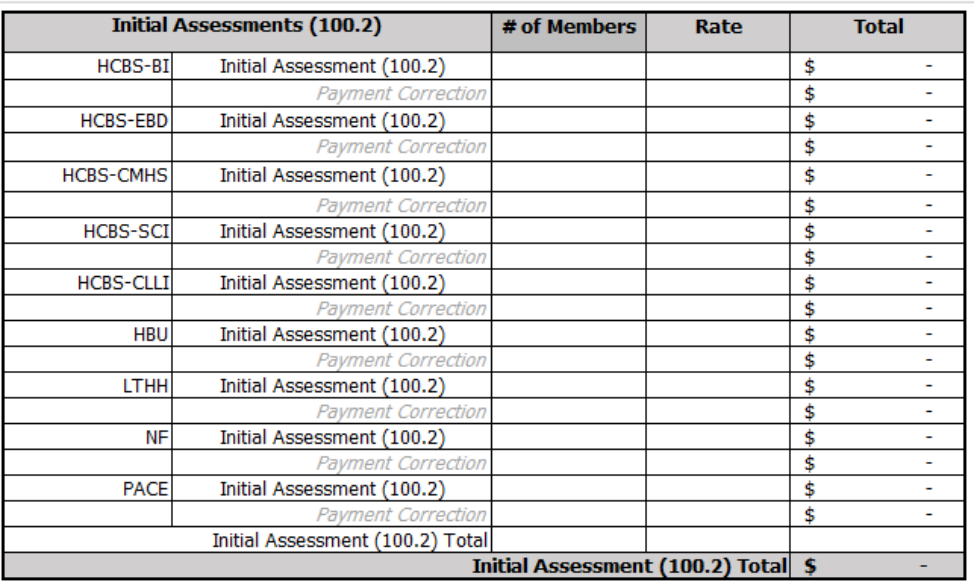

Payment Summary Breakdown – Continued Stay Review Functional Eligibility Assessments (100.2)

- 1. The Continued Stay Review (CSRs) Assessments (100.2) is broken down by Waiver and Program.
- 2. For agencies identified as a rural or frontier, the Rural Travel Add-On is included for all CSR Assessments (100.2.) The Rural Travel Add-On is not added for agencies identified as urban.

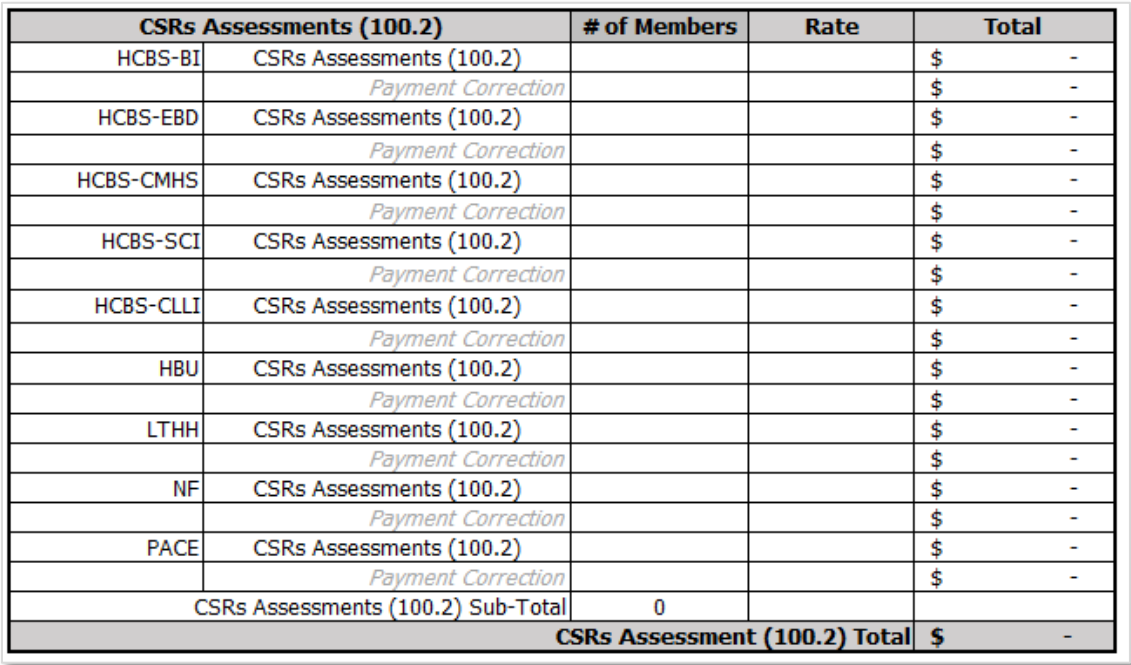

Payment Summary Breakdown – In-Person Monitoring

- 1. The In-Person Monitoring Section is broken down by Waiver and Program.
- 2. For agencies identified as a rural or frontier, the Rural Travel Add-On is included for all In-Person Monitoring visits. The Rural Travel Add-On is not added for agencies identified as urban. a. Note: The data report for In-Person Monitoring is called Log Notes Report.

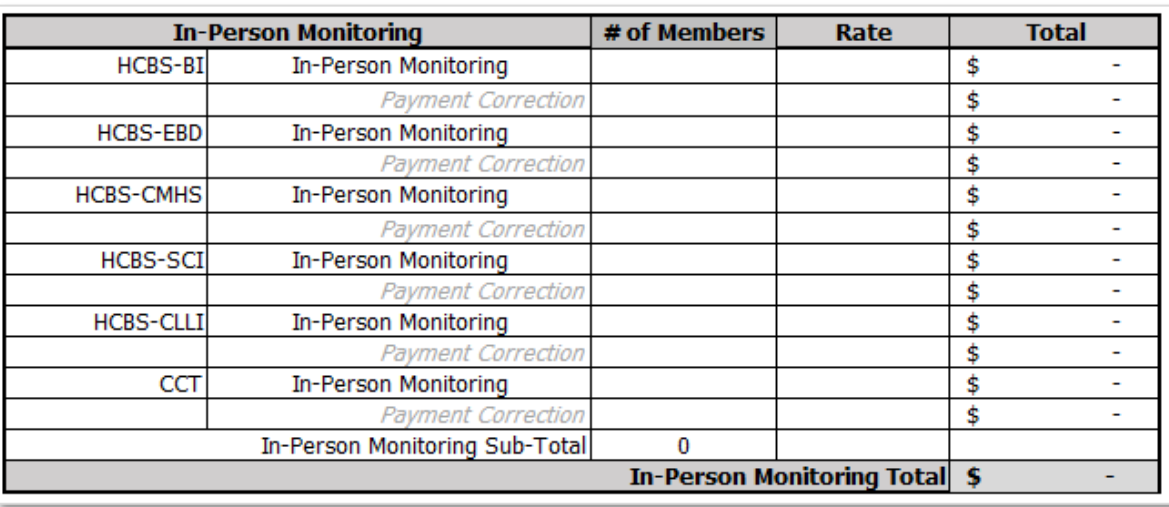

Payment Summary Breakdown – On-Going Case Management Per Member Per Month (PMPM)

- 1. The On-Going Case Management PMPM is broken down by Waiver and Program.
	- a. New Members with an Active PAR and Waiver/Program eligibility will receive payment for the month the PAR becomes active, and the previous month.
		- i. For example, if a PAR becomes active for a new Member in August, the agency will receive a PMPM payment for August and July for that new Member.

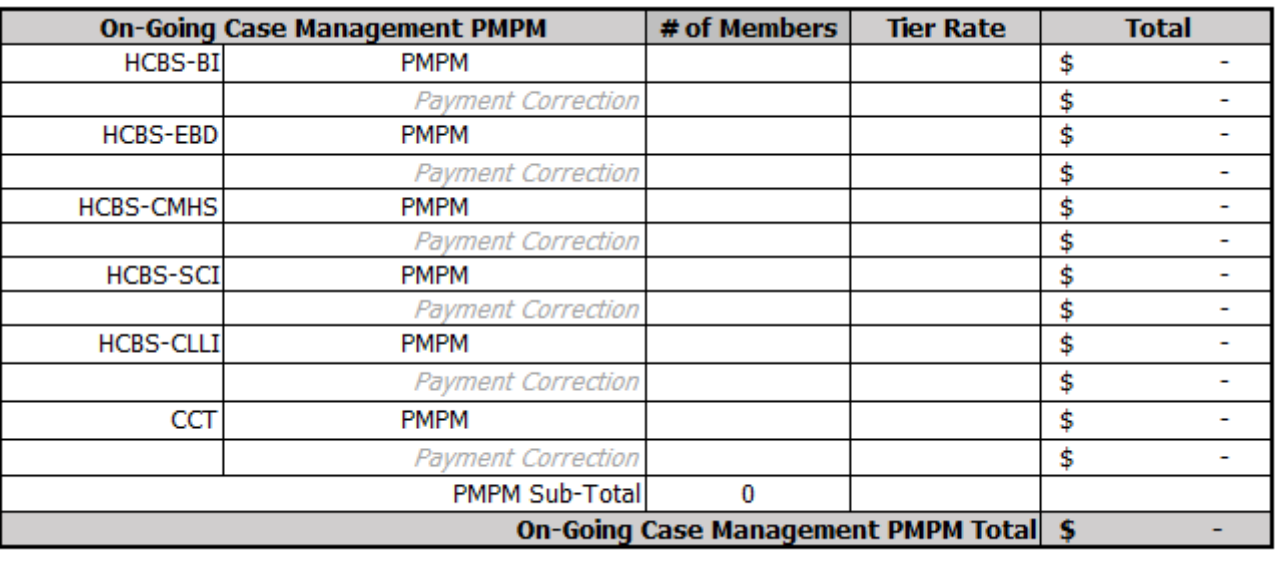

### <span id="page-48-0"></span>**Payment Summary – Process**

How to find your agency's monthly Payment Summary and data reports:

- 1. The Payment Summary will be uploaded to each agency's SharePoint webpage.
	- a. Located under *Contract Payments*, under FY2020-21, and click on the appropriate month.
	- b. Naming convention (files named and organized):
		- i. Payment Summary: Agency\_Payment\_MonthYear
		- ii. Data Reports: Agency\_DataReports\_MonthYear

Overview of the New Payment Summary, data reports, and Payment Correction Forms:

- 1. The Payment Summary will be on its own Excel spreadsheet password protected.
- 2. The Data Reports will be on its own Excel spreadsheet format, including Appeals, CIRs, Initials, CSRs, Monitoring, and PMPM.
	- a. On your agency's SharePoint webpage, under *Contract Payments*, under FY20-21, under the appropriate month there will be two Excel documents: Payment Summary and Data Reports.
- 3. The Payment Correction Form Template will be its own Word document.
	- a. On your agency's SharePoint webpage, under *Contract Payments*, under FY2021, under Payment Correction.

SEP Payment process:

- 1. The agency enters all case management activities for the previous month no later than the Close of Business (COB) of the 10<sup>th</sup> of the following month.
	- a. For example: Case management activities completed July  $1<sup>st</sup>$  to July  $31<sup>st</sup>$ , must be entered into the Department's prescribed system, BUS no later than August 10<sup>th</sup> COB).
		- i. Note: The agency must enter all case management activities into the BUS by COB of the 10<sup>th</sup> monthly. If the 10<sup>th</sup> falls on a weekend or holiday, then it shall be entered the next business day.
- 2. The Department pulls data reports for the previous month no later than the COB of the 11<sup>th</sup> of the following month.
	- a. For example: Data is being pulled from July  $1<sup>st</sup>$  to July  $31<sup>st</sup>$  by COB on August  $11<sup>th</sup>$ .
		- i. Notes: The Department will pull SEP data reports on the  $11<sup>th</sup>$  of each month for the previous month. If the 11<sup>th</sup> falls on a weekend or holiday, then the reports will be pulled the next business day.
- 3. The SEP Contract Manager will upload each agency's Payment Summary on their SharePoint webpage and email when payment to agency has been confirmed.
	- a. Located under *Contract Payments*, under FY2020-21, under appropriate month.
	- b. Email any questions on the *Payment Summary* to Sarah McDonnell at [sarah.mcdonnell@state.co.us](mailto:sarah.mcdonnell@state.co.us) or call at 303-866-3615.

## <span id="page-49-0"></span>**Data Reports Overview**

- 1. The following case management activities are pulled from the Benefits Utilization System (BUS) and/or interChange (iC):
	- a. Appeals
	- b. CIRs
	- c. Initial Assessment (100.2)
	- d. CSRs (100.2)
	- e. Monitoring
	- f. PMPM

## 2. The case management activities are in these data reports:

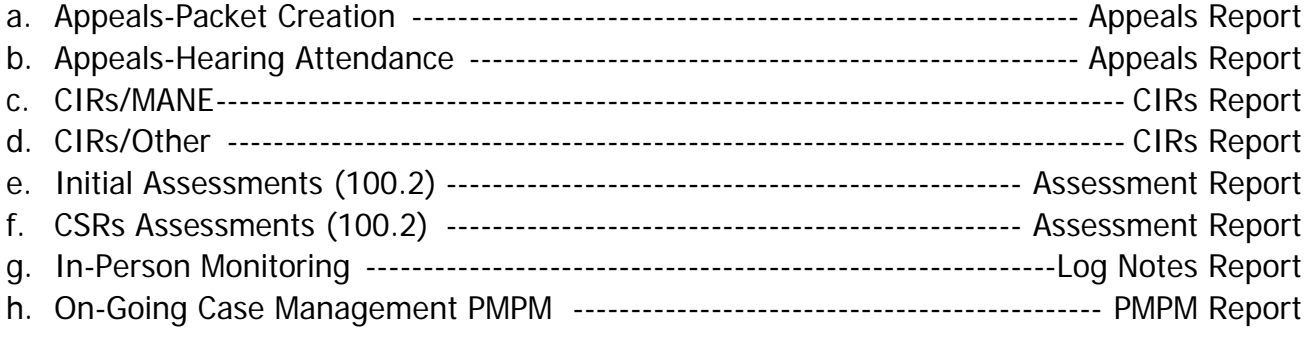

- 3. Note: Tabs that include *Details* mean this tab includes the Raw data that Department uses to complete the Payment Summary.
- 4. Note: The sections below include Data Report Breakdowns. These examples are fictitious for the purpose of illustrating how the data report will look.

#### Data Report Breakdown – Appeals

1. The Appeals Report includes information on (Tab 1) Packet Summary, (Tab 2) Packet Client Detail, (Tab 3) Hearing Date Summary, and (Tab 4) Hearing Date Detail.

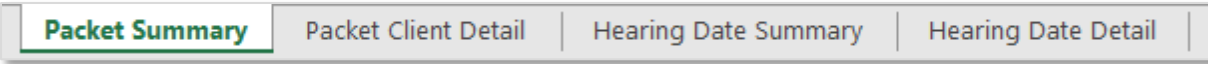

2. Tab 1: Packet Summary – Provides the total number of Appeal Packets created.

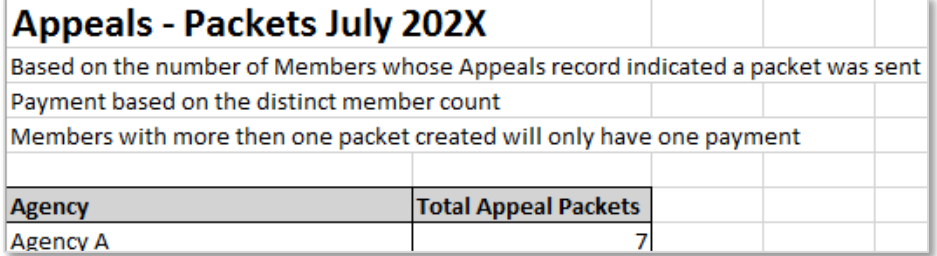

3. Tab 2: Packet Client Detail – This raw data will show agency, Member name, SSN, and DOB ember, as well as, date the Packet was created.

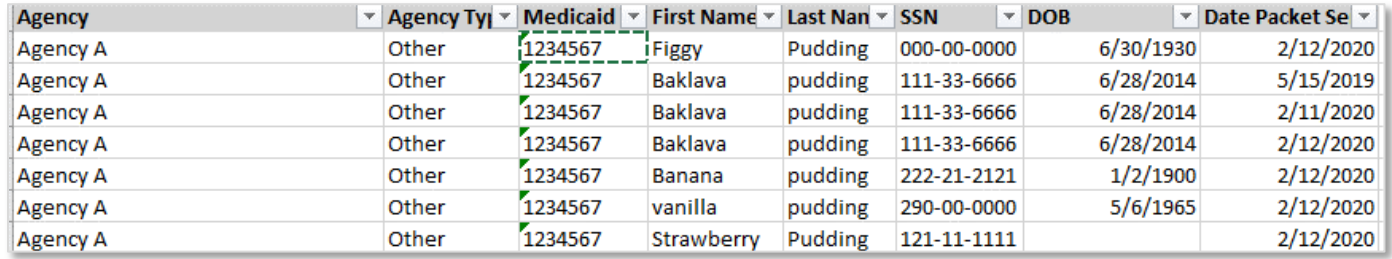

4. Tab 3: Hearing Date Summary – Provides the total number of Hearings attended.

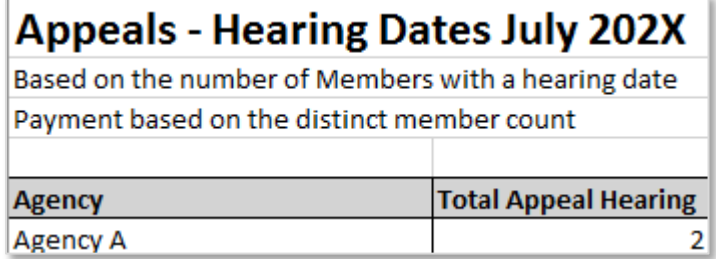

5. Tab 4: Hearing Date Details – This raw data will show agency, Member name, SSN, and DOB, as well as, the date the hearing was attended.

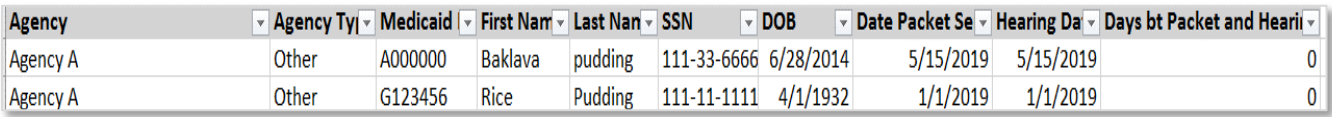

Data Report Breakdown – CIRs

1. The CIRs Report includes information on (Tab 1) CIRs Summary, (Tab 2) CIRs Details.

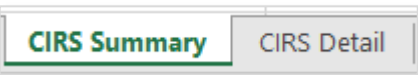

2. Tab 1: CIRs Summary – Provides the total number of CIRs-MANE, and CIRs-Other.

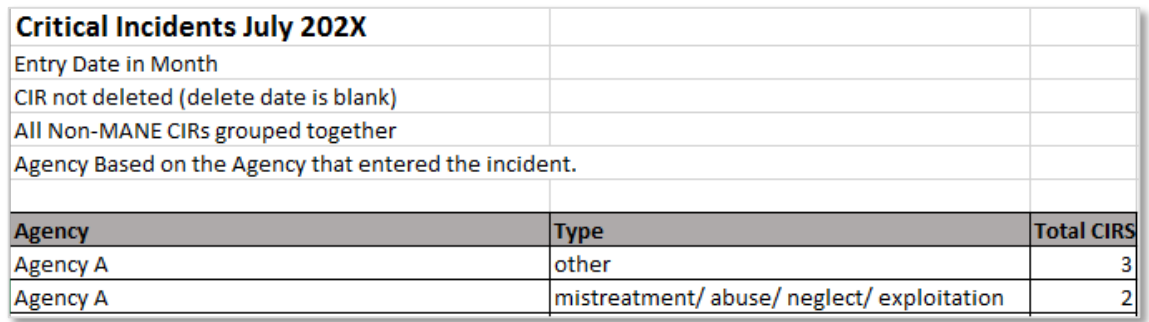

3. Tab 2: CIRs Details – This raw data will show agency, Member name, SSN, and DOB, Name of waiver/program, Incident Date and CIR type (MANE or Other)

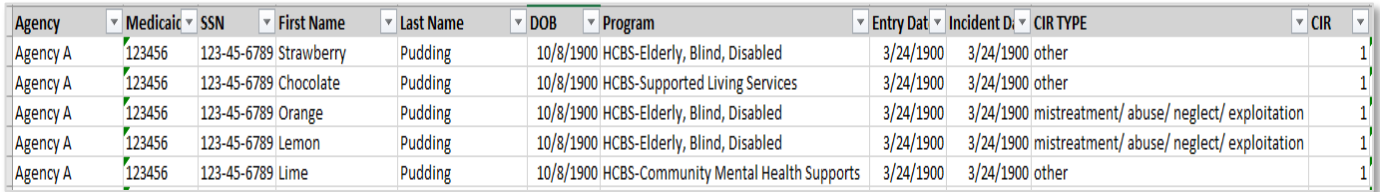

Data Report Breakdown – Initial Assessment (100.2) and CSR Assessment (100.2)

1. The Assessment Report for Initial and CSRs data includes information on (Tab 1) Assessment Summary, (Tab 2) Assessment Details.

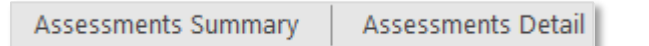

2. Tab 1 – Assessment Summary – This summary shows agency, county designation, assessment type (Initial or CSR), and the number of assessments

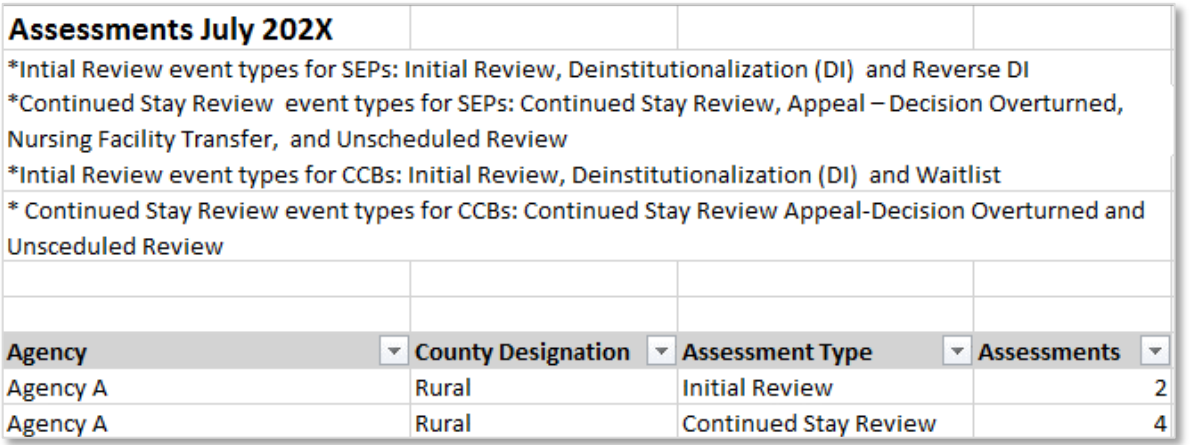

3. Tab 2 – Assessment Details - This raw data will show agency, Medicaid number for Member, name of Member, SSN of Member, DOB of Member, assessment date, date verified, assessment type, assessment group type, assessment outcome, county designation, Name of waiver/program.

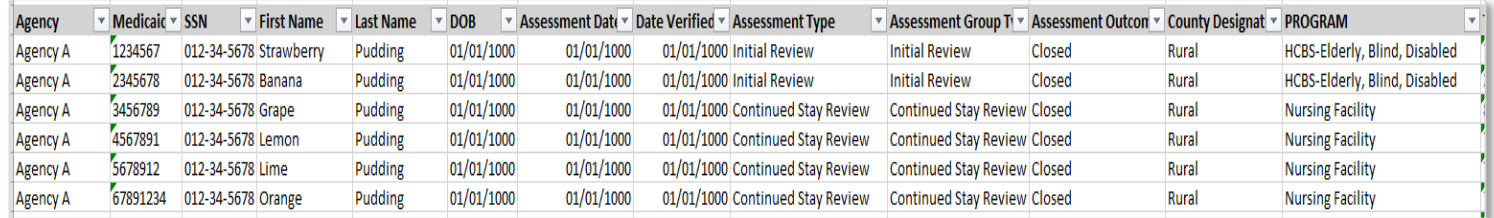

#### 4. Tab 3 – Assessment Details – A Closer look at the Assessment Details raw data.

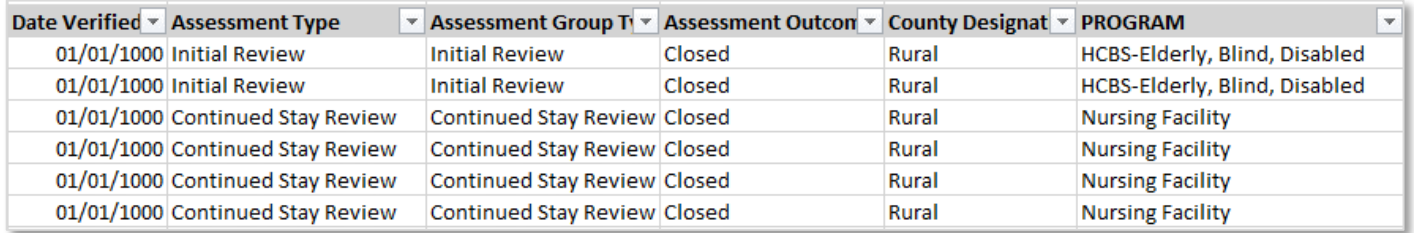

Data Report Breakdown – Log Notes

1. The Log Notes Report for In-Person Monitoring includes information on (Tab 1) Log Notes Waiver Summary, and (Tab 2) Log Notes Details.

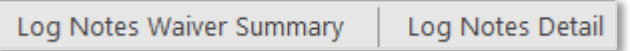

2. Tab 1 – Log Notes Waiver Summary – This summary shows agency, county designations, waiver/program and log notes (In-Person Monitoring's).

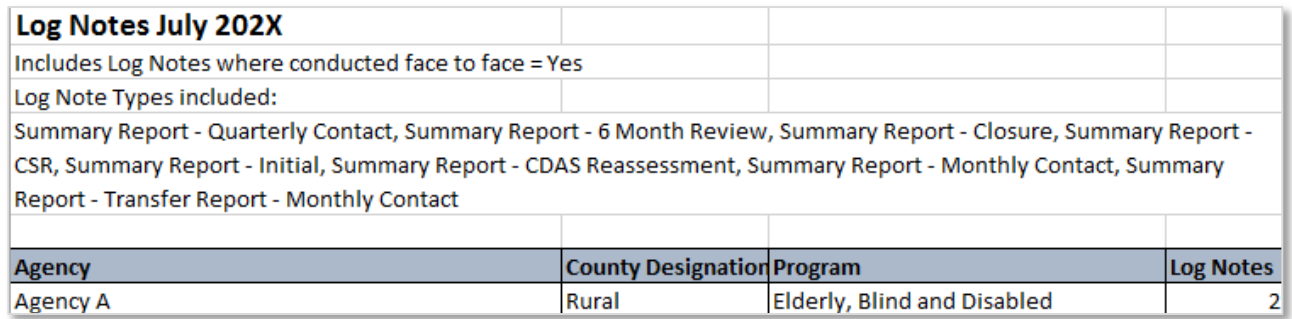

3. Tab 2 – Log Notes Details – This raw data shows agency, waiver/program, Member dates, Medicaid numbers, Member names, type of contact, conducted face to face, dates of contacts, county designations, number of log note in support plan year.

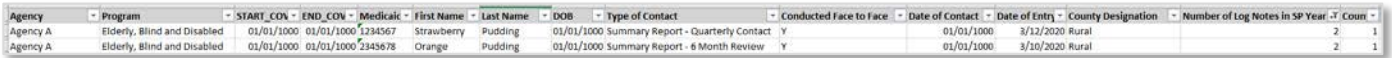

4. Tab 2 – Log Notes Details – Closer look at type of contact, conducted fact to face, date of contact, date of entry, county designation, and number of log notes in support plan year.

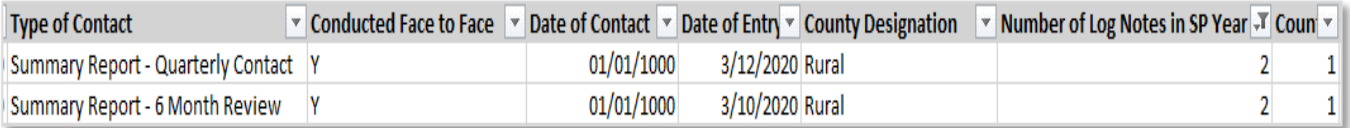

Data Report Breakdown – On-Going Case Management PMPM

1. The On-Going Case Management PMPM Report includes information on (Tab 1) PMPM Waiver Summary, (Tab 2) PMPM Detail.

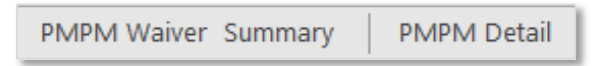

2. Tab 1 - PMPM Waiver Summary – This summary shows agency, county designation, waiver/program, enrollees, new enrollees, total switched enroll, and total PMPM payment.

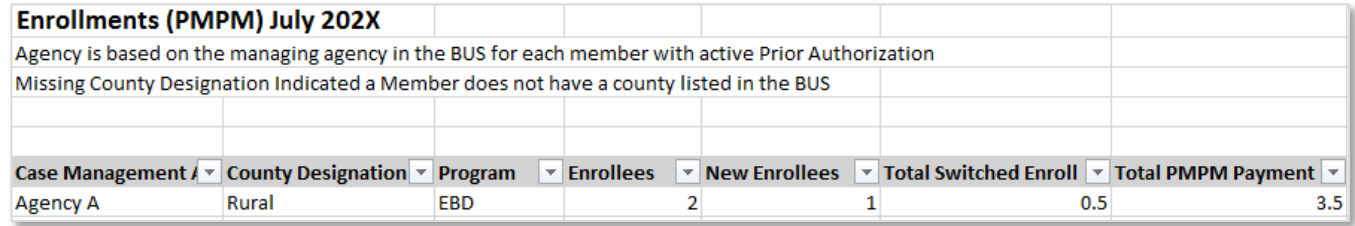

3. Tab 2 – PMPM Details – This raw data provides agency, provider type (SEP), county designations, Member Medicaid number, Member SSN, Member name, Member DOB, Member PAR start date, and Member PAR end date. Also, waiver/program, enrollees, new enrollees, total switched enrollees, and total PMPM payment.

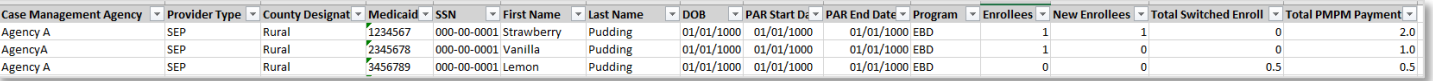

4. Tab 3 – PMPM Details - A closer look at the raw data report showing waiver/program, enrollees, total switched enrollees, and total PMPM payment.

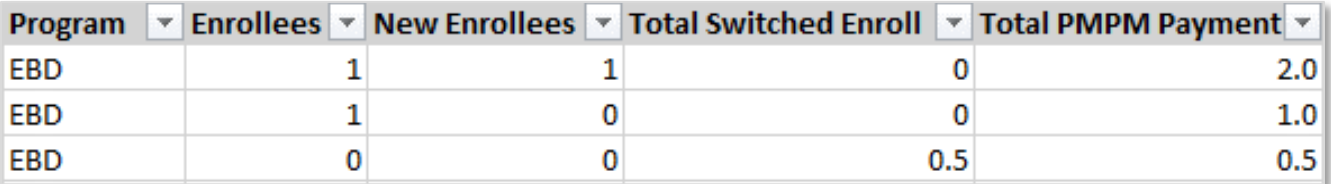

### <span id="page-55-0"></span>**Payment Correction Form – Overview**

- 1. The Payment Correction Form will be used to make corrections to payment made to SEP agencies.
- 2. The agency must complete the name of agency, SEP Contact Name, and Email & Phone Number information to ensure ongoing communication during these corrections.
- 3. The columns of the Payment Correction Form include:
	- a. Name of Individual
	- b. Medicaid ID
	- c. Waiver/Program
	- d. Contract Activity
	- e. Billing Month and Year
	- f. Change to Payment
	- g. Comments
	- h. All columns are required to be filled, except for Comments, when submitting to the Department for consideration.

#### Payment Correction Form Example

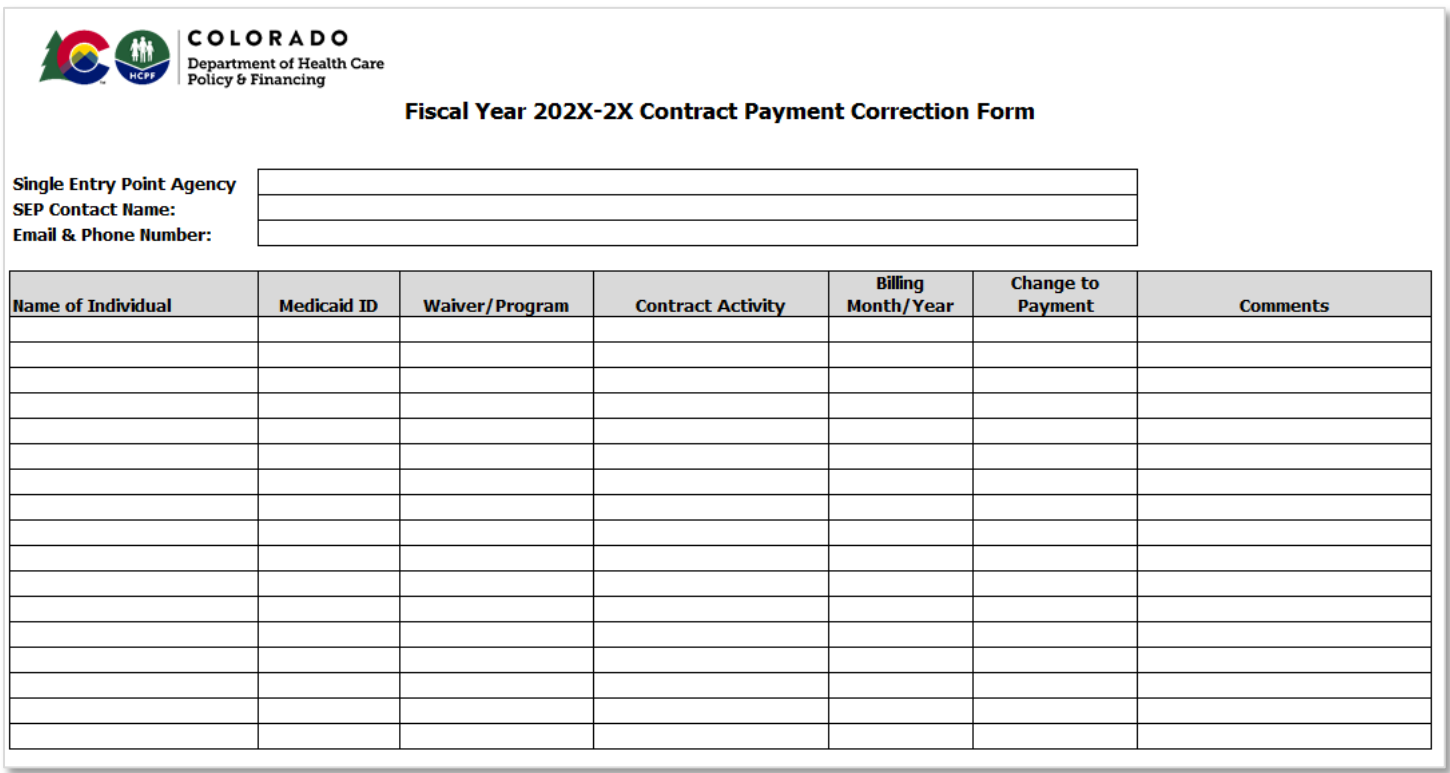

Payment Correction Form Breakdown – Waiver & Program

- 1. The Waiver & Program column is used to identify which waiver or program that is incorrect and requires correction. Providing this information allows the Department to review data and confirm the error.
- 2. Waiver/Program options includes:
	- a. HCBS-BI (Brain Injury)
	- b. HCBS-EBD (Elderly, Blind, and Disabled)
	- c. HCBS-SCI (Spinal Cord Injury)
	- d. HCBS-CLLI (Children's Life Limiting Illness)
	- e. HCBS-CMHS (Community Mental Health Services)
	- f. PACE (Program for All-Inclusive Care for the Elderly)
	- g. Nursing Facility
	- h. CCT

Payment Correction Form Breakdown – Contract Activity

- 1. The Contract Activity column is used to identify which activity is incorrect and requires correction. Activities include correcting not just case management activities, but also Rural Add-Ons, and Tier Levels. Providing this information allows the Department to review data and confirm the error.
- 2. Contract Activity options include:
	- a. Appeal Creation of Packet
	- b. Appeal Hearing Attendance
	- c. CIRs-MANE
	- d. CIRs-Other
	- e. Initial (100.2)
	- f. Initial (100.2) Rural Add-On
	- g. CSRs 100.2
	- h. CSRs 100.2 Rural Add-On
	- i. In- Person Monitoring
	- j. In-Person Monitoring Rural Add On
	- k. On-Going Case Management PMPM
	- l. On-Going Case Management Tier Level

Payment Correction Form – Change to Payment

- 1. The Change to Payment column is used to identify if the correction to payment is an increase to the total payment or decrease to the total payment. Providing this information allows the Department to confirm payment correction change.
- 2. Contract Activity options include:
	- a. Increase
	- b. Decrease

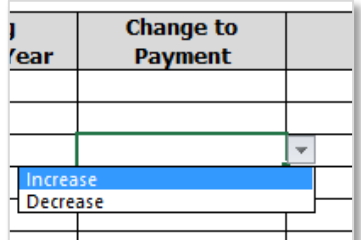

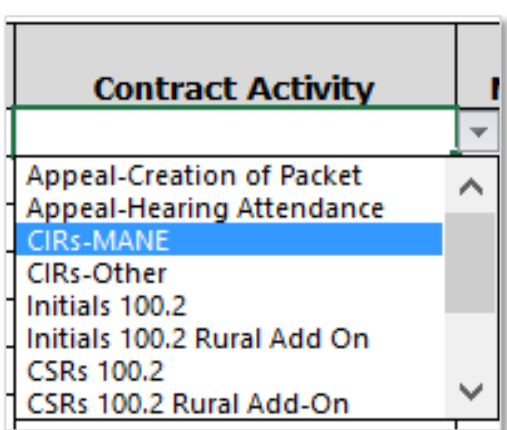

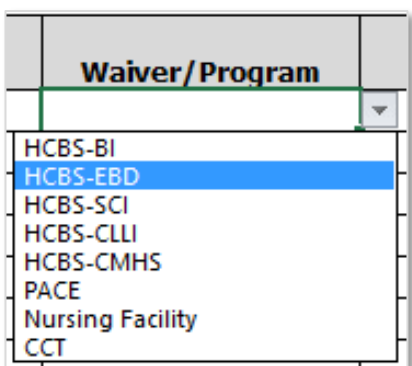

### <span id="page-57-0"></span>**Payment Correction – Process**

Payment Correction Form:

- 1. The agency will have ten (10) Business Days to review their Payment Summary.
- 2. The Payment Correction form will be used to make corrections to any payments within the Fiscal Year.
	- a. Example: Payment corrections for the July 2020 payment, will be corrected and documented on the August 2020 Payment Summary.
- 3. Fill out the Payment Correction Form
	- a. Email any questions on the *Payment Correction Form* to Sarah McDonnell at [sarah.mcdonnell@state.co.us](mailto:sarah.mcdonnell@state.co.us) or call at 303-866-3615.
- 4. Upload the Payment Correction Form to the agency's SharePoint webpage.
	- a. Located under Contract Payments, under FY2020-21, under the Payment Correction folder
	- b. Email SEP Contract Manager, Sarah McDonnell at [sarah.mcdonnell@state.co.us](mailto:sarah.mcdonnell@state.co.us) that a Payment Correction Form has been uploaded on agency's SharePoint webpage for specific Payment Summary month/year, so it can be processed.
- 5. Notes: Dates for June Payment
	- a. The agency must enter all case management activities for June by the fiscal year end date determine by the Department.

### <span id="page-57-1"></span>**Contact Information**

If you have questions, please contact the appropriate Department contact outlined below:

- Payment Corrections or Contractual Questions: **[Sarah.McDonnell@state.co.us](mailto:Sarah.McDonnell@state.co.us)**
- Programmatic Questions: **[Victor.Robertson@state.co.us](mailto:Victor.Robertson@state.co.us)**